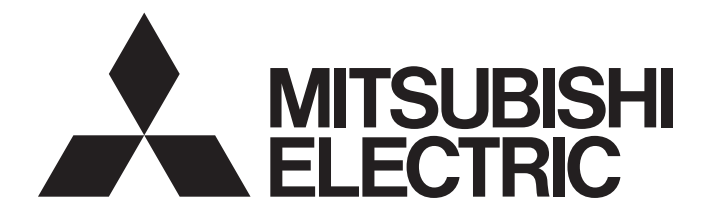

# Programmable Controller

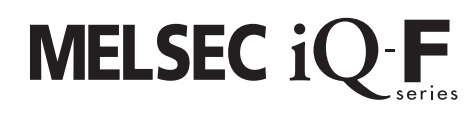

# MELSEC iQ-F FX5 User's Manual (OPC UA)

# <span id="page-2-0"></span>**SAFETY PRECAUTIONS**

(Read these precautions before use.)

Before using this product, please read this manual and the relevant manuals introduced in this manual carefully and pay full attention to safety in order to handle the product correctly.

This manual classifies the safety precautions into two categories: [ $\bigwedge$  WARNING] and [ $\bigwedge$  CAUTION].

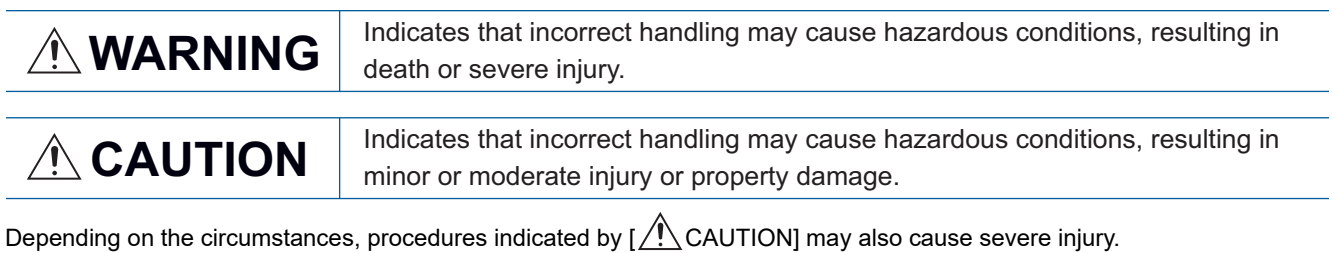

It is important to follow all precautions for personal safety.

Store this manual in a safe place so that it can be read whenever necessary. Always forward it to the end user.

## **WARNING**

- Make sure to set up the following safety circuits outside the PLC to ensure safe system operation even during external power supply problems or PLC failure. Otherwise, malfunctions may cause serious accidents.
	- Most importantly, set up the following: an emergency stop circuit, a protection circuit, an interlock circuit for opposite movements (such as normal vs. reverse rotation), and an interlock circuit (to prevent damage to the equipment at the upper and lower positioning limits).
	- Note that when the CPU module detects an error, such as a watchdog timer error, during selfdiagnosis, all outputs are turned off. Also, when an error that cannot be detected by the CPU module occurs in an input/output control block, output control may be disabled. External circuits and mechanisms should be designed to ensure safe machinery operation in such a case.
	- Note that when an error occurs in a relay, transistor or triac of an output circuit, the output might stay on or off. For output signals that may lead to serious accidents, external circuits and mechanisms should be designed to ensure safe machinery operation in such a case.
- In an output circuit, when a load current exceeding the rated current or an overcurrent caused by a load short-circuit flows for a long time, it may cause smoke and fire. To prevent this, configure an external safety circuit, such as a fuse.
- For the operating status of each station after a communication failure of the network, refer to relevant manuals for the network. Incorrect output or malfunction may result in an accident.
- Construct an interlock circuit in the program so that the whole system always operates on the safe side before executing the control (for data change) of the PLC in operation. Read the manual thoroughly and ensure complete safety before executing other controls (for program change, parameter change, forcible output and operation status change) of the PLC in operation. Otherwise, the machine may be damaged and accidents may occur due to erroneous operations.
- Especially, in the case of a control from an external device to a remote programmable controller, immediate action cannot be taken for a problem on the programmable controller due to a communication failure. Determine the handling method as a system when communication failure occurs along with configuration of interlock circuit on a program, by considering the external equipment and CPU module.
- Do not write any data to the "system area" and "write-protect area" of the buffer memory in the intelligent function module. Executing data writing to the "system area" or "write-protect area" may cause malfunction of the programmable controller alarm. For the "system area" or "write-protect area", refer to  $\sqrt{F}$  [Page 89 Buffer Memory.](#page-90-0)
- If a communication cable is disconnected, the network may be unstable, resulting in a communication failure of multiple stations. Construct an interlock circuit in the program so that the system always operates on the safe side even if communications fail. Incorrect output or malfunction may result in an accident.

# ACAUTION

- Do not install the control lines or communication cables together with the main circuit lines or power cables. Keep a distance of 100 mm or more between them. Failure to do so may result in malfunction due to noise.
- When an inductive load such as a lamp, heater, or solenoid valve is controlled, a large current (approximately ten times greater than normal) may flow when the output is turned from off to on. Take proper measures so that the flowing current dose not exceed the value corresponding to the maximum load specification of the resistance load.
- Do not power off the CPU module or reset the CPU module while the settings are being written. Doing so will make the data in the flash ROM undefined. The values need to be set in the buffer memory and written to the flash ROM again. Doing so also may cause malfunction or failure of the module.

## [SECURITY PRECAUTIONS]

# **WARNING**

● To maintain the security (confidentiality, integrity, and availability) of the programmable controller and the system against unauthorized access, denial-of-service (DoS) attacks, computer viruses, and other cyberattacks from unreliable networks and devices via network, take appropriate measures such as firewalls, virtual private networks (VPNs), and antivirus solutions.

## [INSTALLATION PRECAUTIONS]

# **WARNING**

- Make sure to cut off all phases of the power supply externally before attempting installation or wiring work. Failure to do so may cause electric shock or damage to the product.
- Use the product within the generic environment specifications described in the User's Manual (Hardware) of the CPU module used.

Never use the product in areas with excessive dust, oily smoke, conductive dusts, corrosive gas (salt air,  $Cl_2$ , H<sub>2</sub>S, SO<sub>2</sub> or NO<sub>2</sub>), flammable gas, vibration or impacts, or expose it to high temperature, condensation, or rain and wind.

If the product is used in such conditions, electric shock, fire, malfunctions, deterioration or damage may occur.

# **ACAUTION**

- Do not touch the conductive parts of the product directly. Doing so may cause device failures or malfunctions.
- When drilling screw holes or wiring, make sure that cutting and wiring debris do not enter the ventilation slits of the PLC. Failure to do so may cause fire, equipment failures or malfunctions.
- For the product supplied together with a dust proof sheet, the sheet should be affixed to the ventilation slits before the installation and wiring work to prevent foreign objects such as cutting and wiring debris.

However, when the installation work is completed, make sure to remove the sheet to provide adequate ventilation. Failure to do so may cause fire, equipment failures, or malfunctions.

- Install the product on a flat surface. If the mounting surface is rough, undue force will be applied to the PC board, thereby causing nonconformities.
- Install the product securely using a DIN rail or mounting screws.
- Work carefully when using a screwdriver such as installation of the product. Failure to do so may cause damage to the product or accidents.
- Connect the extension cables, peripheral device cables, input/output cables and battery connecting cable securely to their designated connectors. Loose connections may cause malfunctions.
- Turn off the power to the PLC before attaching or detaching the following devices. Failure to do so may cause equipment failures or malfunctions.
	- Peripheral devices, expansion board, expansion adapter, and connector conversion adapter
	- Extension modules, bus conversion module, and connector conversion module
	- Battery

## [WIRING PRECAUTIONS]

## **WARNING**

- Make sure to cut off all phases of the power supply externally before attempting installation or wiring work. Failure to do so may cause electric shock or damage to the product.
- Make sure to attach the terminal cover, provided as an accessory, before turning on the power or initiating operation after installation or wiring work. Failure to do so may cause electric shock.
- $\bullet$  The temperature rating of the cable should be 80 $\degree$ C or more.
- Make sure to properly wire to the spring clamp terminal block in accordance with the following precautions. Failure to do so may cause electric shock, equipment failures, a shortcircuit, wire breakage, malfunctions, or damage to the product.
	- The disposal size of the cable end should follow the dimensions described in the manual.
	- Twist the ends of stranded wires and make sure that there are no loose wires.
	- Do not solder-plate the electric wire ends.
	- Do not connect more than the specified number of wires or electric wires of unspecified size.
	- Affix the electric wires so that neither the terminal block nor the connected parts are directly stressed.

# **ACAUTION**

- $\bullet$  Perform class D grounding (grounding resistance: 100 $\Omega$  or less) of the grounding terminal on the CPU module and extension modules with a wire 2 mm<sup>2</sup> or thicker. Do not use common grounding with heavy electrical systems (refer to the User's Manual (Hardware) of the CPU module used).
- $\bullet$  Individually ground the FG terminal of the programmable controller with a ground resistance of 100 $\Omega$ or less. Failure to do so may result in electric shock or malfunction.
- Install module so that excessive force will not be applied to terminal blocks, or communication cables. Failure to do so may result in wire damage/breakage or PLC failure.
- Make sure to observe the following precautions in order to prevent any damage to the machinery or accidents due to malfunction of the PLC caused by abnormal data written to the PLC due to the effects of noise.
	- Do not bundle the control line and communication cables together with or lay them close to the main circuit, high-voltage line, load line or power line. As a guideline, lay the power line, control line and communication cables at least 100 mm away from the main circuit, high-voltage line, load line or power line.
	- Ground the shield of the shielded wire or shielded cable at one point on the PLC. However, do not use common grounding with heavy electrical systems.
- For Ethernet cables to be used in the system, select the ones that meet the specifications described in  $E^*$  [Page 46 Wiring Products](#page-47-0). If not, normal data transmission is not guaranteed.

## [STARTUP AND MAINTENANCE PRECAUTIONS]

## **WARNING**

- Do not touch any terminal while the PLC's power is on. Doing so may cause electric shock or malfunctions.
- Before cleaning or retightening terminals, cut off all phases of the power supply externally. Failure to do so in the power ON status may cause electric shock.
- Before modifying the program in operation, forcible output, running or stopping the PLC, read through this manual carefully, and ensure complete safety. An operation error may damage the machinery or cause accidents.
- Do not change the program in the PLC from two or more peripheral equipment devices at the same time. (i.e. from an engineering tool and a GOT) Doing so may cause destruction or malfunction of the PLC program.

## [STARTUP AND MAINTENANCE PRECAUTIONS]

# **ALCAUTION**

- When connecting an external device with a CPU module or intelligent function module to modify data of a running programmable controller, configure an interlock circuit in the program to ensure that the entire system will always operate safely. For other forms of control (such as program modification, parameter change, forced output, or operating status change) of a running programmable controller, read the relevant manuals carefully and ensure that the operation is safe before proceeding. Improper operation may damage machines or cause accidents.
- Especially, when a remote programmable controller is controlled by an external device, immediate action cannot be taken if a problem occurs in the programmable controller due to a communication failure. To prevent this, configure an interlock circuit in the program, and determine corrective actions to be taken between the external device and CPU module in case of a communication failure.
- Do not disassemble or modify the PLC. Doing so may cause fire, equipment failures, or malfunctions. For repair, contact your local Mitsubishi Electric representative.
- Turn off the power to the PLC before attaching or detaching the following devices. Failure to do so may cause equipment failures or malfunctions.
	- Peripheral devices, expansion board, expansion adapter, and connector conversion adapter
	- Extension modules, bus conversion module, and connector conversion module
	- Battery
- Read relevant manuals carefully and ensure the safety before performing online operations (operation status change) with peripheral devices connected to the CPU modules of other stations. Improper operation may damage machines or cause accidents.

## [OPERATION PRECAUTIONS]

## **CAUTION**

- Construct an interlock circuit in the program so that the whole system always operates on the safe side before executing the control (for data change) of the PLC in operation. Read the manual thoroughly and ensure complete safety before executing other controls (for program change, parameter change, forcible output and operation status change) of the PLC in operation. Otherwise, the machine may be damaged and accidents may occur by erroneous operations.
- Do not power off the CPU module or reset the CPU module while the setting values in the buffer memory are being written to the flash ROM in the intelligent function module. Doing so will make the data in the flash ROM card undefined. The values need to be set in the buffer memory and written to the flash ROM again. Doing so can cause malfunction or failure of the module.
- Note that the whole system may not be reset by the RUN/STOP/RESET switch when the CPU module or intelligent function module detects an error, such as a watchdog timer error, during self-diagnosis. In such cases, turn the power off and on again.

## [DISPOSAL PRECAUTIONS]

## $\hat{C}$ CAUTION

● Please contact a certified electronic waste disposal company for the environmentally safe recycling and disposal of your device.

## [TRANSPORTATION PRECAUTIONS]

## **CAUTION**

● The PLC is a precision instrument. During transportation, avoid impacts larger than those specified in the general specifications of the User's Manual (Hardware) of the CPU module by using dedicated packaging boxes and shock-absorbing palettes. Failure to do so may cause failures in the PLC. After transportation, verify operation of the PLC and check for damage of the mounting part, etc.

# <span id="page-9-0"></span>**INTRODUCTION**

Thank you for purchasing MELSEC iQ-F series programmable controllers.

This manual contains text, diagrams and explanations which will guide the reader in the correct installation, safe use and operation of the FX5-OPC OPC UA module of iQ-F series.

It should be read and understood before attempting to install or use the module.

Always forward it to the end user.

#### **Regarding use of this product**

- This product has been manufactured as a general-purpose part for general industries, and has not been designed or manufactured to be incorporated in a device or system used in purposes related to human life.
- Before using the product for special purposes such as nuclear power, electric power, aerospace, medical, or passenger movement vehicles, please contact Mitsubishi Electric sales office.
- This product has been manufactured under strict quality control. However, when installing the product where major accidents or losses could occur if the product fails, install appropriate backup or failsafe functions in the system.

#### **Note**

- If in doubt at any stage during the installation of the product, always consult a professional electrical engineer who is qualified and trained in the local and national standards. If in doubt about the operation or use, please contact your local Mitsubishi Electric representative.
- Since the examples indicated by this manual, technical bulletin, catalog, etc. are used as a reference, please use the product after confirming the function and safety of the equipment and system.
- This manual content, specification etc. may be changed, without a notice, for improvement.
- The information in this manual has been carefully checked and is believed to be accurate; however, if you notice a doubtful point, an error, etc., please contact your local Mitsubishi Electric representative. When doing so, please provide the manual number given at the end of this manual.

# **CONTENTS**

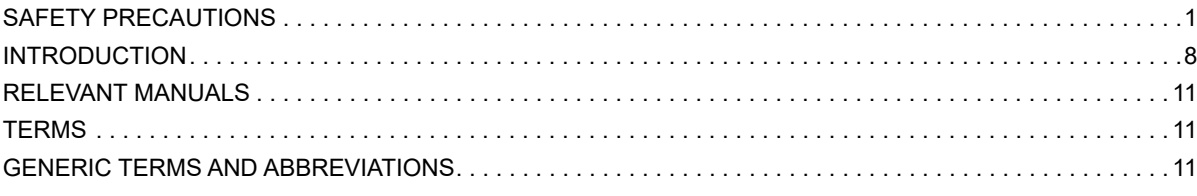

#### **CHAPTER 1 OVERVIEW**

#### **CHAPTER 2 SPECIFICATIONS**

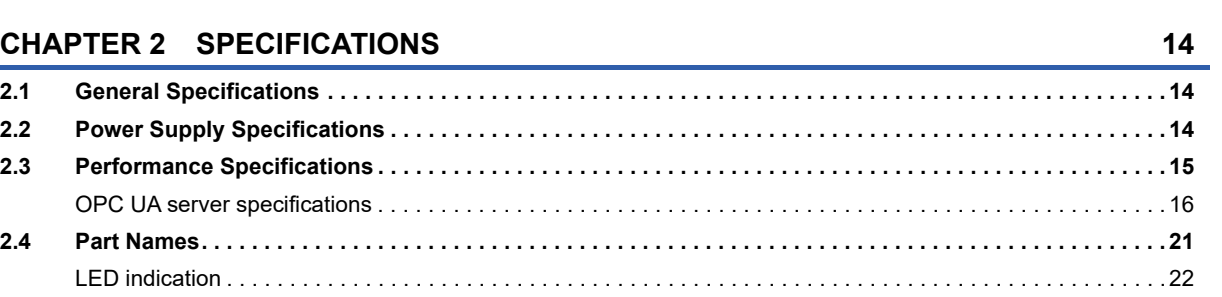

#### **CHAPTER 3 PROCEDURES BEFORE OPERATION**

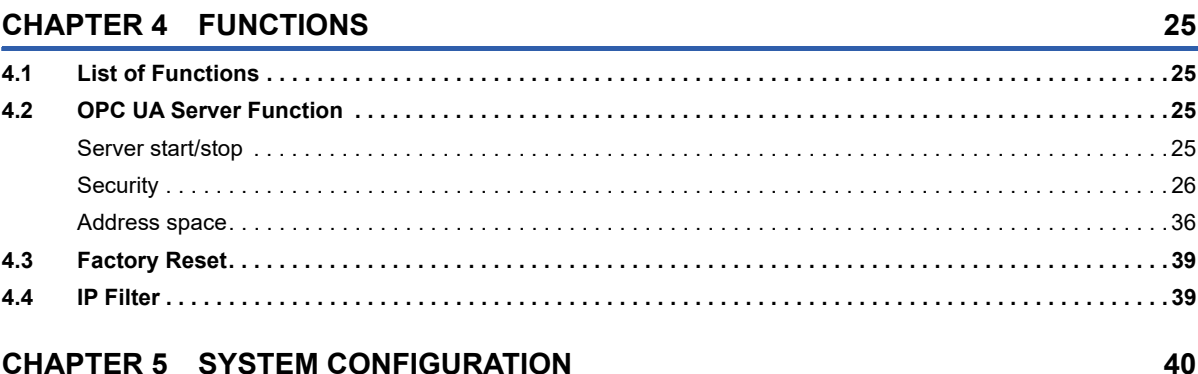

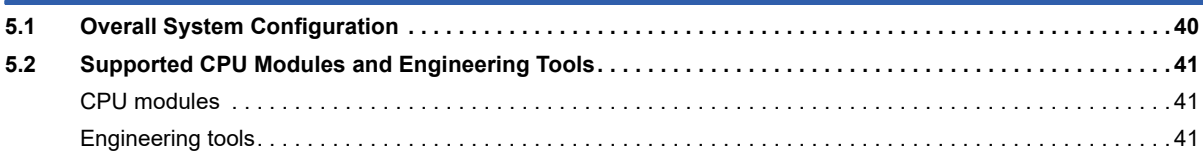

#### **CHAPTER 6 WIRING**

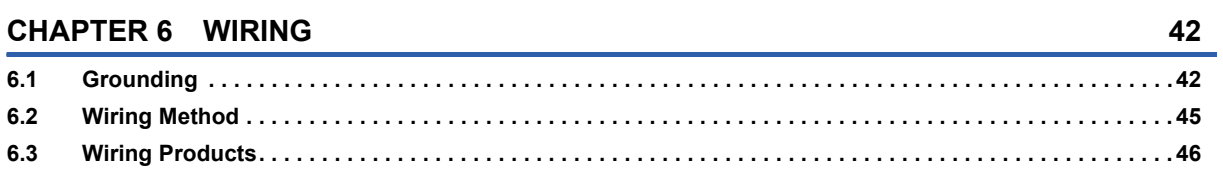

#### **CHAPTER 7 PARAMETER SETTINGS**

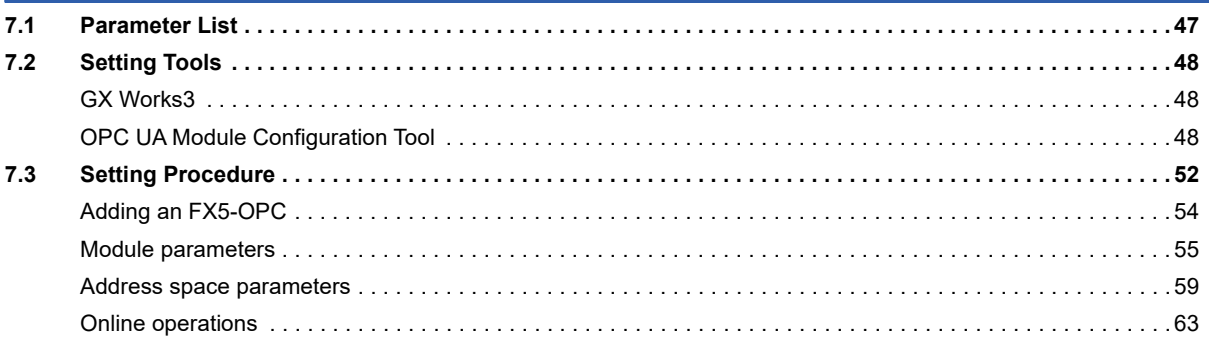

 $12$ 

23

47

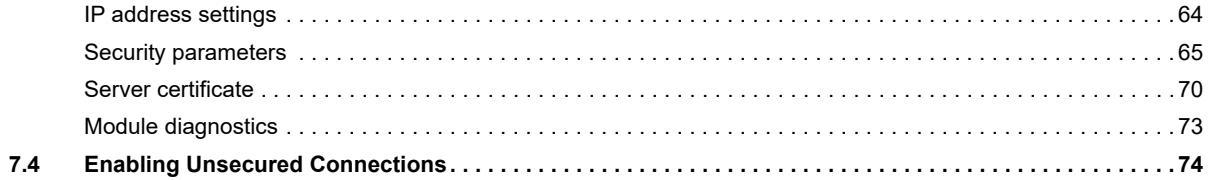

#### **CHAPTER 8 TROUBLESHOOTING**

### $\frac{75}{1}$

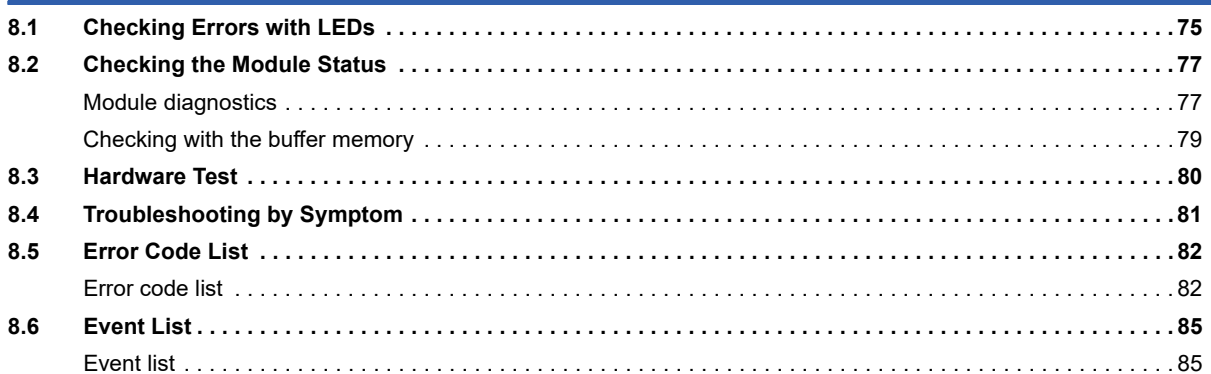

#### **APPENDIX**

#### 86

104

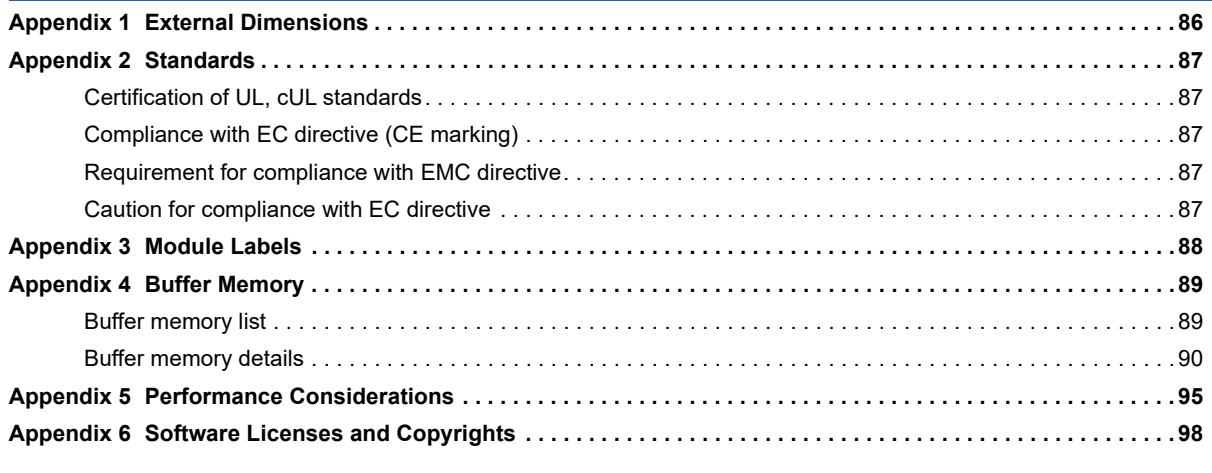

#### **INDEX**

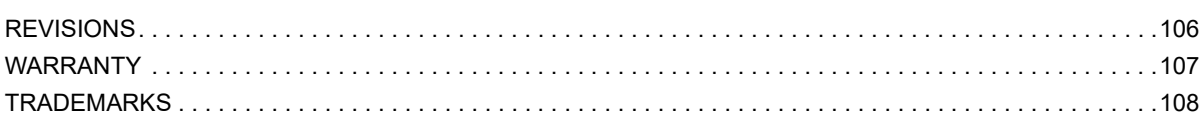

# <span id="page-12-0"></span>**RELEVANT MANUALS**

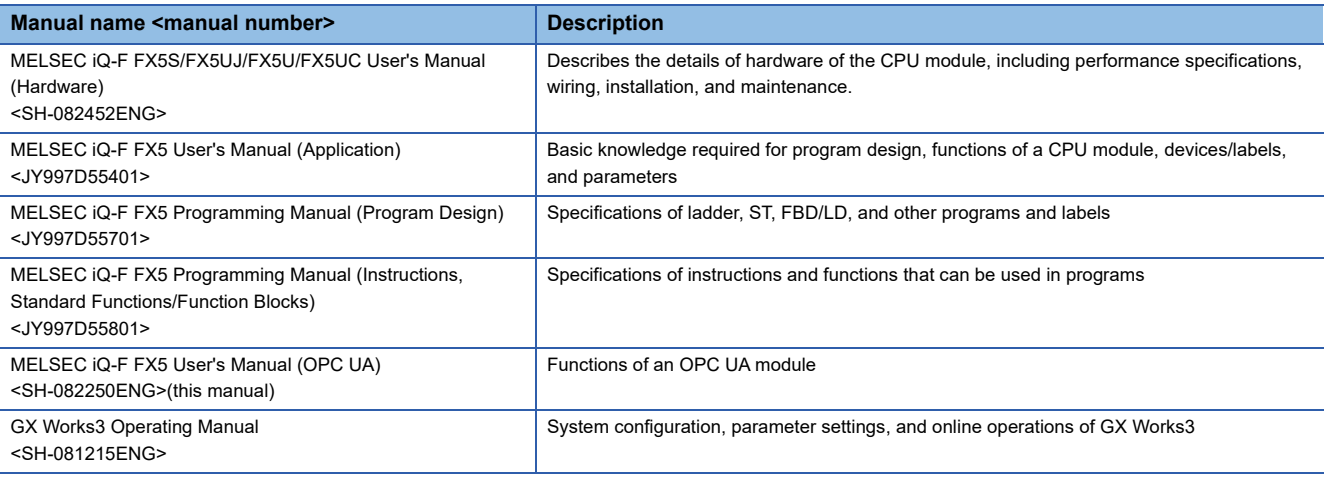

## <span id="page-12-1"></span>**TERMS**

#### Unless otherwise specified, this manual uses the following terms.

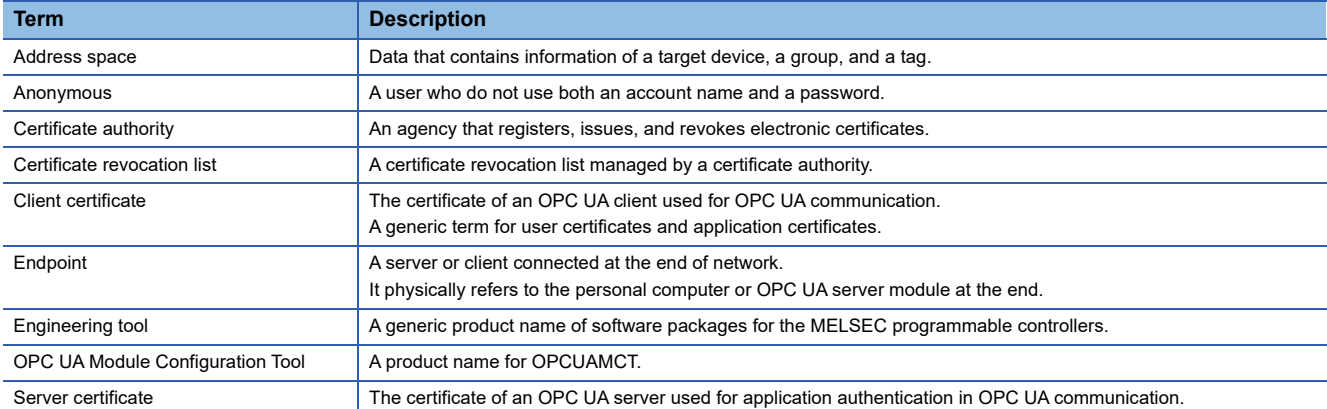

# <span id="page-12-2"></span>**GENERIC TERMS AND ABBREVIATIONS**

Unless otherwise specified, this manual uses the following generic terms and abbreviations.

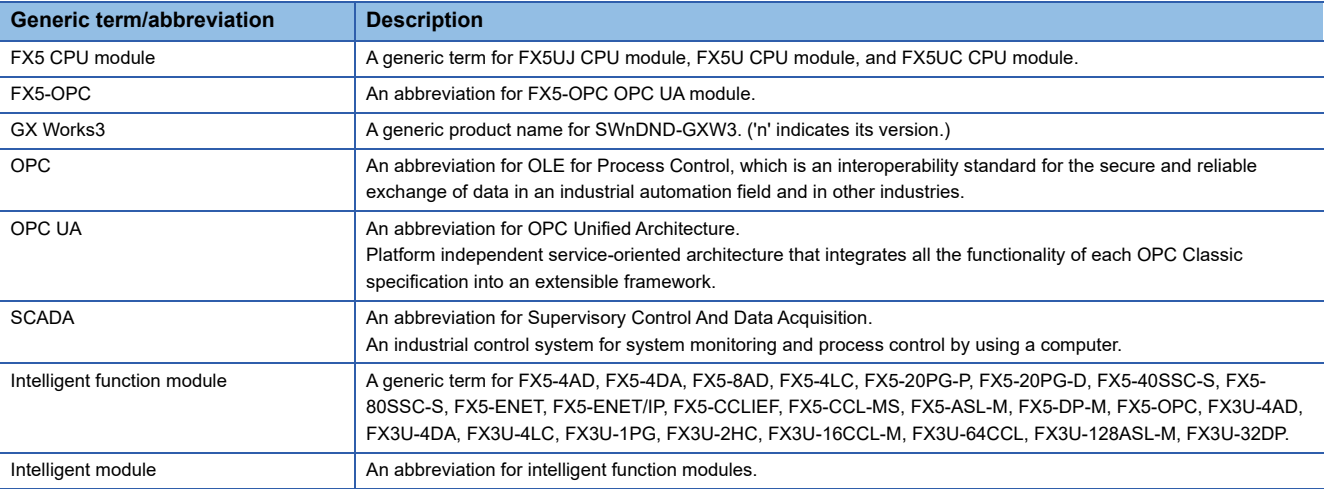

# <span id="page-13-0"></span>**1 OVERVIEW**

FX5-OPC OPC UA module (hereinafter referred to as FX5-OPC) is an intelligent function module for making programmable controller data such as inputs, outputs, or internal registers available to external devices and applications via an OPC UA server interface.

#### **OPC UA communication**

OPC UA is an architecture to exchange information between applications and devices.

In the form which an FX5-OPC supports, information is exchanged between an OPC UA client (external application or device) and an OPC UA server (FX5-OPC).

Information to be exchanged is modeled as a set of objects and references. The dedicated protocol built on a TCP/IP network layer is used for information transmission.

OPC UA communication is suitable in all kinds of networks including the Internet by a strong end-to-end security.

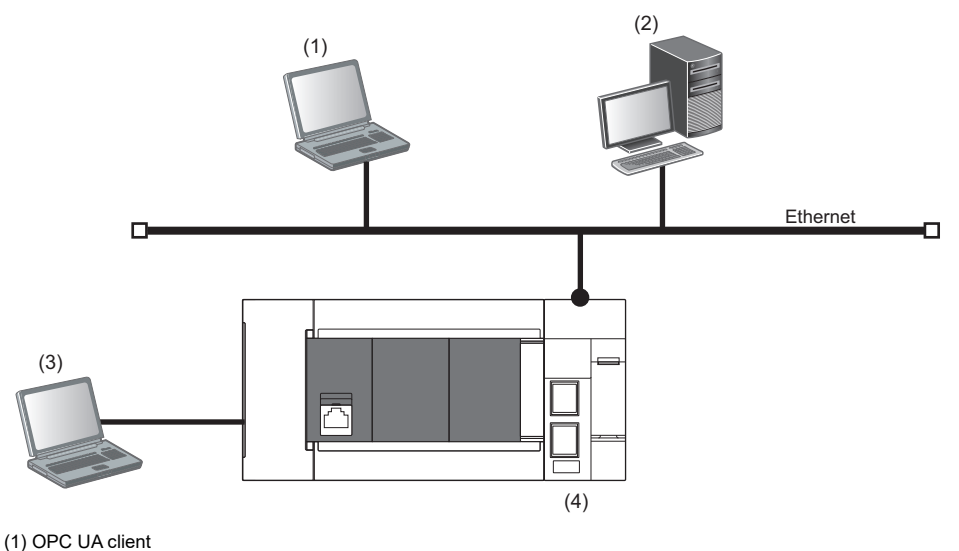

(2) SCADA

(3) GX Works3 or OPC UA Module Configuration Tool

(4) FX5-OPC (OPC UA server)

#### **Features**

The following shows main features of an FX5-OPC.

- Data access to an FX5 programmable controller via an OPC UA server interface
- Physical connection to an OPC UA client via Ethernet
- Secure communication in accordance with the OPC UA standards
- OPC UA address space generation from labels of a GX Works3 project

# <span id="page-15-3"></span><span id="page-15-0"></span>**2 SPECIFICATIONS**

This chapter explains the specifications of an FX5-OPC.

# <span id="page-15-1"></span>**2.1 General Specifications**

The general specifications other than below are the same as those of the CPU module to be connected.

For the general specification, refer to the following:

MELSEC iQ-F FX5S/FX5UJ/FX5U/FX5UC User's Manual (Hardware)

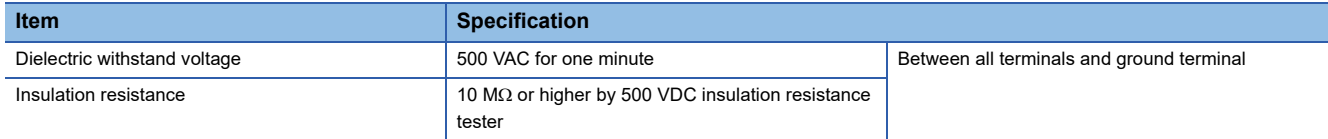

# <span id="page-15-2"></span>**2.2 Power Supply Specifications**

The following shows the power supply specifications.

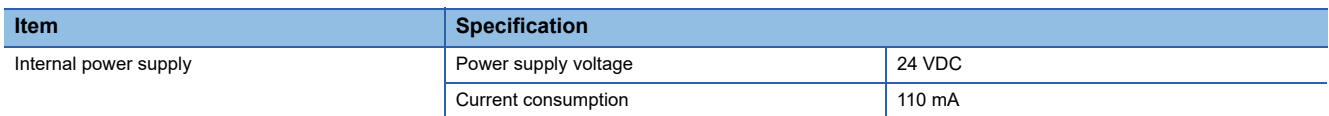

<span id="page-16-0"></span>The following shows the performance specifications.

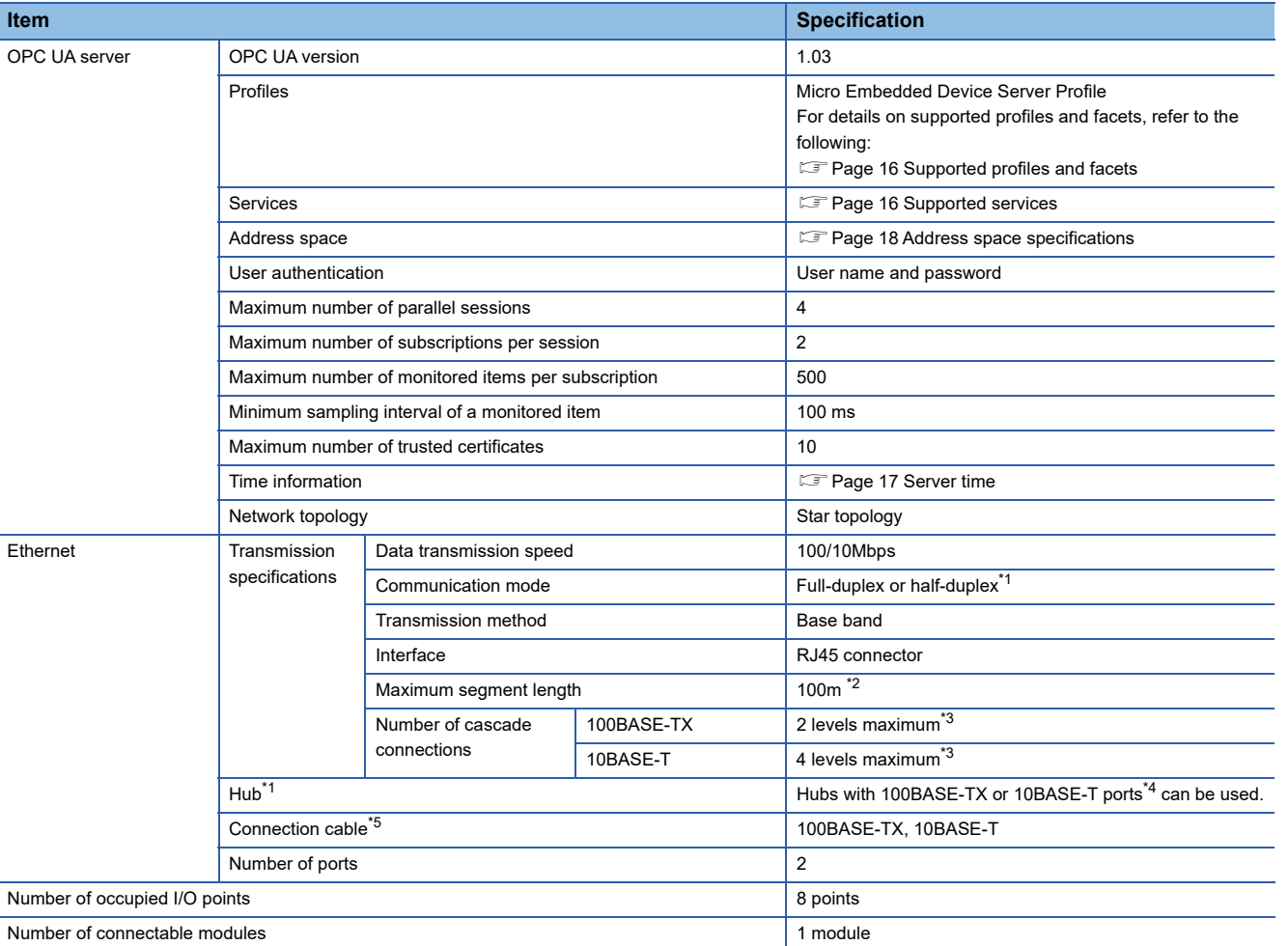

<span id="page-16-1"></span>\*1 IEEE802.3x flow control is not supported.

<span id="page-16-2"></span>\*2 For maximum segment length (length between hubs), consult the manufacturer of the hub used.

<span id="page-16-3"></span>\*3 This number applies when a repeater hub is used. When using a switching hub, check the number of cascaded stages with the manufacturer of the hub to be used.

<span id="page-16-4"></span>\*4 The ports must comply with the IEEE802.3 100BASE-TX or IEEE802.3 10BASE-T standards.

<span id="page-16-5"></span>\*5 A straight/cross cable can be used.

## <span id="page-17-0"></span>**OPC UA server specifications**

An FX5-OPC is compliant with OPC UA Version 1.03.

#### <span id="page-17-1"></span>**Supported profiles and facets**

The following shows the profiles and facets supported by an FX5-OPC.

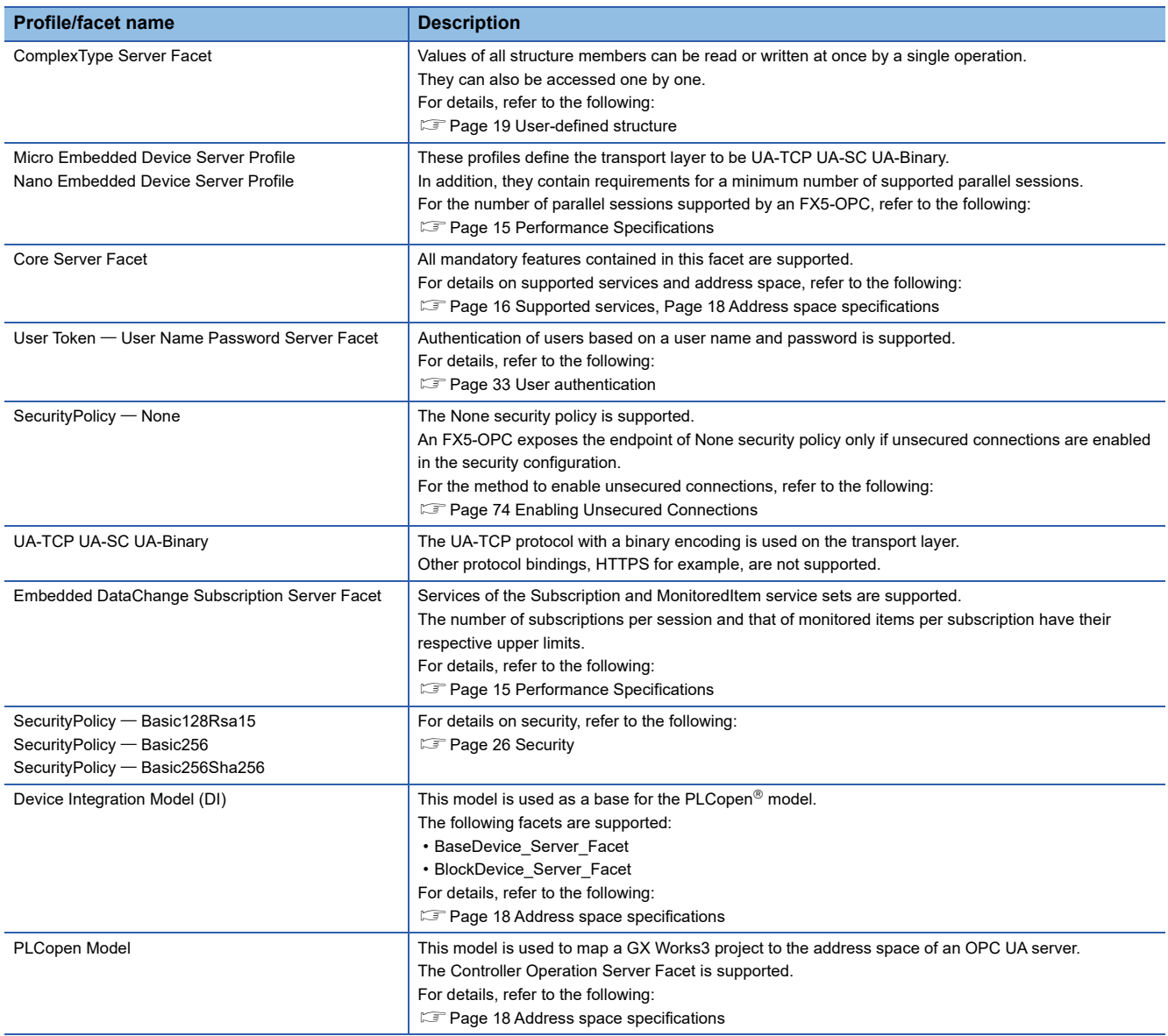

#### <span id="page-17-2"></span>**Supported services**

The following shows the OPC UA services defined in OPC UA Version 1.03 and whether each service is supported by an FX5-OPC.

 $\bigcirc$ : Supported,  $\times$ : Not supported

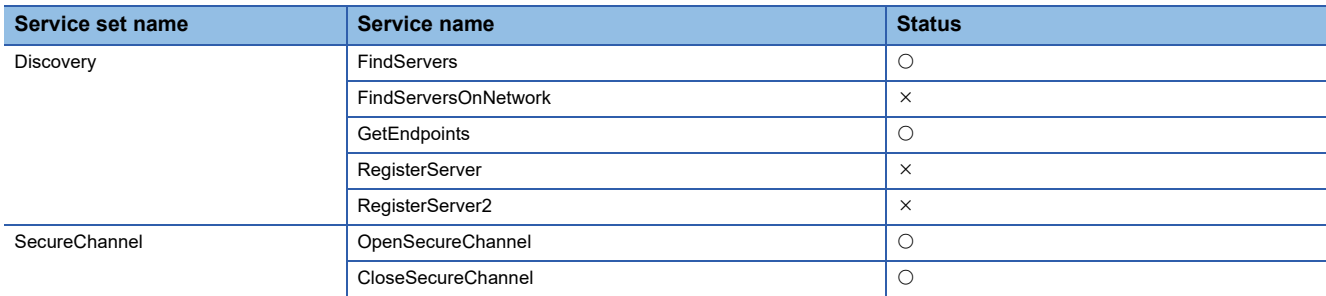

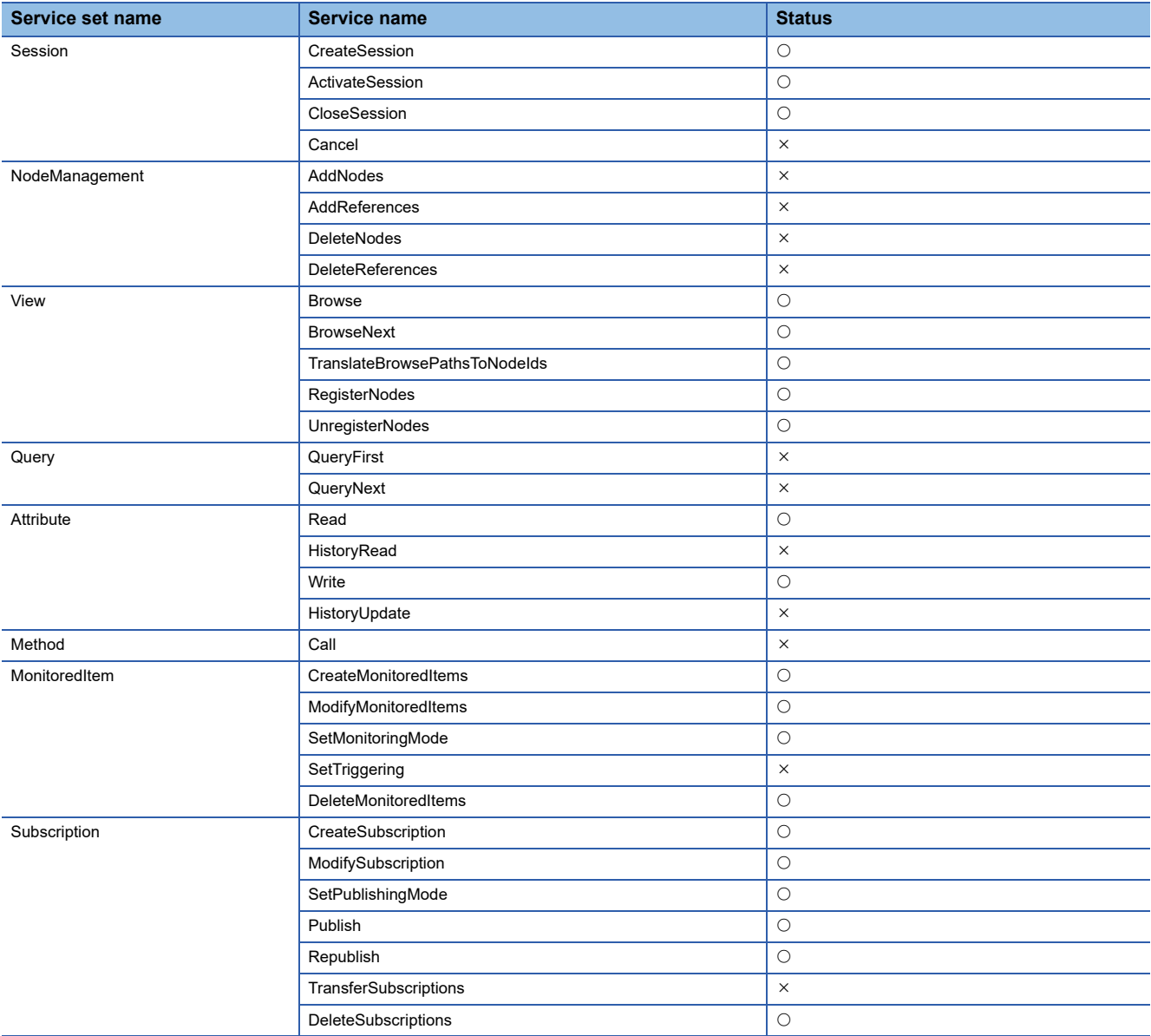

#### <span id="page-18-0"></span>■**Server time**

An FX5-OPC uses the time setting of a CPU module for its time stamps of all operations.

The CPU module clock can be set automatically with the time setting function (SNTP client).

Alternatively, it can be set manually in GX Works3.

For details on the setting method, refer to the following:

MELSEC iQ-F FX5 User's Manual (Ethernet Communication)

**Lack Works3 Operating Manual** 

Changing the time setting of a CPU module while an OPC UA server is running affects the FX5-OPC operation as follows.

- When the time is changed forward: An OPC UA server automatically follows the time newly set; however, connected OPC UA clients may get disconnected due to a session timeout if a set time before and after the change is significantly different.
- When the time is changed backwards by more than 10 ms:

An OPC UA server automatically restarts and notifies an event (0820H). ( $\mathbb{F}$  [Page 85 Event List\)](#page-86-2) After the restart, the server operates with an updated time.

#### <span id="page-19-0"></span>**Address space specifications**

The following shows details on facets that define the structure of the FX5-OPC address space.

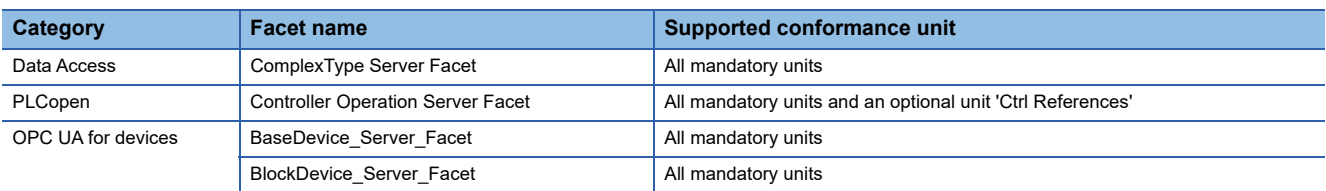

Namespace URIs used in the address space are as follows:

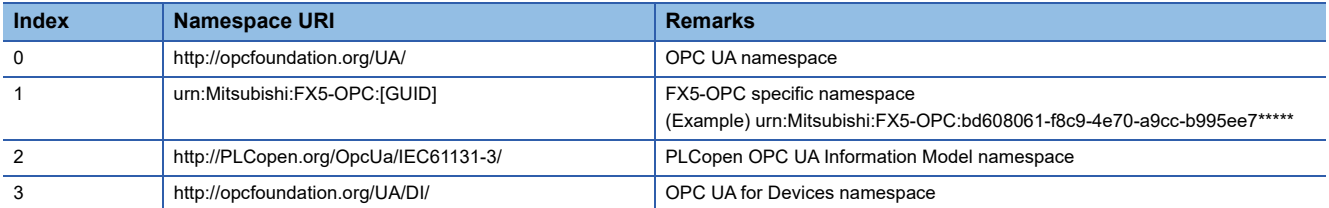

In the namespace with the index 1, node IDs and browse names of all application specific nodes (including user-defined variables, objects, etc.) exist.

#### <span id="page-19-3"></span>■**Simple data types**

The following shows the simple data types which can be set as labels in GX Works3 and their corresponding OPC UA data types.

Only labels of data types supported also by OPC UA can be published in the FX5-OPC address space.

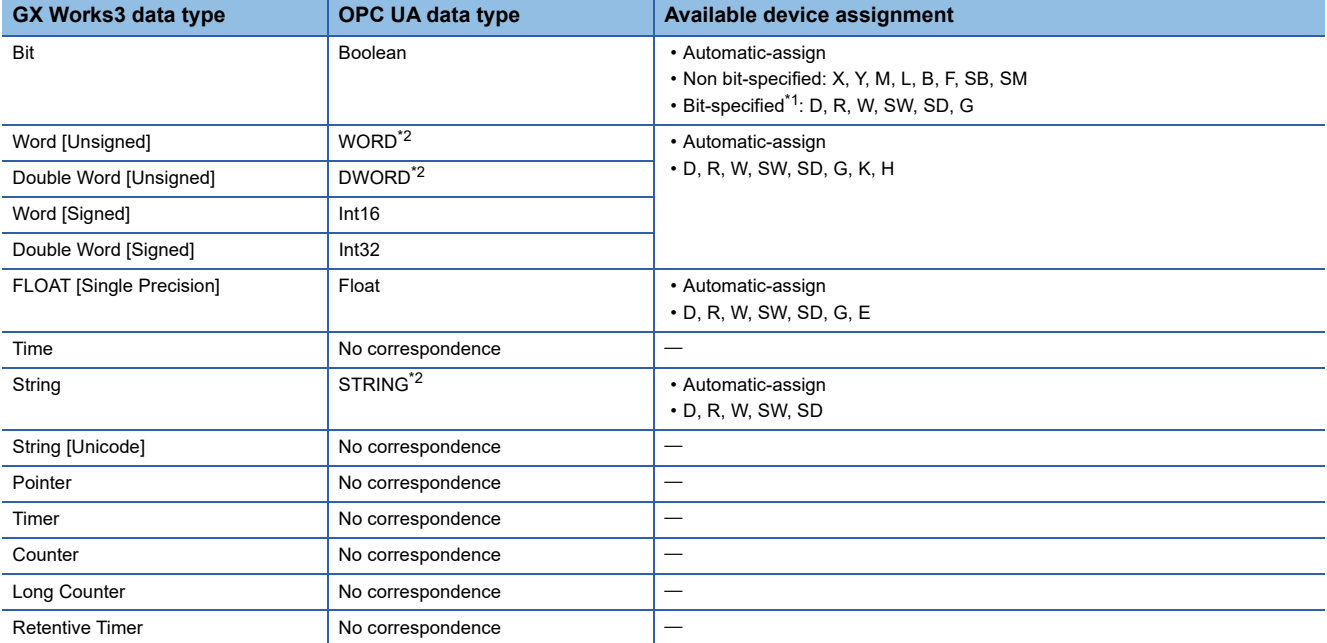

<span id="page-19-1"></span>\*1 A bit array assigned manually to a word type address is not supported. (Example) bit array starting from D0.7 This applies also to a bit array which is a structure member.

<span id="page-19-2"></span>\*2 Defined in the PLCopen information model and has a node ID outside the namespace 0. (Example) WORD type: ns = 2, id = 3002

#### <span id="page-20-0"></span>■**User-defined structure**

Structure definitions in a GX Works3 project are represented in the FX5-OPC address space as DataType nodes. In addition, detailed information of each structure definition is held as a part of the ByteString value of the standard TypeDictionary variable<sup>\*1</sup>. ( $\mathbb{F}$  [Page 37 User nodes\)](#page-38-0)

\*1 Used by an OPC UA client for encoding or decoding a structure value during a read or write operation. Only the standard OPC binary encoding is supported.

Members of a structure variable can be exposed in the address space as individual component variables by the following setting in GX Works3.

• "Address Space Parameter"  $\Rightarrow$  "Expose structure members as components"

Differences by this setting are as follows:

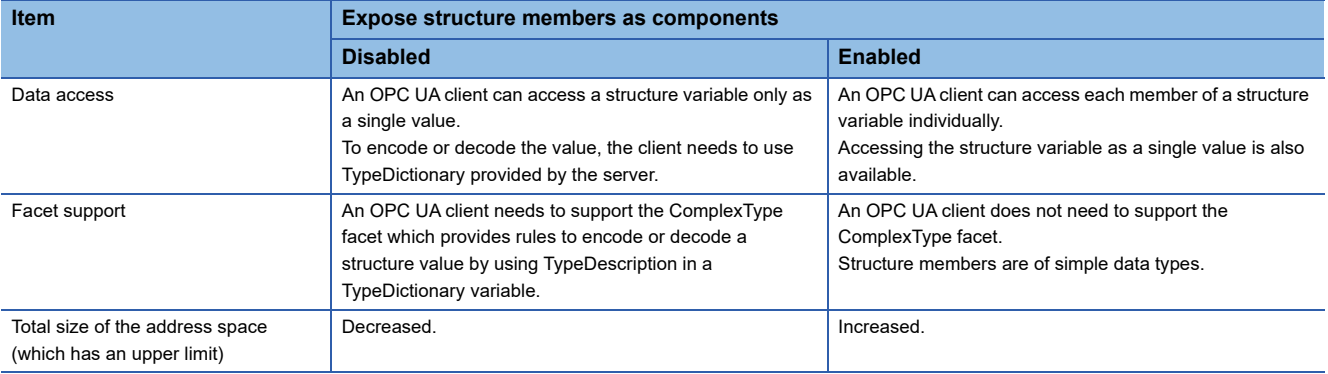

#### **Precautions**

Data inconsistency may occur in a structure variable.

(Example: Members of a structure variable may have data read in different cycles even if the structure variable was read as a single value.)

#### ■**Arrays**

An FX5-OPC supports arrays of all simple data types which are supported by OPC UA.(CF [Page 18 Simple data types\)](#page-19-3) The maximum number of array elements is 1024 regardless of the data type.

An array is published as a single value. An OPC UA client can access specific ranges of array elements by specifying the index range when accessing value of an array variable via OPC UA services.

In addition, unlike in GX Works3, arrays in an FX5-OPC are always indexed from zero.

If an array the index of which does not start from zero is exposed, the indexes of its elements will be changed accordingly, so that the array indexing starts from zero.

The following is an example:

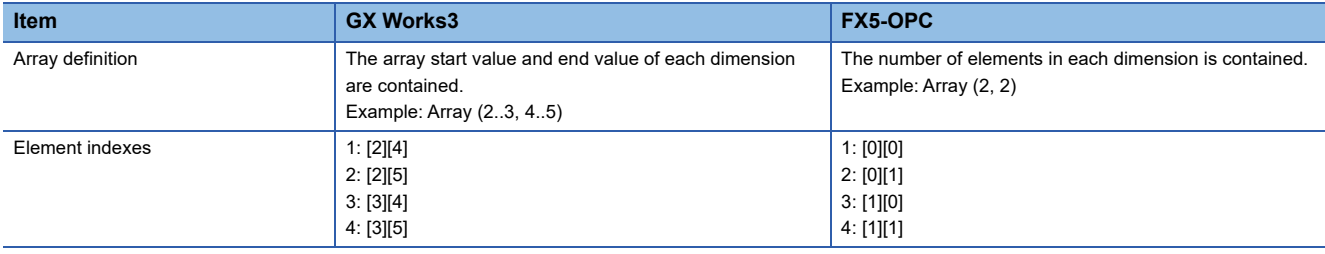

#### **Precautions**

Two elements of a single array may have data read in different cycles.

#### ■**Function blocks**

FB definitions from GX Works3 are represented in the FX5-OPC address space as ObjectType nodes containing variables such as inputs, outputs, internal variables and external variables.

FB instances are represented as Object nodes.

For details, refer to the following:

**F** [Page 37 User nodes](#page-38-0)

#### ■**Considerations**

The number of labels that can be exposed in the FX5-OPC address space depends on the usage of the following resources:

(1) ROM space reserved for storing the address space parameters

- (2) RAM space reserved for caching variable values read from a CPU module
- (3) RAM space reserved for storing node information in the address space
- (4) Size of TypeDictionary describing user-defined data types

The following operations may optimize each space/size of (1) to (4).

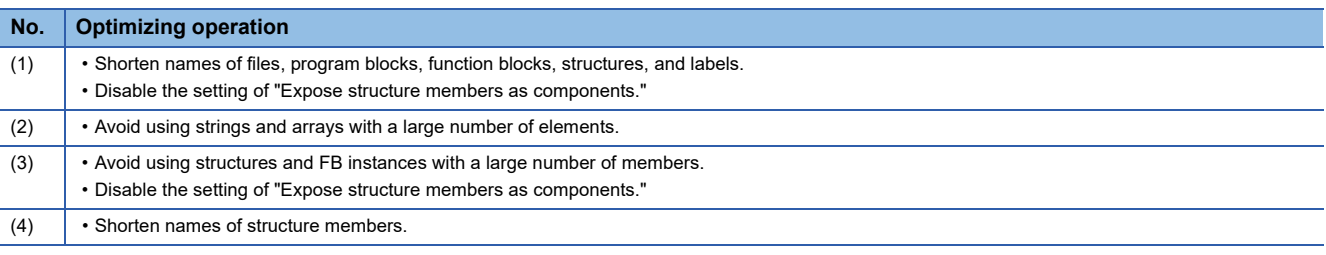

# <span id="page-22-0"></span>**2.4 Part Names**

 $\Box$  $\sqrt{ }$  $\Box$  $\sqrt{ }$  $\sqrt{ }$ ℸ

> ┬  $\overline{\Gamma}$

ſ  $\sqrt{2}$ 

 $\sqrt{ }$  $\Box$ 

This section shows the part names of an FX5-OPC.

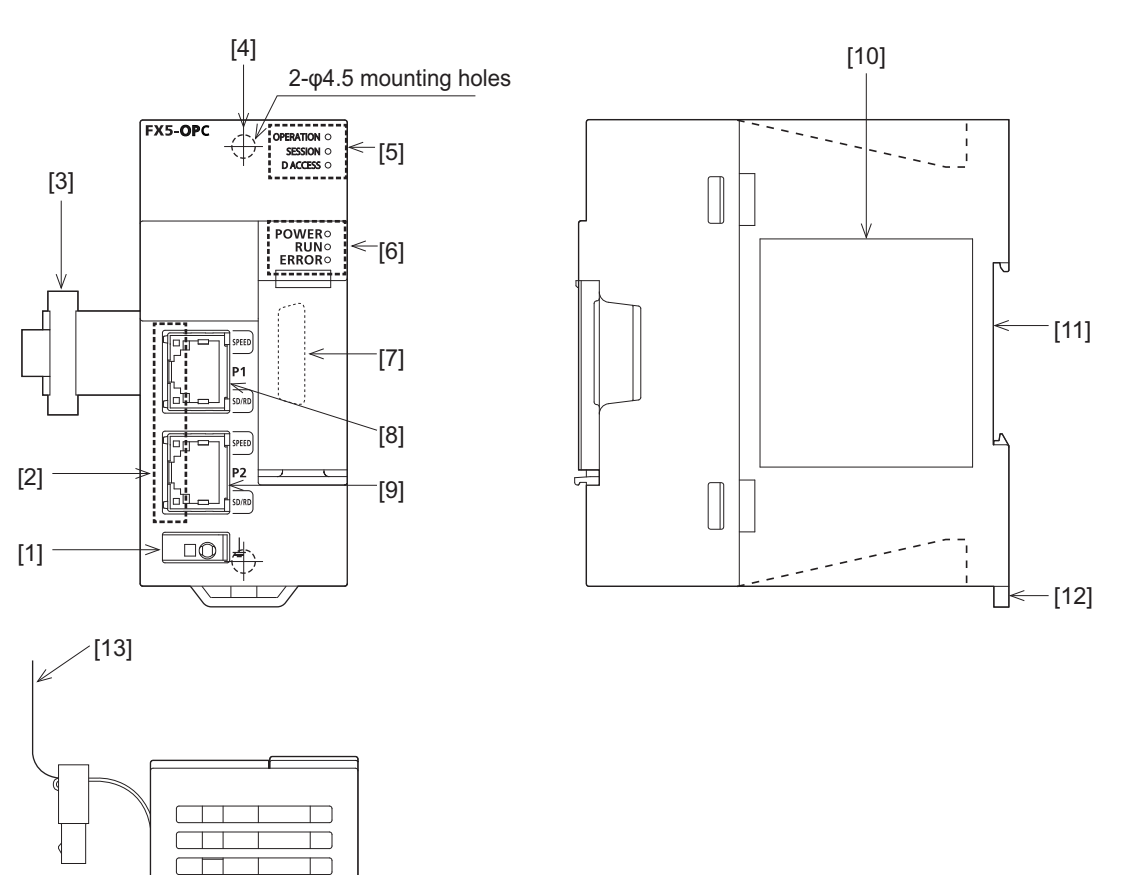

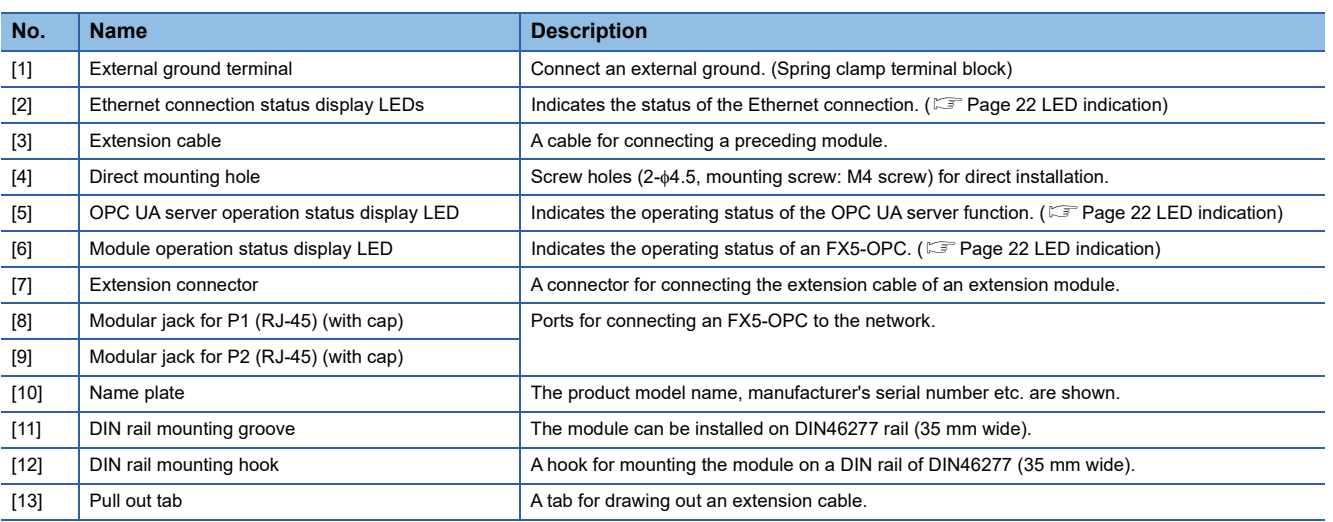

## <span id="page-23-1"></span><span id="page-23-0"></span>**LED indication**

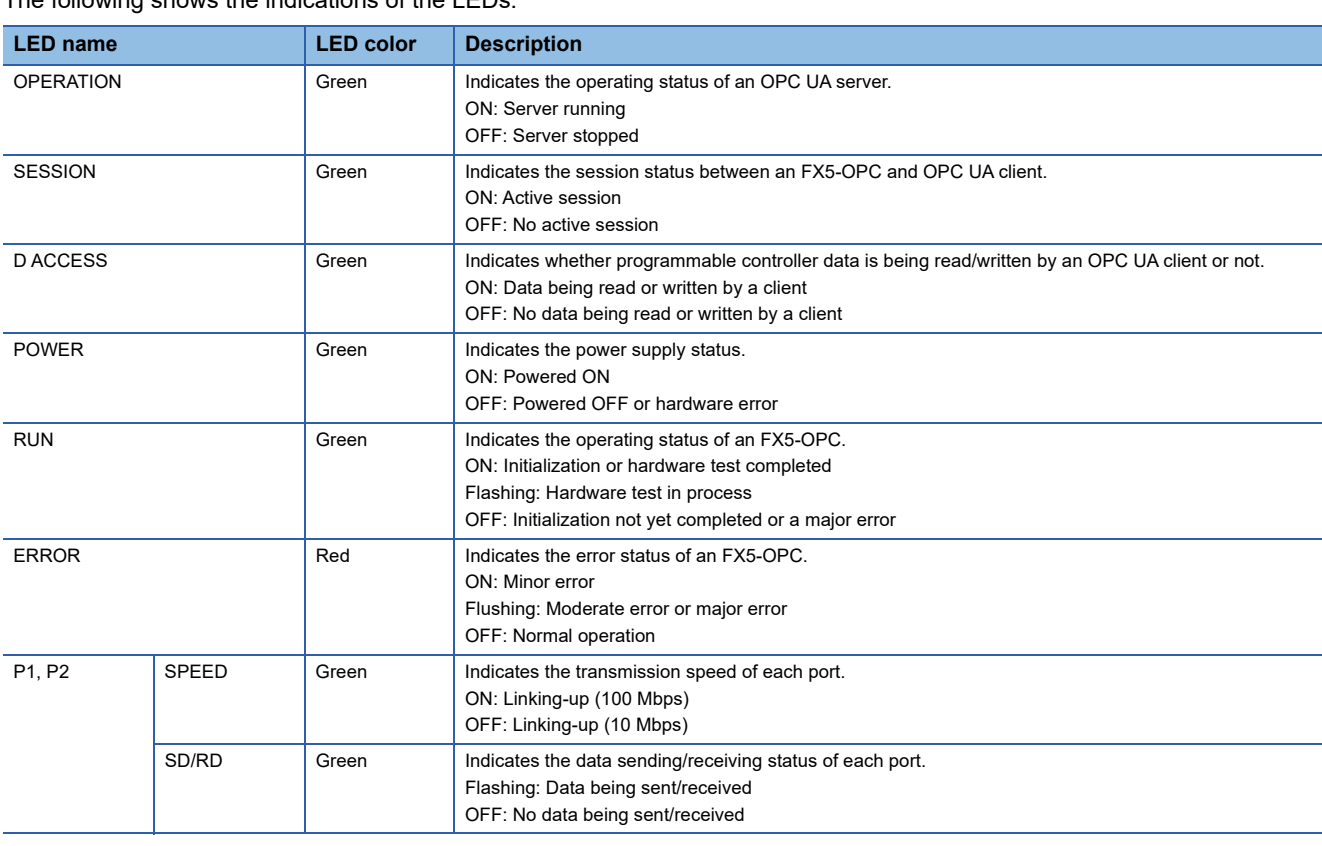

The following shows the indications of the LEDs.

# <span id="page-24-0"></span>**3 PROCEDURES BEFORE OPERATION**

This chapter describes the procedures before operation of an FX5-OPC.

#### Operating procedure

*1.* Checking the specifications of an FX5-OPC Check the specifications of an FX5-OPC. ( $\sqrt{p}$  [Page 14 SPECIFICATIONS\)](#page-15-3)

*2.* Attaching an FX5-OPC

Connect an FX5-OPC to a CPU module.

For details, refer to the following: MELSEC iQ-F FX5S/FX5UJ/FX5U/FX5UC User's Manual (Hardware)

#### *3.* Wiring an FX5-OPC

Connect the ground and connect an Ethernet cable. (Example 42 WIRING)

*4.* Configuring an FX5-OPC

Set parameters and select labels to be exposed in the FX5-OPC address space. (For [Page 47 PARAMETER SETTINGS\)](#page-48-2)

*5.* Checking the status of an FX5-OPC

Check the operation statuses of an FX5-OPC and its OPC UA server function. ( $\mathbb{CP}$  [Page 75 TROUBLESHOOTING\)](#page-76-2)

#### **Precautions**

An FX5-OPC uses the time setting of a CPU module.

Before starting to use an FX5-OPC, check that the clock of a CPU module (including "Time Zone" in the CPU parameters) is set to the current time.

If the clock is not set to the current time, a server certificate generated in an FX5-OPC may get an invalid date, and thus OPC UA clients would reject the connections with the FX5-OPC.

#### **Operation check of an OPC UA client**

The following shows the procedure to check whether an OPC UA client can access an FX5-OPC.

#### **Operating procedure**

*1.* Search an FX5-OPC from an OPC UA client, and connect the module.

*2.* Check whether a value of any label exposed in an address space can be read and written.

For the operation methods of an OPC UA client, refer to the manual of an OPC UA client to use.

<span id="page-26-0"></span>This chapter explains details on the functions of an FX5-OPC.

# <span id="page-26-1"></span>**4.1 List of Functions**

The following table shows the function list of an FX5-OPC.

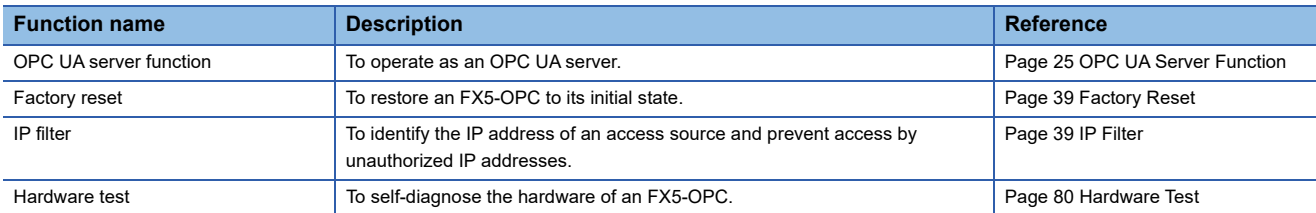

# <span id="page-26-2"></span>**4.2 OPC UA Server Function**

An FX5-OPC operates as an OPC UA server.

### <span id="page-26-3"></span>**Server start/stop**

An FX5-OPC automatically starts the OPC UA server function at its startup.

This function can be stopped or restarted with OPC UA Module Configuration Tool at any timing. ( $\Box$  Page 73 Module [diagnostics\)](#page-74-1)

When requesting to stop this function, an FX5-OPC first closes TCP sessions of all OPC UA clients before going to the 'stopped' state.

The TCP socket assigned to the OPC UA server port is closed while the server is stopped; therefore, new connections will be all rejected.

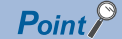

The operating status of the OPC UA server function can be checked by any of the following methods:

- Check the OPERATION LED. (CF [Page 22 LED indication\)](#page-23-1)
- Check 'server status' (Un\G0) in the buffer memory. ( $\mathbb{F}$  [Page 90 Server status \(Un\G0\)](#page-91-1))
- Check "Status" in the [Module Diagnostics] tab of OPC UA Module Configuration Tool. (Came 73 [Module diagnostics\)](#page-74-1)

### <span id="page-27-1"></span><span id="page-27-0"></span>**Security**

The following explains the security functions of an FX5-OPC.

An FX5-OPC supports the full security stack of the OPC UA specifications for transport and application layers.

#### **Security configuration**

Security for an FX5-OPC can be configured in GX Works3 and OPC UA Module Configuration Tool.

In module parameters of GX Works3, settings related to IP filter or unsecured connections can be configured. ( $\Box$  Page 57 [Security settings\)](#page-58-0)

In security parameters of OPC UA Module Configuration Tool, various settings can be edited offline as a part of an OPC UA Module Configuration Tool project. (<a>[<a>F</a> [Page 65 Security parameters\)](#page-66-1)

Moreover, an administrator password can be set to protect the security parameters stored in the project from unauthorized access.

The security parameters can be written to an FX5-OPC with the online function of OPC UA Module Configuration Tool.

#### $Point<sup>9</sup>$

Whether security parameters are stored in an FX5-OPC can be checked with 'security status' (Un\G3) in the buffer memory.

For details, refer to the following:

**Fage 91 Security status (Un\G3)** 

#### **Precautions**

If any of the following conditions is satisfied, an FX5-OPC operates without security:

- Security parameters have never been written to an FX5-OPC.
- Security parameters in an FX5-OPC are deleted.

Restriction<sup>(17</sup>

Security parameters written in an FX5-OPC cannot be read.

#### **Transport layer**

The UA-TCP UA-SC UA-Binary protocol stack which includes UA Secure Conversation is used as the security on the transport layer between an OPC UA client and OPC UA server.

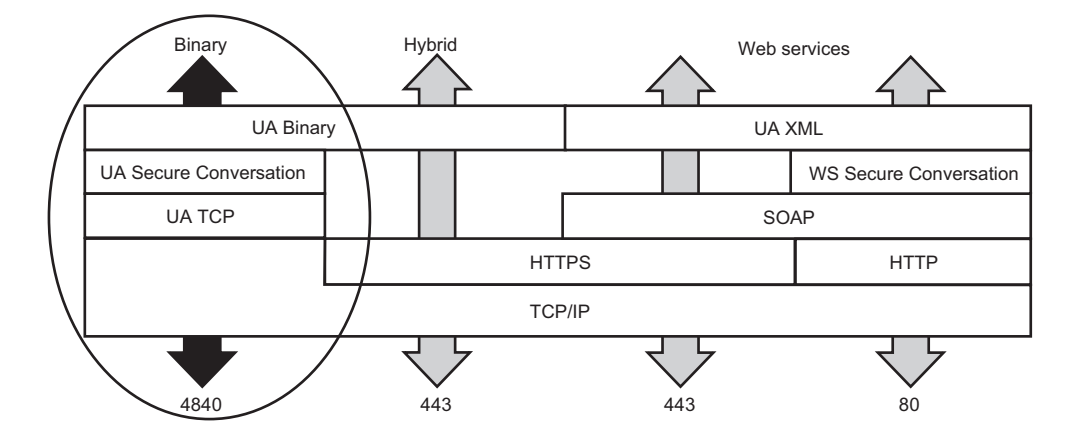

#### ● Security policies

The strength level of OPC UA security is described by security policies.

A combination of a security policy and a message security mode defines a security capability of an endpoint of an OPC UA server.

The following combinations are supported by an FX5-OPC:

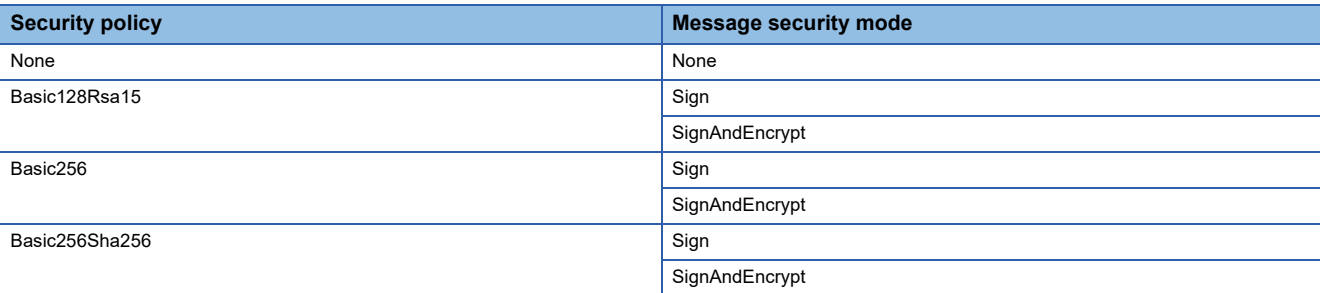

For security enhancement, the combination of 'None, None' in the above table is disabled by default.

For the methods to enable this combination, refer to the following:

**F** [Page 74 Enabling Unsecured Connections](#page-75-1)

All the security policies other than None are enabled by default. However, they can be disabled individually in "Available Security Policies" in the [Security Parameter] tab of OPC UA Module Configuration Tool.

**F** [Page 66 General settings](#page-67-0)

#### $\mathsf{Point} \mathcal{P}$

Whether unsecured connections are enabled can be checked with 'security status' (Un\G3) in the buffer memory.

For details, refer to the following:

**F** [Page 91 Security status \(Un\G3\)](#page-92-0)

#### ● Certificates

Certificates with the embedded public keys and their corresponding private keys play a double role in the context of OPC UA security.

First, they are necessary for realizing an asymmetric encryption and message signing, which is used for establishing a secure connection between an OPC UA client and OPC UA server.

Second, they are also used within the PKI (Public Key Infrastructure) for mutual authentication of the client and server.

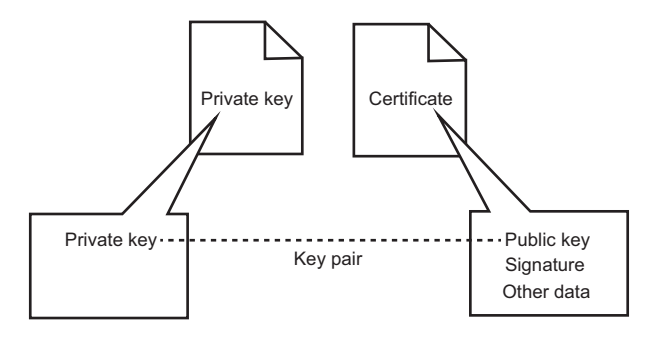

**4**

#### ■**Server certificate**

For increased security, an FX5-OPC server certificate is not a part of security configuration which can be edited offline and stored in a project file of OPC UA Module Configuration Tool.

A server certificate and its private key exist in an FX5-OPC only.

When OPC UA Module Configuration Tool is connected to an FX5-OPC, the tool displays detailed information of the server certificate read from the FX5-OPC.

A server certificate can be regenerated or deleted with OPC UA Module Configuration Tool. (Fage 70 Server certificate) A server certificate has a fixed validity period.

An FX5-OPC notifies an event (0902H) if 80% of the validity period of a server certificate has passed while the OPC UA server is running. ( $\sqrt{F}$  [Page 85 Event List](#page-86-2))

#### **Precautions**

- A server certificate generated by an FX5-OPC is of the self-signed type.
- The SubjectAltName of a server certificate generated by an FX5-OPC contains the IP address used when generating the certificate.

If the IP address setting is changed, regenerate the server certificate; otherwise, OPC UA clients may reject to communicate.

 • A server certificate may expire while an OPC UA server is running. If the certificate expires, OPC UA clients may reject to communicate with the server.

#### ■**Server certificate signing request and certificate replacement**

A CSR (Certificate Signing Request) generated with a self-signed certificate of an FX5-OPC can be imported in OPC UA Module Configuration Tool and saved as a file.

The saved CSR can be sent to a certificate authority.

The certificate authority then issues a CA-signed certificate for the FX5-OPC based on the CSR.

An existing self-signed certificate can be replaced with the CA-signed certificate by sending it to the FX5-OPC using OPC UA Module Configuration Tool. ( $\sqrt{P}$  [Page 70 Server certificate](#page-71-1))

#### **Precautions**

When creating a server certificate, with an intention to send the corresponding CSR to a certificate authority, it is recommended to use only alphanumeric characters and space in all items.<sup>\*1</sup> (Fage 71 "Generate a New Self-Signed [Certificate" screen](#page-72-0))

\*1 A hyphen (-) and a dot (.) are also available in "Common Name."

#### ■**Client certificate**

An FX5-OPC uses the following lists of client certificates to authenticate OPC UA client connections.

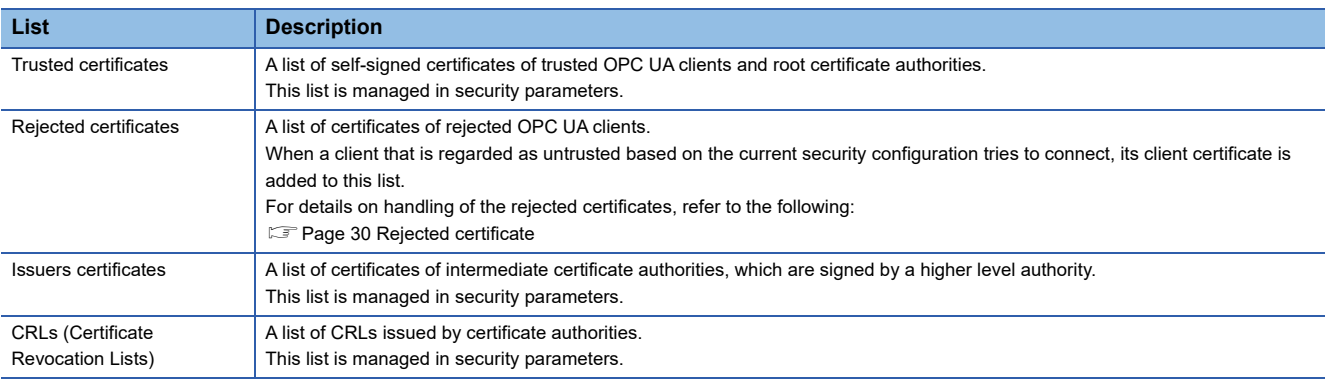

Each client certificate list can be checked in the "Client Certificates" field in the [Security Parameter] tab of OPC UA Module Configuration Tool. ( $\sqrt{p}$  [Page 67 Client certificates](#page-68-0))

Specifications of client certificates are as follows:

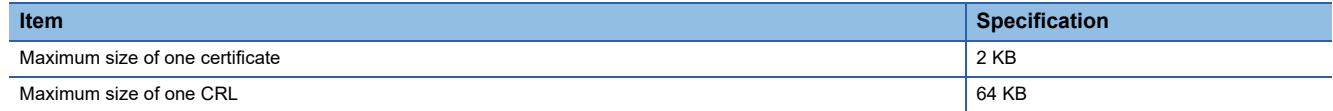

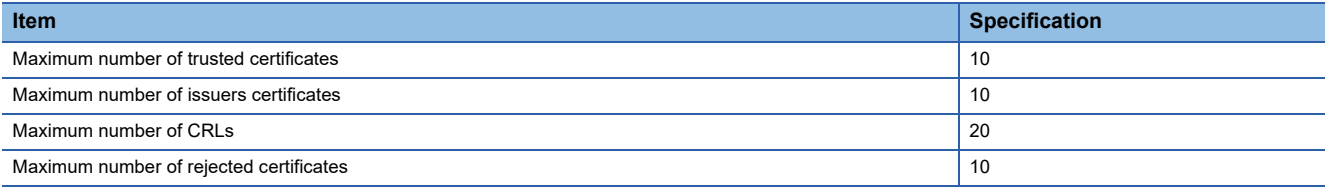

#### <span id="page-31-0"></span>■**Rejected certificate**

A rejected certificate is stored in an FX5-OPC.

It can be read and displayed in OPC UA Module Configuration Tool.

Any certificate displayed in the list can be moved to the trusted certificate list.

If the authentication of a connecting OPC UA client fails, its client certificate is added to the rejected certificate list.

The following are examples in which connection authentication fails:

- A connecting OPC UA client presented a self-signed certificate; however, the matching certificate is not in the current trusted certificate list.
- A connecting OPC UA client presented a CA-signed certificate; however, the certificate of the certificate authority is not in the current trusted certificate list.

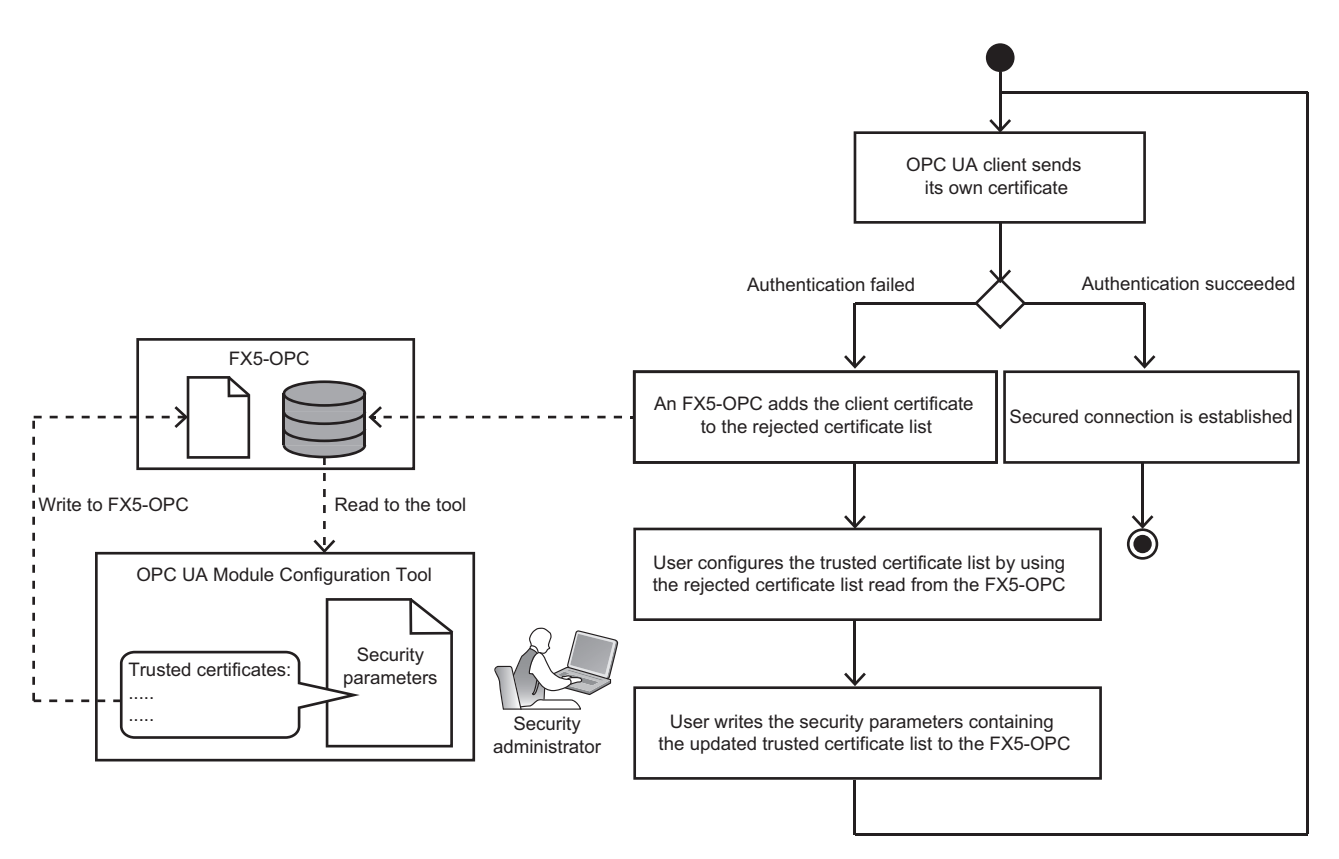

The rejected certificate list is always empty when starting an FX5-OPC.

Every time a new untrusted client tries to connect, its certificate is added to the rejected certificate list.<sup>\*1</sup>

The certificates stored in the rejected certificate list can be cleared at any timing. ( $\sqrt{2}$  [Page 67 Rejected certificates](#page-68-1))

It is not added if the same certificate already exists.

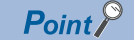

The number of certificates stored in the rejected certificate list can be checked with 'rejected certificates count' (Un\G4) in the buffer memory.

For details, refer to the following:

**F** [Page 91 Rejected certificates count \(Un\G4\)](#page-92-1)

#### ■**Operations when using self-signed certificates**

A certificate can be either self-signed or signed by an external certificate authority.

When all OPC UA clients and OPC UA server have self-signed certificates, the server needs to store a client certificate in the trusted certificate list to establish a secure connection with the client.

When an OPC UA client connects to a server, the client sends its own certificate in a connection request.

Then, the server checks whether the client certificate exists in the trusted certificate list.

If the certificate exists in the trusted certificate list, a secure connection can be established; otherwise, the certificate is stored in the rejected certificate list.

Operations of the OPC UA client are the same. The OPC UA client needs to store the server certificate in its own trusted certificate list to communicate with the server.

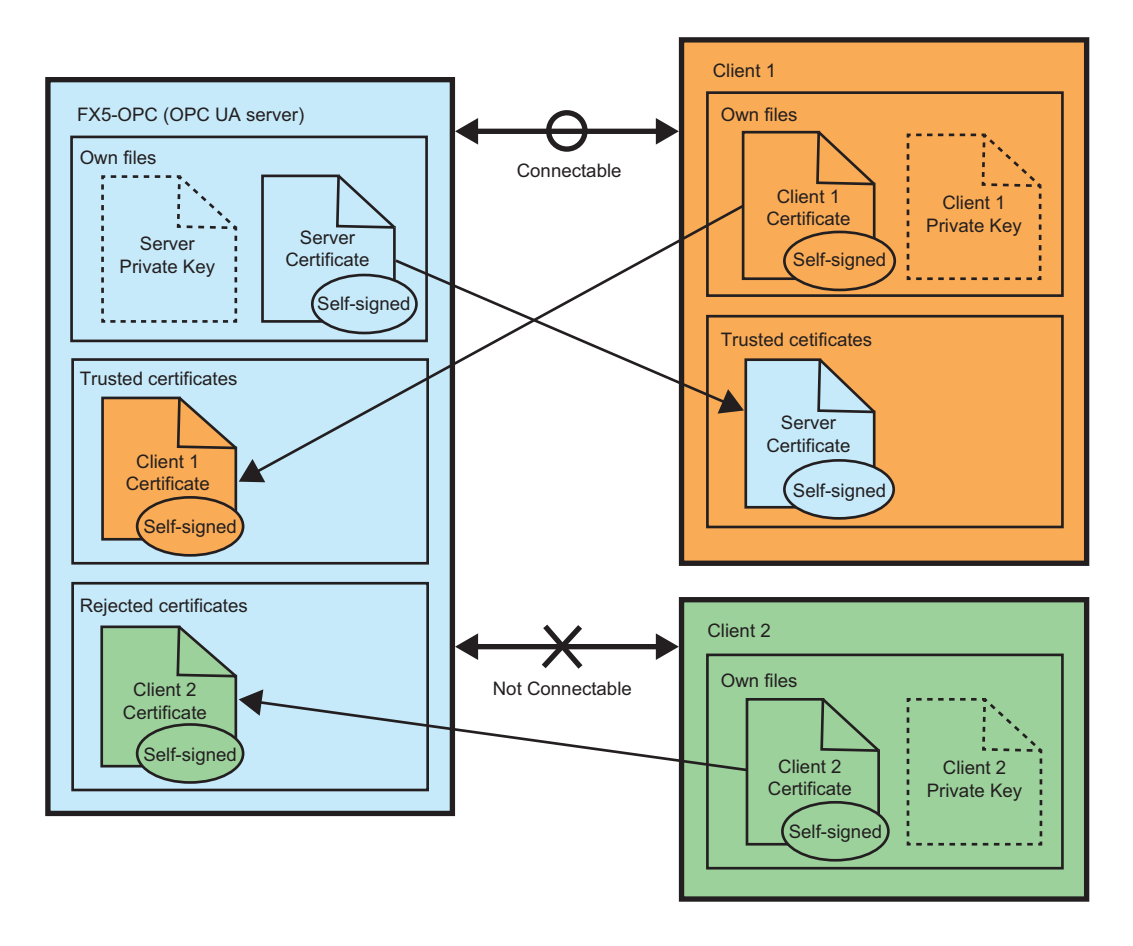

#### ■**Operations when using CA-signed certificates**

Having a root certificate authority, which can sign other certificates, is an alternative to using self-signed certificates. Instead of storing all client certificates in the trusted certificate list of an OPC UA server, it is enough to store just one certificate of a trusted root certificate authority.

Such an option is especially useful in larger networks, where administrating trusted certificate lists in many nodes would become infeasible.

Certificates of intermediate certificate authorities stored in the issuers certificate list can be used to build a 'chain of trust' in a multiple layer certificate infrastructure.

The CRL (Certificate Revocation List) list is used by certificate authorities to notify the existence of an OPC UA client that became untrusted.

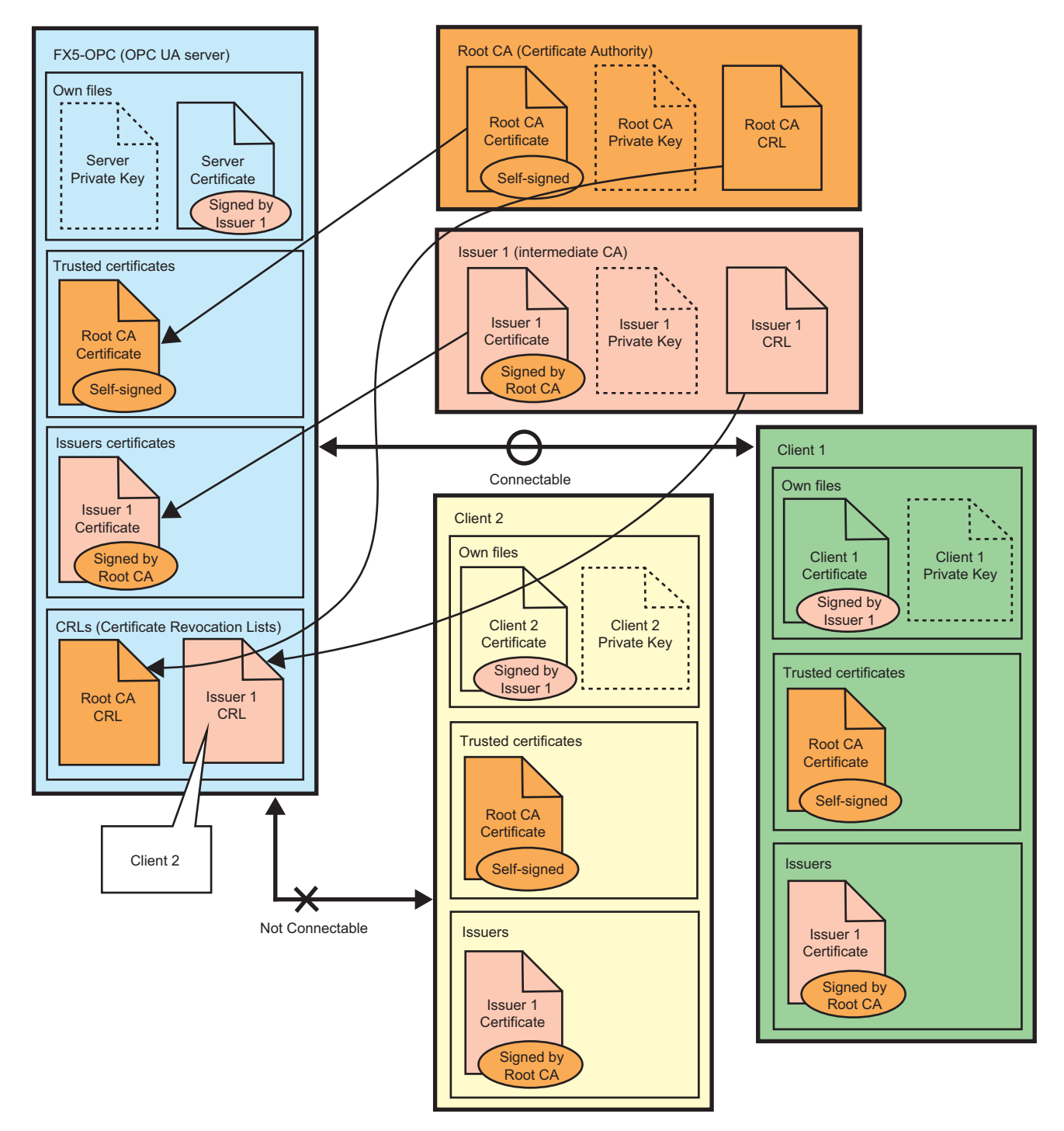

#### **Application layer**

#### <span id="page-34-0"></span>■**User authentication**

Access to an FX5-OPC is controlled by setting a user name and password to prevent access by unauthorized users. A user name and password can be set in "User Management" in the [Security Parameter] tab of OPC UA Module

Configuration Tool. ( $\sqrt{P}$  [Page 69 User management\)](#page-70-0)

Specifications for the user account settings are as follows:

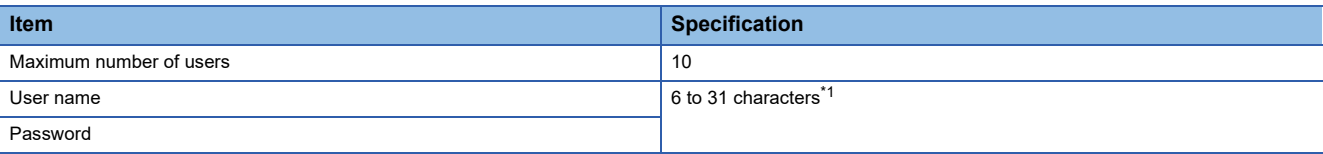

<span id="page-34-1"></span>\*1 All Unicode characters are available.

 $Point$ 

Whether an account is set for user authentication can be checked with 'security status' (Un\G3) in the buffer memory.

For details, refer to the following:

**[Page 91 Security status \(Un\G3\)](#page-92-0)** 

#### **Endpoint**

An FX5-OPC has a URL which can be combined with a set of security profiles according to the security configuration. Exposed endpoints differ as follows depending on the security configuration:

• When security parameters of OPC UA Module Configuration Tool are not stored in an FX5-OPC

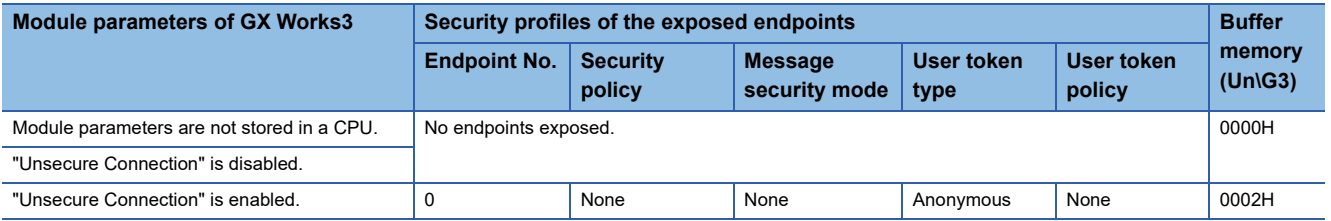

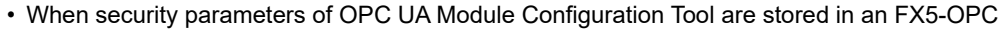

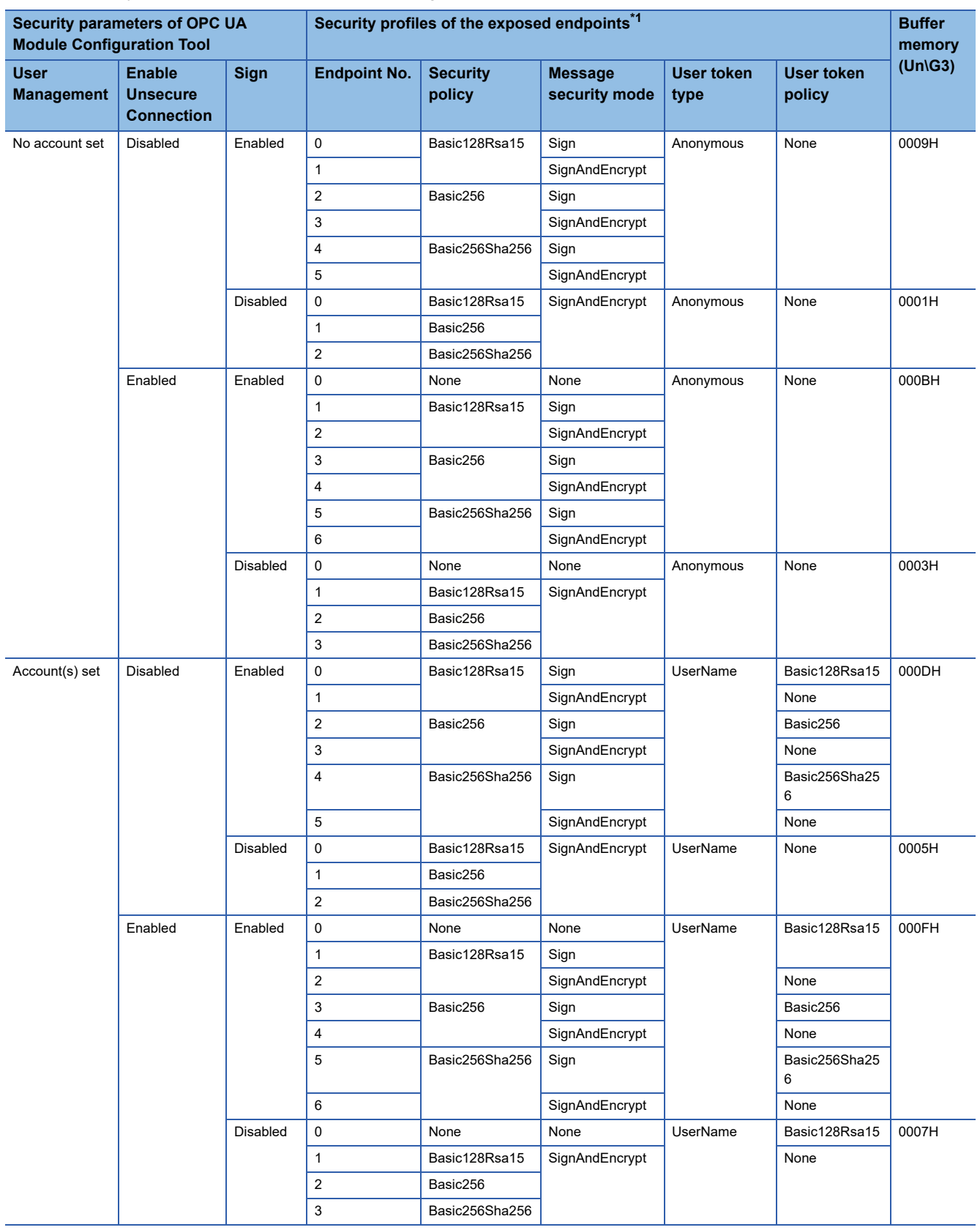

<span id="page-35-0"></span>\*1 The endpoints shown in this table assumes that all security policies are enabled in "Available Security Policies" in the [Security Parameter] tab of OPC UA Module Configuration Tool.

If any security policy is disabled, the corresponding endpoints are not exposed.
The OPC UA security policy considers the strength of certificates.

Therefore, OPC UA clients may not be able to access some endpoints depending on the settings of the stored server certificate.

An FX5-OPC rejects a client connection if the settings of a server certificate (combination of an asymmetric signature algorithm and asymmetric key length) and the security policy of selected endpoint do not match the table below.

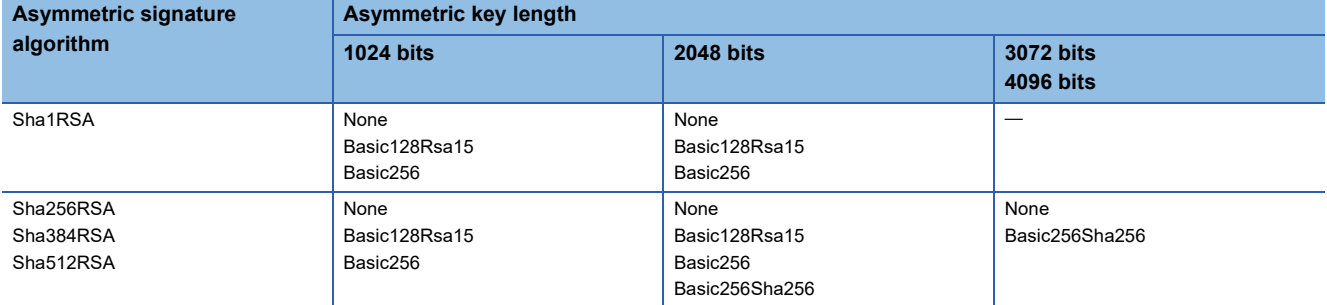

By generating a certificate with the following settings, a high security level is provided and the availability of all security policies is ensured:

• RSA Key Strength: 2048 bits

• Signature Algorithm: SHA-256

For details on the settings, refer to the following:

FF [Page 71 "Generate a New Self-Signed Certificate" screen](#page-72-0)

### **Address space**

An FX5-OPC supports Core Server Facet of the OPC UA specifications.

#### **Overview**

FX5-OPC address space contains variables and objects mapped to data in GX Works3 project (such as labels, data types and POUs), organized according to the PLCopen information model.

The address space also contains the obligatory server object which provides basic information of a server instance.

#### **Server object**

An FX5-OPC publishes the server object in the address space, which provides information on the current server status, its settings, and capabilities.

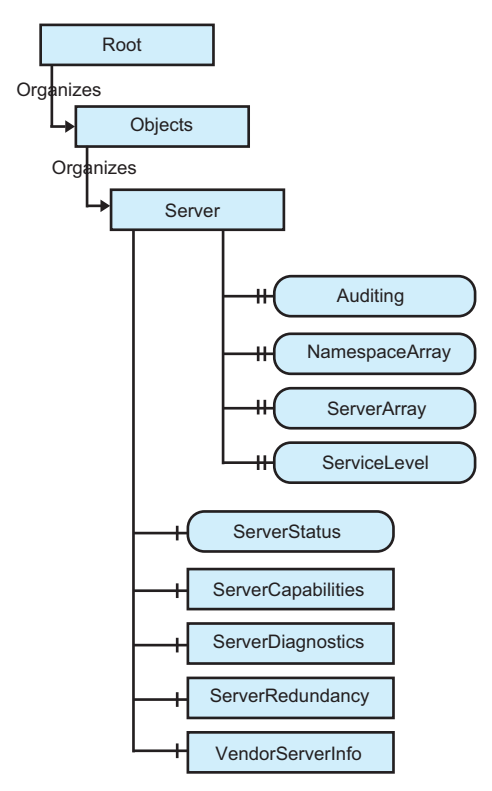

The following table shows the components of the server object.

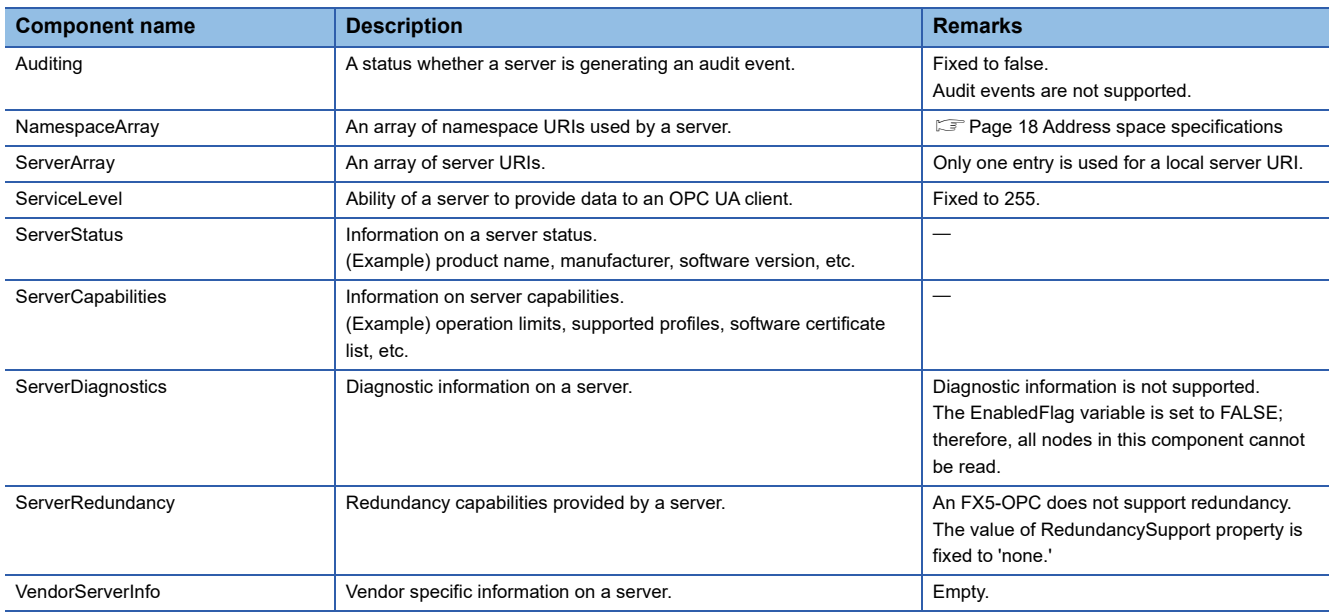

#### **User nodes**

The following shows a part of the address space in which instances of user-defined project elements exist.

The structure of this part is defined by the PLCopen information model; it follows the structure of resources in a programmable controller.

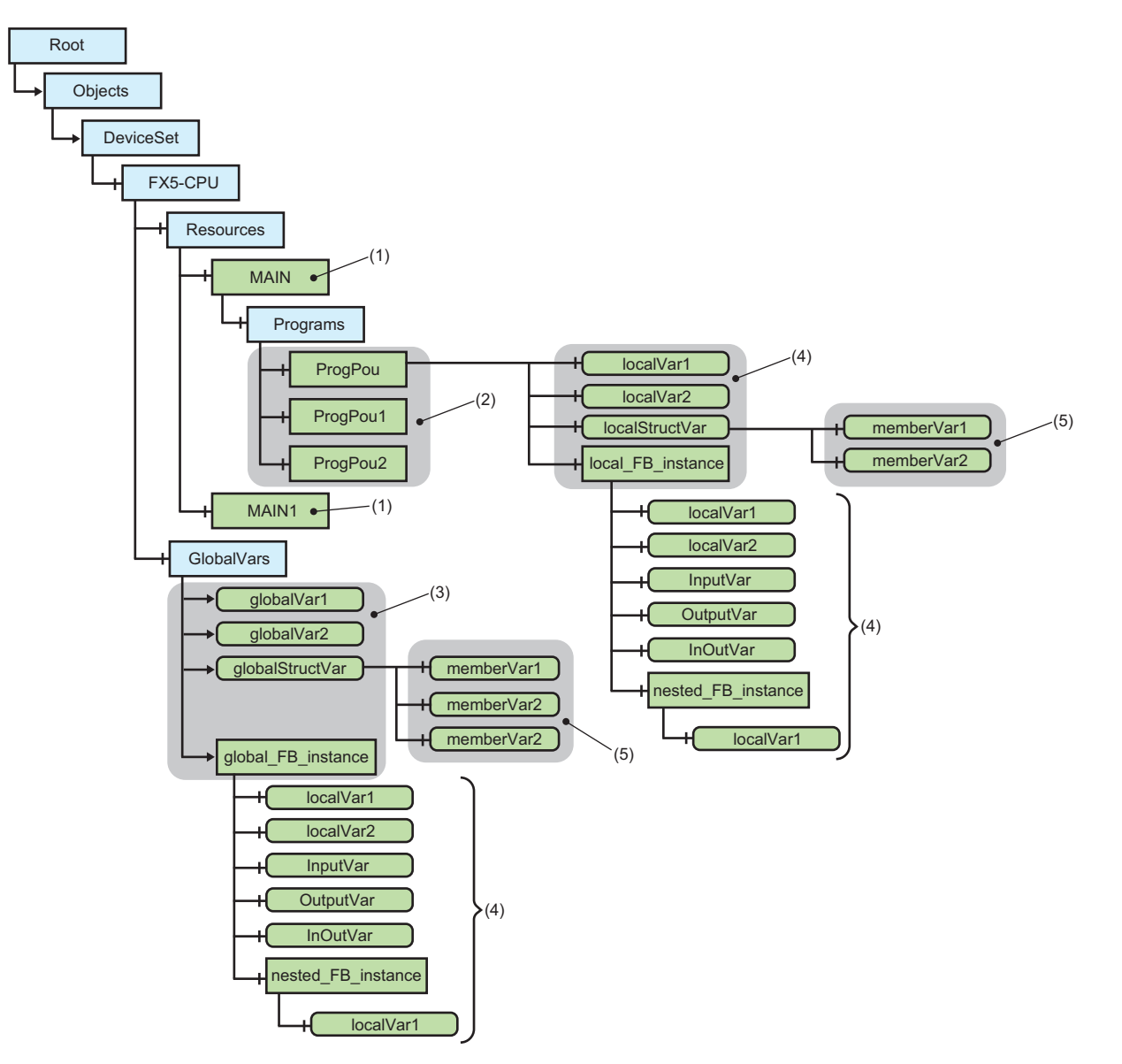

The elements (1) to (5) correspond to elements in a GX Works3 project as shown below:

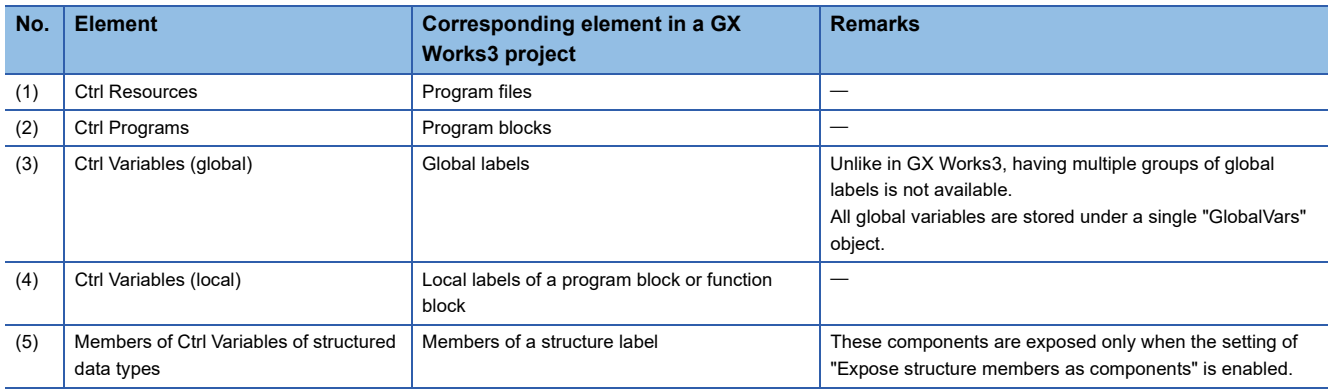

The following shows a part of the address space in which user-defined data types and FB definitions exist.

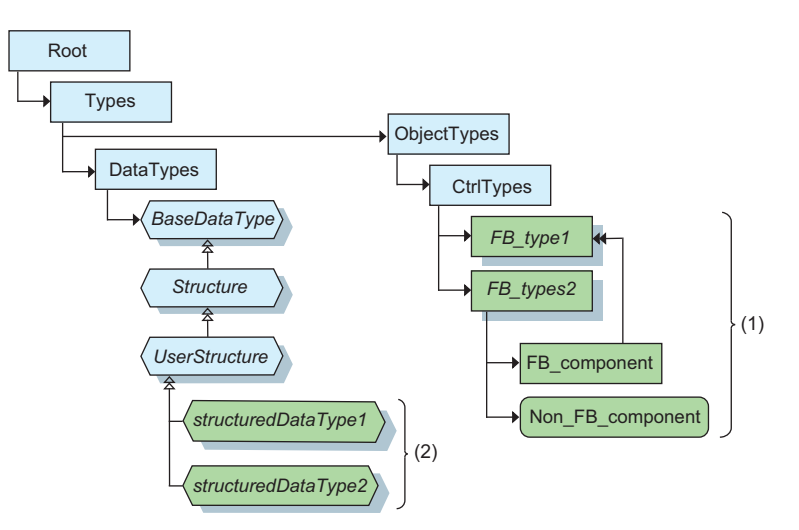

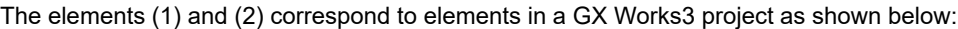

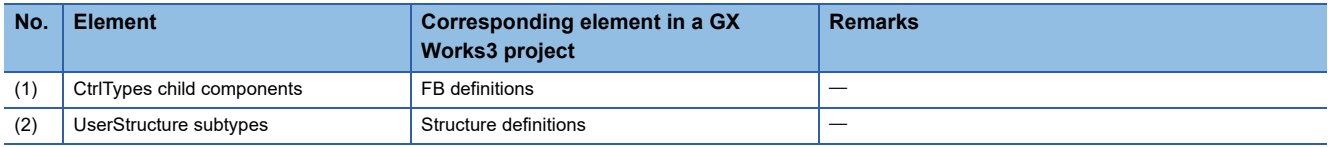

## **4.3 Factory Reset**

An FX5-OPC can be restored to its initial state by erasing each setting item stored in the module. Follow the procedure below:

#### Operating procedure

- *1.* Unselect the checkboxes of all items in the "Address Space Parameter" screen of GX Works3, and write the parameters to an FX5-OPC.
- *2.* Click the [Delete] button in "Online Operations" in the [Security Parameter] tab of OPC UA Module Configuration Tool to delete the security parameters.
- *3.* Click the [Delete] button in the [IP Address Settings] tab of OPC UA Module Configuration Tool to delete the IP address.
- 4. Click the [Delete] button in the [Server Certificate] tab of OPC UA Module Configuration Tool to delete the currently used server certificate.

## **4.4 IP Filter**

Unauthorized access can be prevented by identifying the IP address of an access source.

Rules used for identifying an IP address can be set in module parameters of GX Works3. ( $\sqrt{p}P$  [Page 57 Security settings\)](#page-58-0) For more details on this function, refer to the following:

MELSEC iQ-F FX5 User's Manual (Ethernet Communication)

#### **Behavior when denying an IP address**

When an IP address is denied by rules set in GX Works3, an FX5-OPC discards the packets from the IP address. When the access destination IP address of the discarded IP packets satisfies both of the following conditions, an event (0810H) is notified with detailed information containing the access source address. ( $\mathbb{F}$  [Page 85 Event List](#page-86-0))

- It is the own address of the FX5-OPC.
- It is not a broadcast address or multicast address.

If a series of discarded IP packets are sent from a single IP address, only the first event is notified.

The notified event can be checked with the diagnostic function of GX Works3. ( $\sqrt{P}$  [Page 77 Module diagnostics\)](#page-78-0)

# **5 SYSTEM CONFIGURATION**

## **5.1 Overall System Configuration**

This section shows the overall system configuration when using an FX5-OPC.

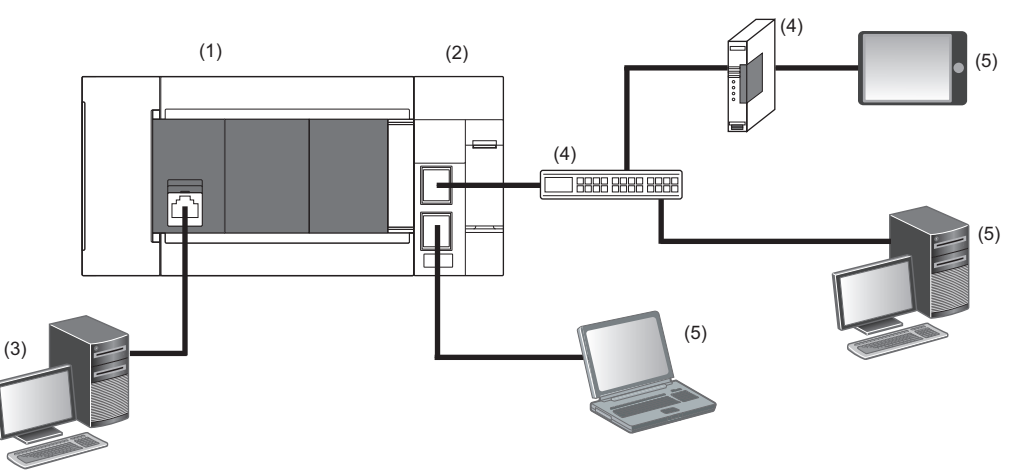

(1) FX5U CPU module/FX5UC CPU module

(2) FX5-OPC (OPC UA server)

(3) Personal computer in which GX Works3 or OPC UA Module Configuration Tool is installed

(4) Ethernet switch/router (optional)

(5) OPC UA client

## **5.2 Supported CPU Modules and Engineering Tools**

This section shows the CPU modules and engineering tools supported by an FX5-OPC.

### **CPU modules**

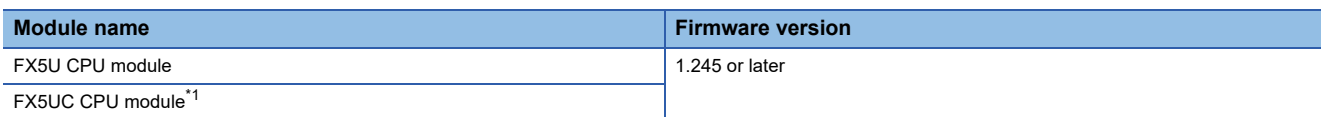

<span id="page-42-0"></span>\*1 FX5-CNV-IFC or FX5-C1PS-5V is necessary to connect an FX5-OPC to an FX5UC CPU module.

### **Engineering tools**

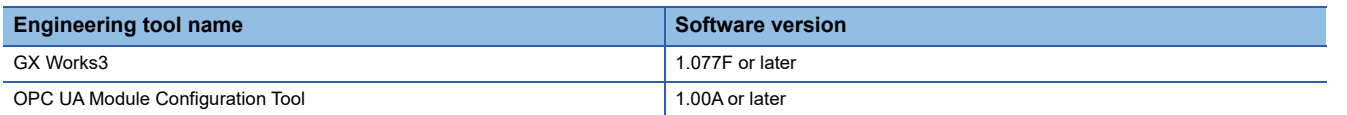

#### **System requirements**

#### ■**GX Works3**

For details, refer to the following: **COCX Works3 Installation Instructions** 

#### ■**OPC UA Module Configuration Tool**

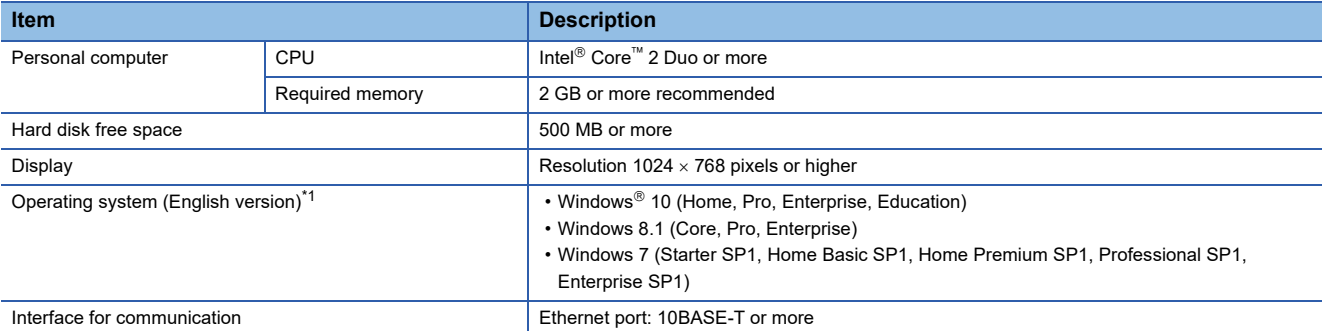

<span id="page-42-1"></span>\*1 32 bit and 64 bit editions are supported.

# **6 WIRING**

## **6.1 Grounding**

Perform the following.

- Perform class D grounding (Grounding resistance:  $100\Omega$  or less).
- Ground the PLC independently when possible.
- If the PLC cannot be grounded independently, perform the "Shared grounding" shown below.

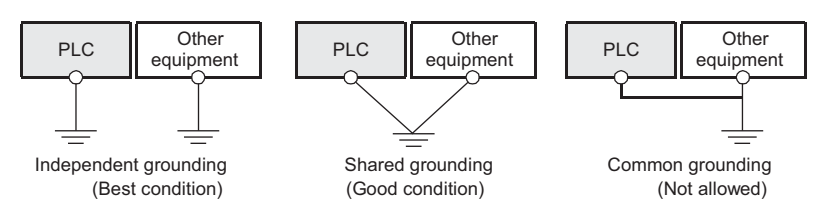

• Bring the grounding point close to the PLC as much as possible so that the ground cable can be shortened.

#### **Grounding of an FX5-OPC**

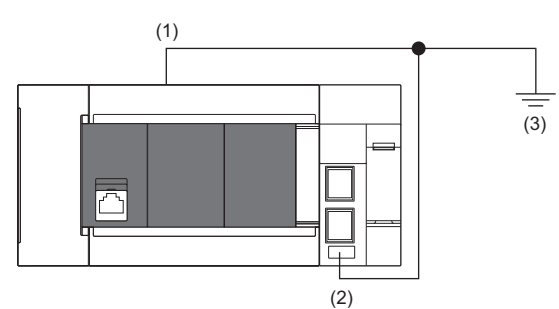

(1) Ground terminal of CPU module

(2) FG terminal of FX5-OPC

(3) D grounding (Grounding resistance:  $100\Omega$  or less)

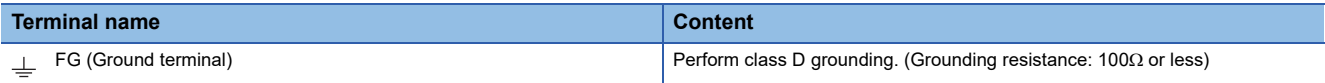

The connection destination for the FG terminal of an FX5-OPC is a spring clamp terminal block.

To connect to the terminal block, there are two ways: by using single wires/strand wires or by using ferrules. Make sure to properly connect in accordance with the following specifications.

#### ■**Ferrule**

The following table shows wire ferrules and its associated tools compatible with the terminal block.

The shape of the wire ferrule differs depending on the crimp tool to be used, use the reference product.

If the product other than referenced products is used, the wire ferrule cannot be removed. Sufficiently confirm that the wire ferrule can be removed before use.

<Reference product>

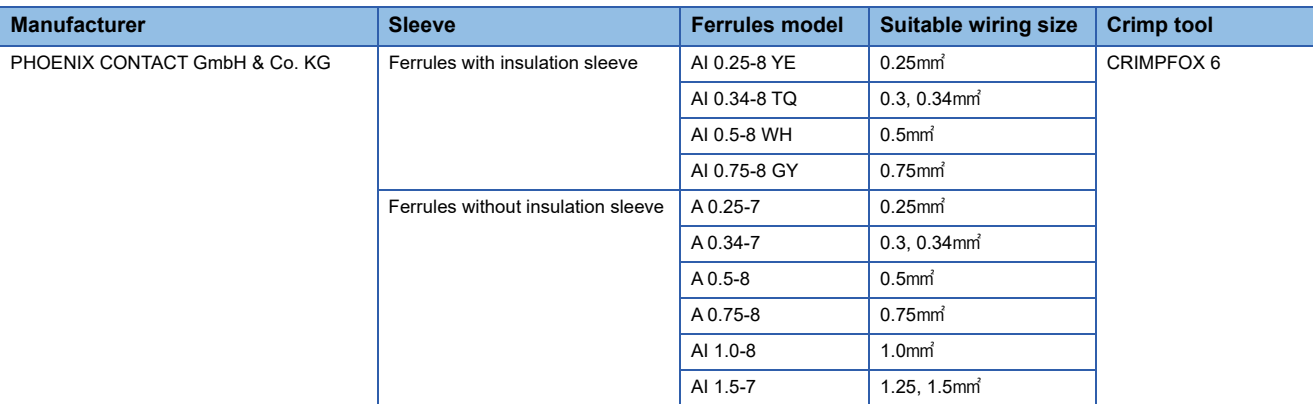

The wires to connect the spring clamp terminal block are described below.

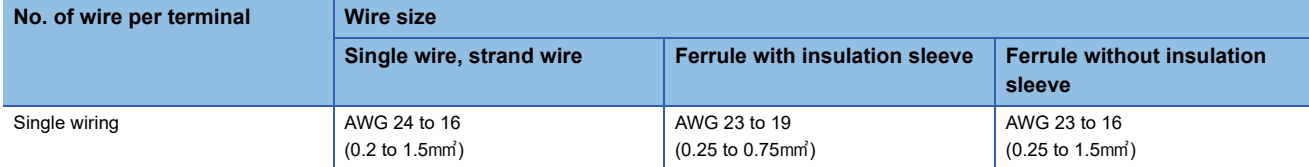

#### ■**Wire end treatment**

Strip the cable about 10 mm from the tip to connect a wire ferrule at the stripped area.

Failure to do so may result in electric shock due to the conductive part.

If the wire strip length is too short, it may result in the poor contact to the spring clamp terminal part.

Depending on the thickness of the sheath, it may be difficult to insert into the insulation sleeve, so select the wires by referring to the appearance diagram.

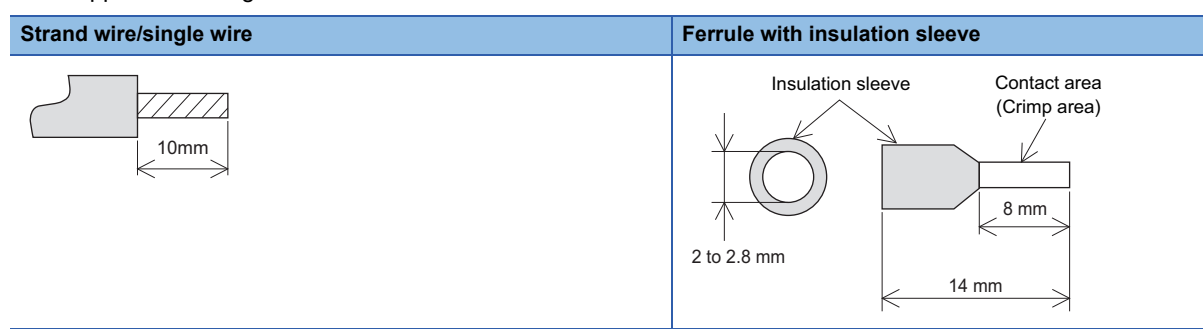

Check the shape of the wire insertion opening with the following chart, and use the smaller wire ferrule than the described size.

Also, insert the wire with care so that the wire ferrule is in proper orientation.

Failure to do so may cause the bite of the terminal and the damage of the terminal block.

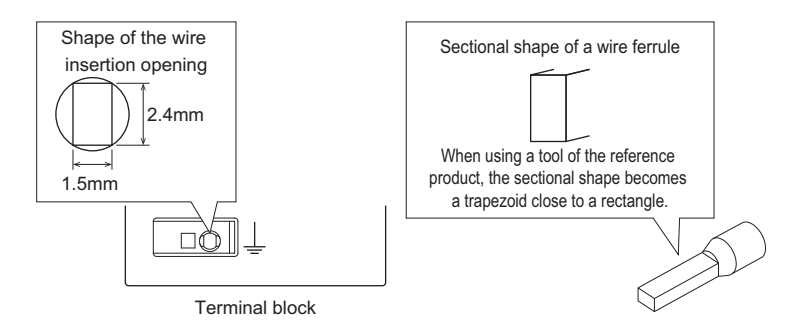

#### ■**Connection and disconnection of the cable**

• Connection of the cable

Fully insert a cable whose end has been properly processed into the wire insertion opening.

If the cable cannot be inserted with this procedure, fully insert the cable while pushing the open/close button with a flathead screwdriver having a tip width of 2.0 to 2.5 mm.

After fully inserting the cable, remove the screwdriver.

<Reference>

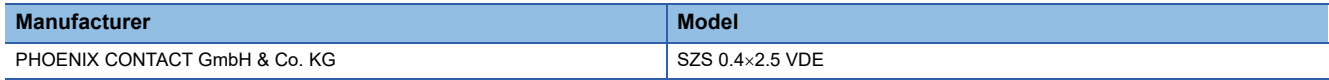

#### **Precautions**

Pull the cable or wire ferrule slightly to check that the cable is securely clamped.

• Disconnection of the cable

Push the open/close button of the wire to be disconnected with a flathead screwdriver.

Pull out the wire with the open/close button pushed.

This section describes how to connect and disconnect the Ethernet cable.

#### **Connecting the cable**

- *1.* Turn the power supply of an FX5-OPC (CPU module) and external device off.
- *2.* Push the Ethernet cable connector into the FX5-OPC until it clicks. Pay attention to the orientation of the connector.
- *3.* Lightly pull the connector to check that the connector is securely connected.
- *4.* Turn the power supply of the FX5-OPC (CPU module) and external device on.
- **5.** Check whether the SPEED LED of the port connected with an Ethernet cable is on.<sup>\*1</sup>
- \*1 The time between the cable connection and the turning on of the SPEED LED may vary. The SPEED LED usually turns after a few seconds. Note, however, that the time may be extended further if the link-up processing is repeated depending on the status of the device on the line.

#### **Disconnecting the cable**

- *1.* Turn the power supply of the FX5-OPC (CPU module) off.
- *2.* Unplug the Ethernet cable while pressing the latch connector down.

#### **Precautions**

- Place the Ethernet cable in a duct or clamp it. Failure to do so may lead to swinging or inadvertent pulling of dangling cable, resulting in damage to the module or the cable or malfunction due to poor contact.
- Do not touch the core of the cable-side or module-side connector, and protect them from dirt or dust. If oil on your hands, dirt, or dust adheres to the core, transmission loss may increase, causing communication problems.
- Check that the Ethernet cable is not disconnected or not shorted and check that the cable is connected properly.
- Do not use Ethernet cables with broken latch connectors. Doing so may cause the Ethernet cables to be disconnected or the module to malfunction.
- Hold the connector part of the Ethernet cable when connecting and disconnecting it. Pulling the cable connected to the module may result in damage to the module or the cable or malfunction due to poor contact.
- For connectors without Ethernet cable, attached connector cover should be placed to prevent foreign matter such as dirt or dust.
- The maximum station-to-station distance of the Ethernet cable is 100 m. However, the acceptable length may be shorter depending on the environment where the cable is used. For details, contact the cable manufacturer.
- The bending radius of the Ethernet cable is limited. For details, check the specifications of the Ethernet cable to be used.

## **6.3 Wiring Products**

This section describes the devices used to comprise a network.

#### **Ethernet cable**

#### Use Ethernet cables that meet the following standards.

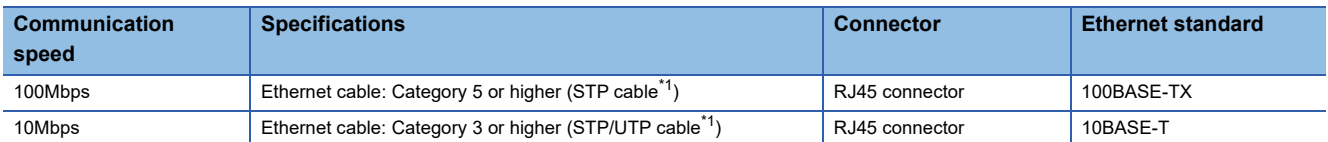

<span id="page-47-0"></span>\*1 Shielded twisted pair cable

A straight/cross cable can be used.

#### $Point$

Depending on the connection environment, communication errors may occur due to high-frequency noise from devices other than programmable controllers. The following describes precautionary measures to be taken on FX5-OPC to avoid the influence of high-frequency noise.

[Wiring]

- When wiring cables, do not bundle them together with or keep them in close proximity to the main circuit lines or power cables.
- Place cables in a duct.
- Use STP cables in place of UTP cables.

#### **Hub**

Use hubs which satisfy all the following conditions.

If hubs not satisfying the conditions are used, operation is not guaranteed.

- IEEE802.3 (100BASE-TX) compliant
- The auto MDI/MDI-X function equipped
- The auto-negotiation function equipped
- Switching hub (layer 2 switch)<sup>\*1</sup>
- \*1 A repeater hub cannot be used.

# **7 PARAMETER SETTINGS**

Set parameters of an FX5-OPC in GX Works3 or OPC UA Module Configuration Tool.

## **7.1 Parameter List**

The following table shows parameters for an FX5-OPC.

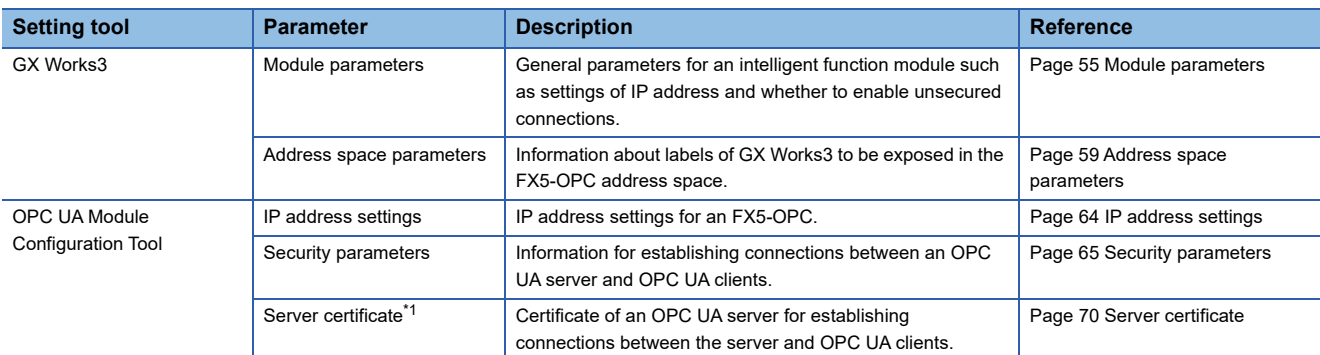

<span id="page-48-0"></span>\*1 A server certificate has a unique expiration date to prevent encrypted information from being decrypted or disclosed. Once a server certificate expires, its expiration date cannot be extended. If the server certificate that is stored in an OPC UA server or OPC UA client expires, communication may be rejected.

Therefore, check the expiration date regularly and renew the server certificate before it expires. (An FX5-OPC notifies an event (0902H) if 80% of the validity period of a server certificate has passed while the OPC UA server is running.)

#### $Point$

When an IP address or the enable/disable setting for unsecured connections is specified in both GX Works3 and OPC UA Module Configuration Tool, the setting in OPC UA Module Configuration Tool takes priority.

## **7.2 Setting Tools**

This section explains tools used for setting parameters.

## **GX Works3**

GX Works3 is an engineering tool for setting, programming, debugging, and maintaining programmable controllers.

Module parameters and address space parameters for an FX5-OPC can be set with this tool.

For details on GX Works3, refer to the following:

GX Works3 Operating Manual

#### Restriction<sup>N'</sup>

Address space parameters and security parameters cannot be verified or deleted in GX Works3.

## **OPC UA Module Configuration Tool**

OPC UA Module Configuration Tool is a tool for setting an IP address and security parameters, managing a server certificate, and checking/changing the server status of an FX5-OPC.

#### **Display language**

The display language of OPC UA Module Configuration Tool follows the one set in GX Works3.<sup>\*1</sup>

However, it follows the display language of the operating system if GX Works3 is not installed.

For the method to switch the display language of GX Works3, refer to the following:

**Lack Works3 Operating Manual** 

\*1 If a language other than Japanese or English is set in GX Works3, the display language of OPC UA Module Configuration Tool will be set to English.

#### **Screen display**

OPC UA Module Configuration Tool can be started either from GX Works3 or directly.

The menu configuration in the main window differ between when starting the tool from GX Works3 and when starting it directly.

The display contents when starting the tool with each method are shown below:

#### <span id="page-50-0"></span>■**Starting from GX Works3**

The following explains the method to start OPC UA Module Configuration Tool from GX Works3 and the menu items displayed in the main window.

Settings are saved in a GX Works3 project file when saving the project.

#### **Window**

 $\textcircled{x}$  [Navigation window]  $\Leftrightarrow$  [Parameter]  $\Leftrightarrow$  [Module Information]  $\Leftrightarrow$  [FX5-OPC]  $\Leftrightarrow$  [Security Parameter]

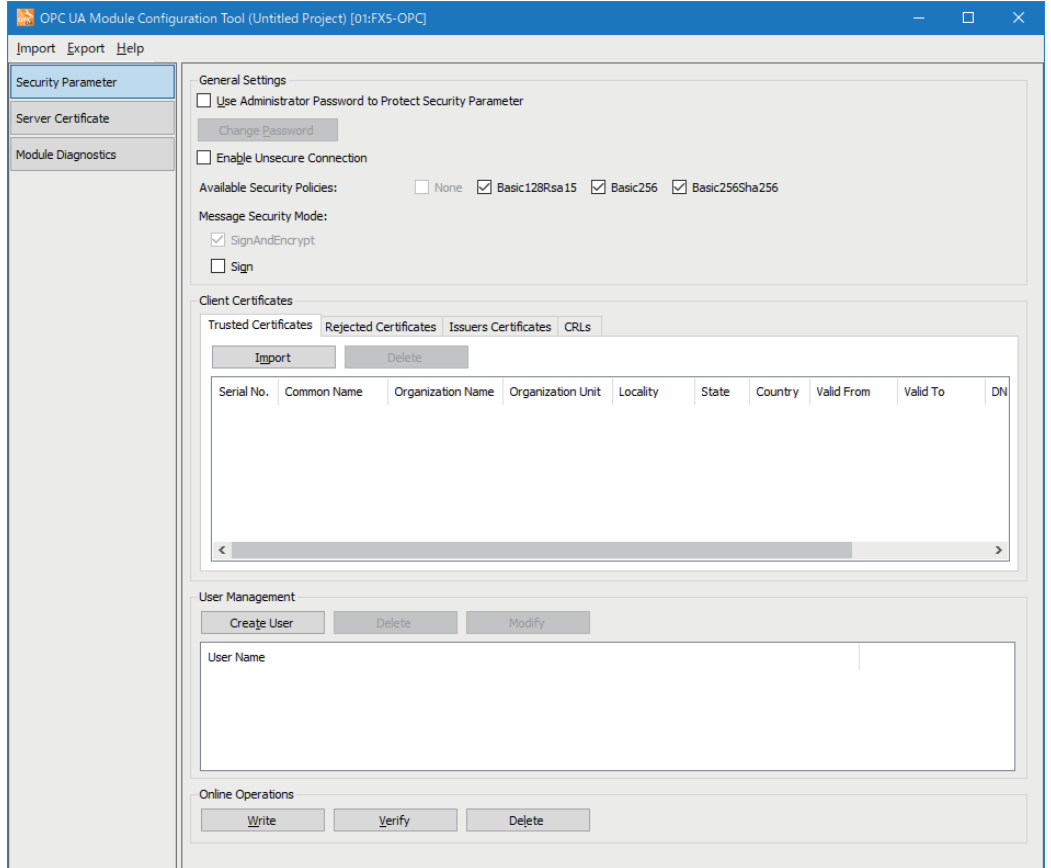

#### Displayed items

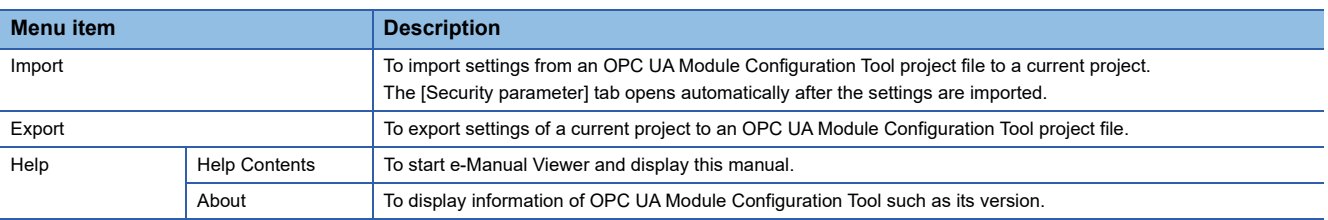

 $Point<sup>0</sup>$ 

When starting OPC UA Module Configuration Tool from GX Works3, setting a connection destination is not required since the setting of GX Works3 is utilized.

#### <span id="page-51-0"></span>■**Starting directly**

The following explains the method to start OPC UA Module Configuration Tool directly and the menu items displayed in the main window.

Settings are saved as a OPC UA Module Configuration Tool project file (\*.mopc).

#### Window

Select [MELSOFT]  $\Rightarrow$  [OPC UA Module Configuration Tool] from Windows<sup>®</sup> Start<sup>\*1</sup>.

\*1 Select [All apps] in the Start screen or [Start]  $\Rightarrow$  [All Programs]/[All apps].

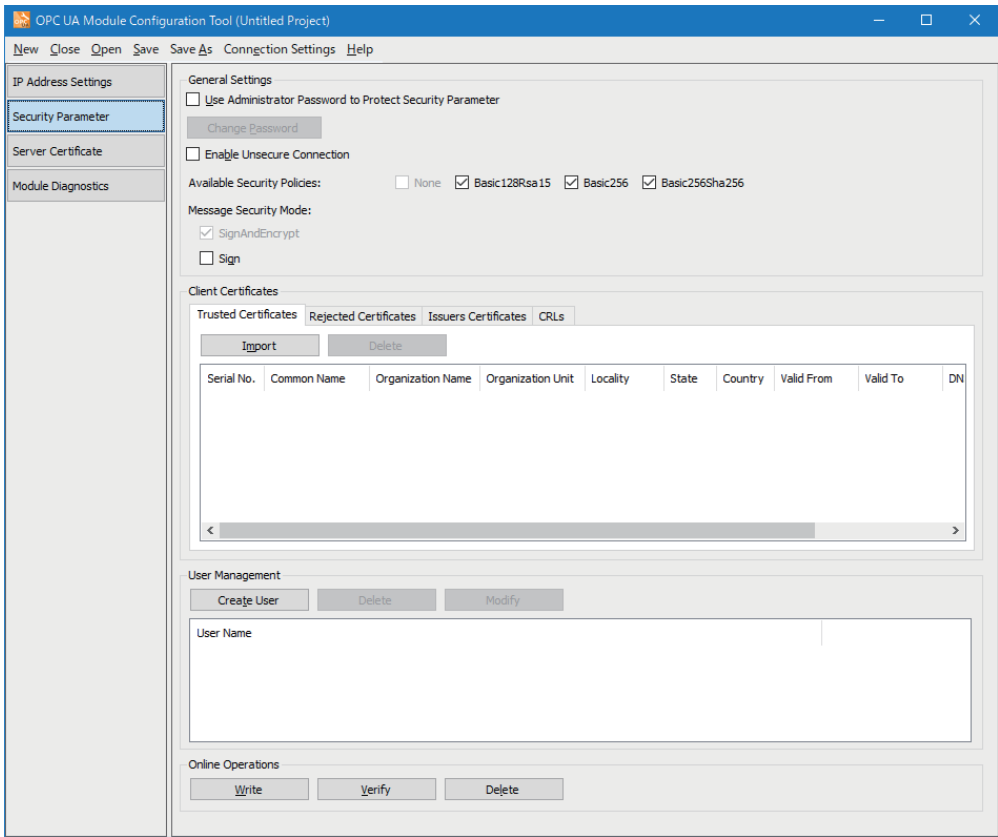

#### Displayed items

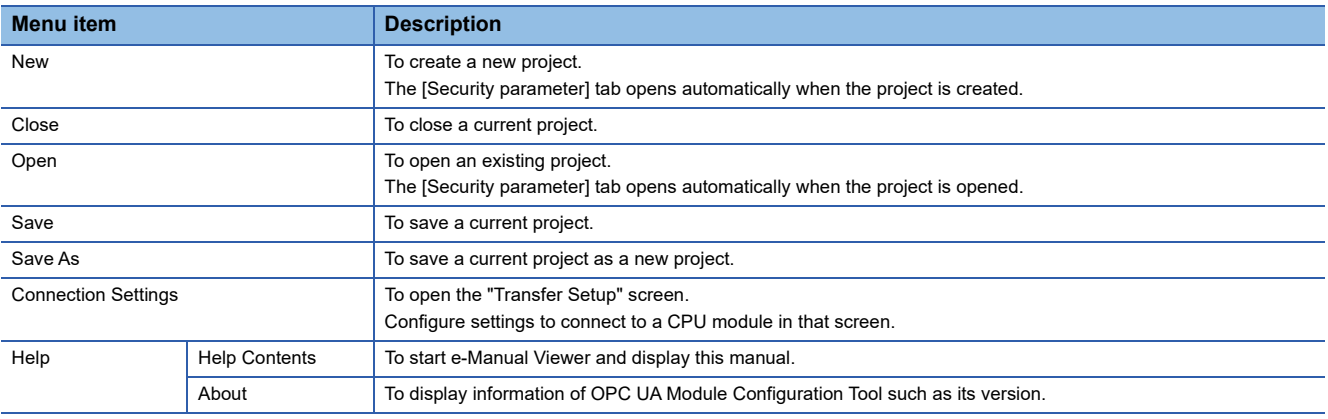

#### • "Transfer Setup" screen

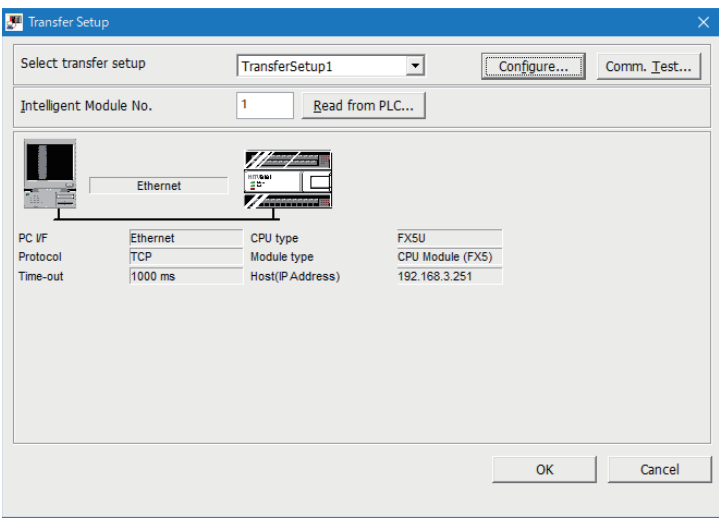

#### Displayed items

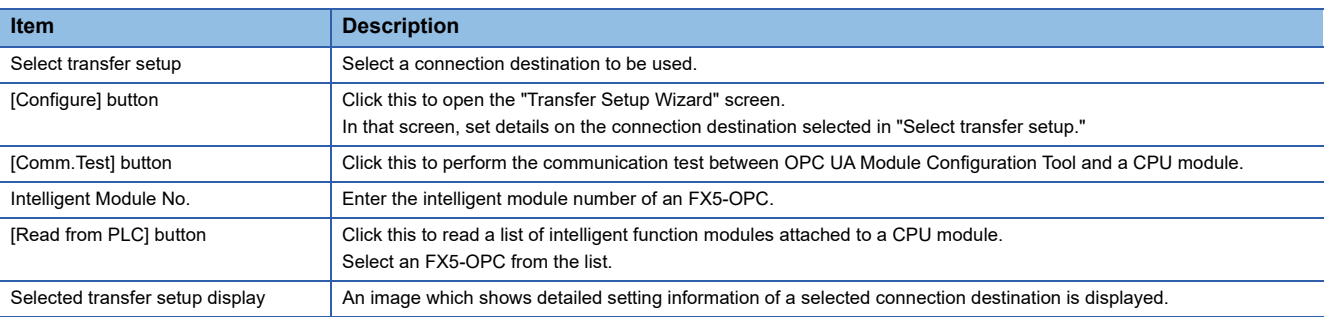

 $Point$ 

If a remote password is set on a CPU module, the password is required when connecting to the CPU module for the first time; however, the password will be required again in either of the following cases:

• A remote password is changed.

• The "Transfer Setup" screen is closed by clicking the [OK] button.

For details on a remote password, refer to the following:

MELSEC iQ-F FX5 User's Manual (Ethernet Communication)

## **7.3 Setting Procedure**

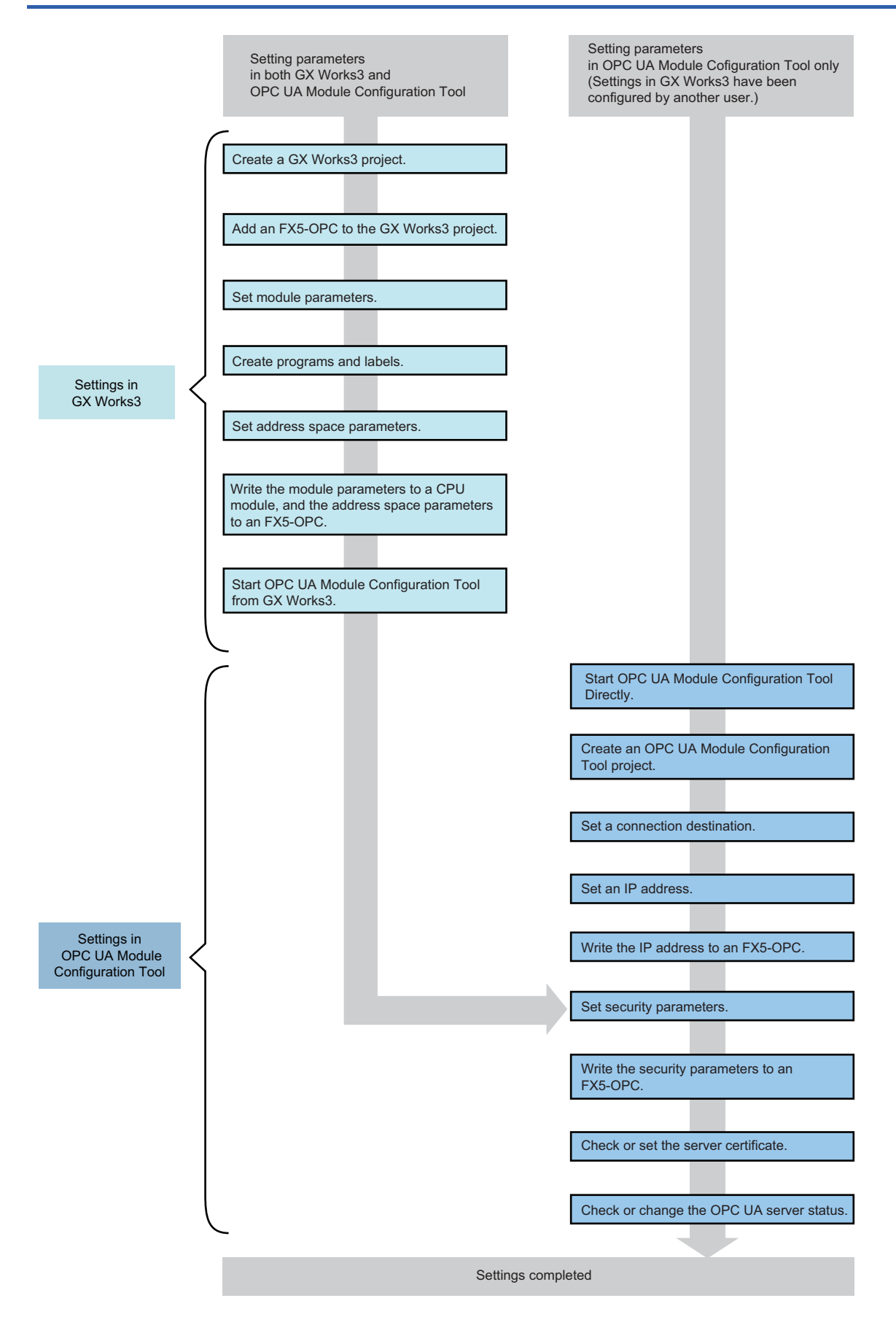

#### For details on each setting, refer to the following:

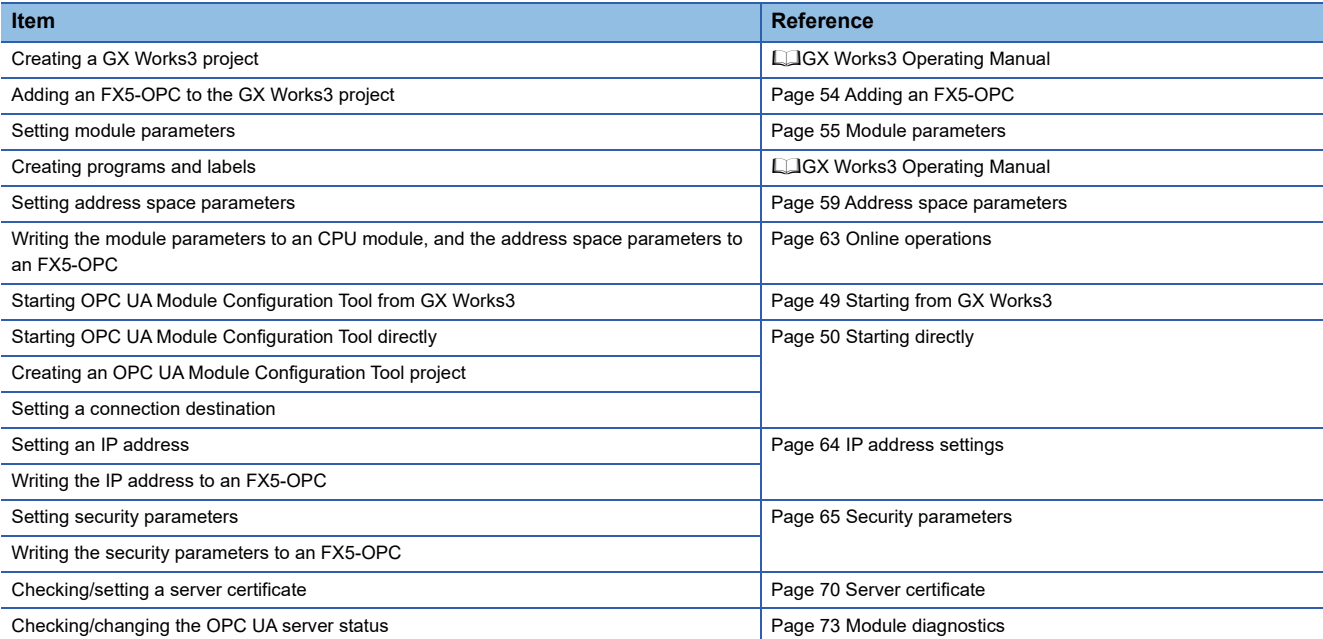

## <span id="page-55-0"></span>**Adding an FX5-OPC**

The following explains the procedure to add an FX5-OPC to a GX Works3 project.

#### Operating procedure

Ē.

- 1. Select "Parameter"  $\Leftrightarrow$  "Module Information" in the Navigation window.
- *2.* Right-click it and select [Add New Module] from the shortcut menu. The "Add New Module" screen appears.
- *3.* Set the following items and click the [OK] button. Module Type: Information Module Model Name: FX5-OPC

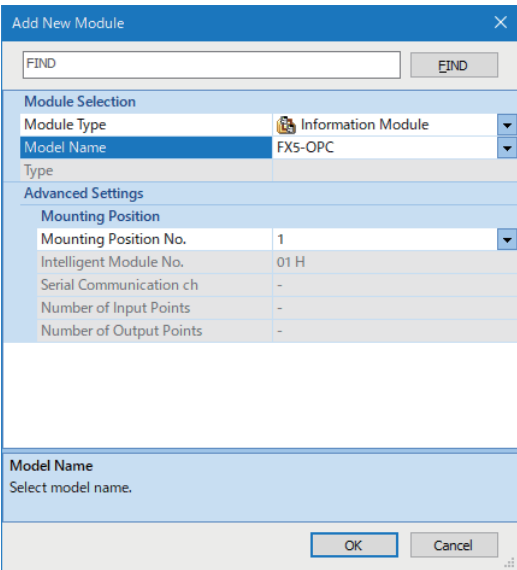

## <span id="page-56-0"></span>**Module parameters**

Module parameters can be set in GX Works3.

 $\gamma$  [Navigation window]  $\Leftrightarrow$  [Parameter]  $\Leftrightarrow$  [Module Information]  $\Leftrightarrow$  [FX5-OPC]  $\Leftrightarrow$  [Module Parameter]

#### **Required settings**

#### ■**Mode settings**

Set the operation mode of an FX5-OPC.

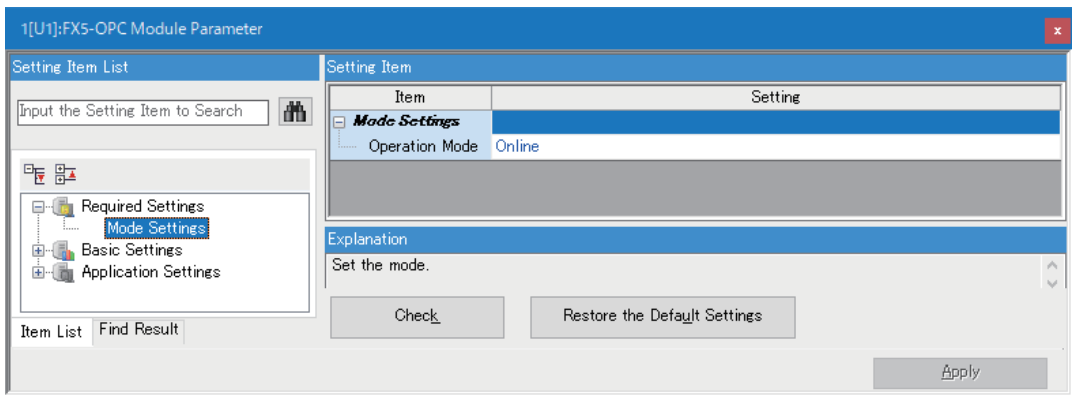

#### Displayed items

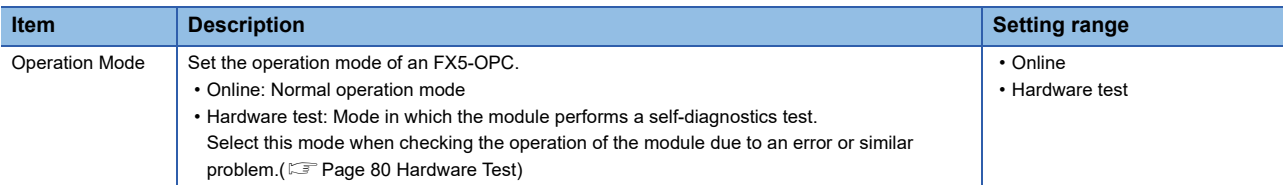

#### **Basic settings**

#### ■**Network settings**

Set the IP address of an FX5-OPC.

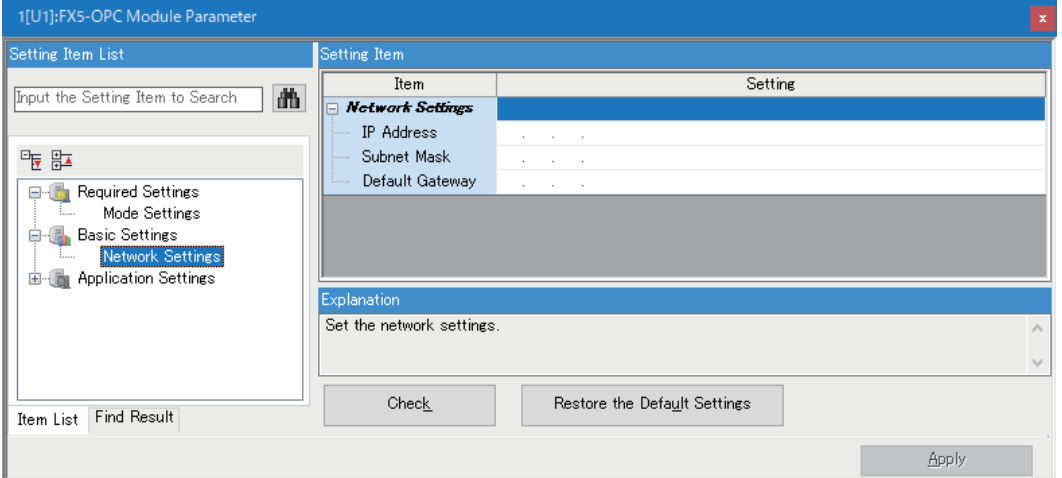

#### Displayed items

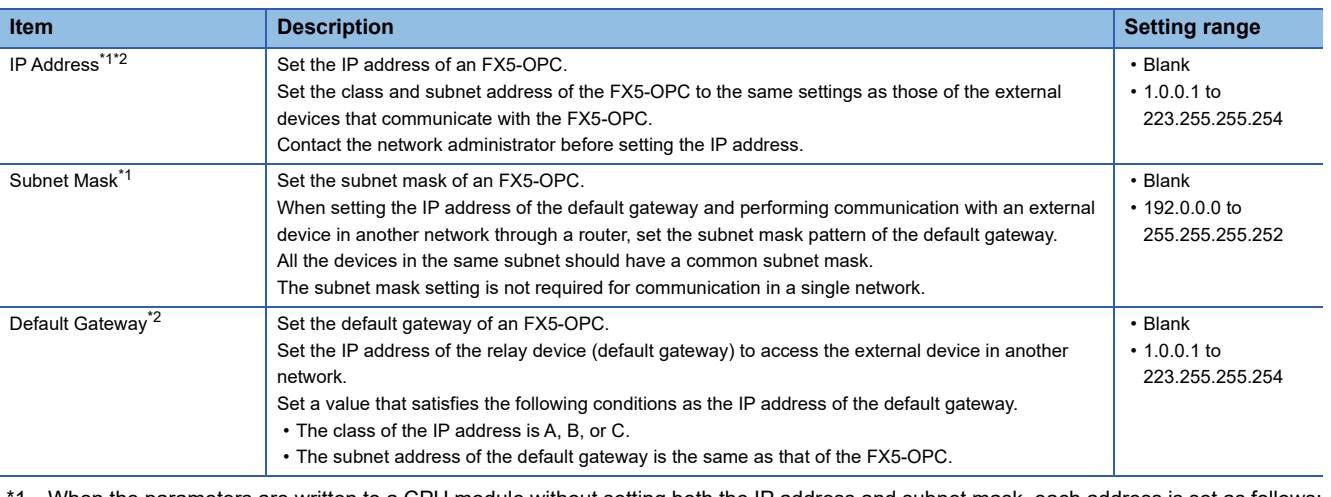

<span id="page-57-0"></span>\*1 When the parameters are written to a CPU module without setting both the IP address and subnet mask, each address is set as follows: IP address: 192.168.3.251

Subnet mask: 255.255.255.0

<span id="page-57-1"></span>\*2 Do not set a value that results in all bits of the host address being "0" or "1."

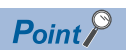

When an IP address is specified in both GX Works3 and OPC UA Module Configuration Tool, the setting in OPC UA Module Configuration Tool takes priority.

#### **Application settings**

#### <span id="page-58-0"></span>■**Security settings**

Set the security function.

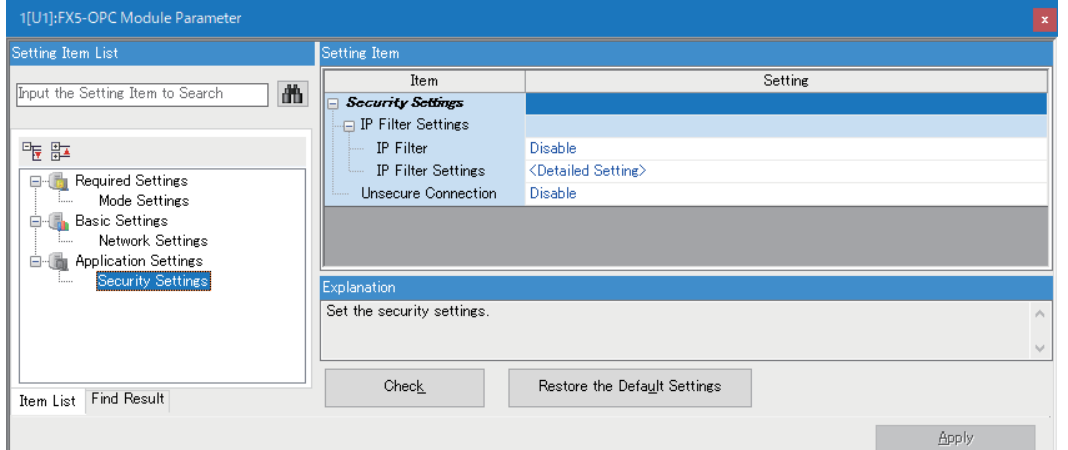

#### Displayed items

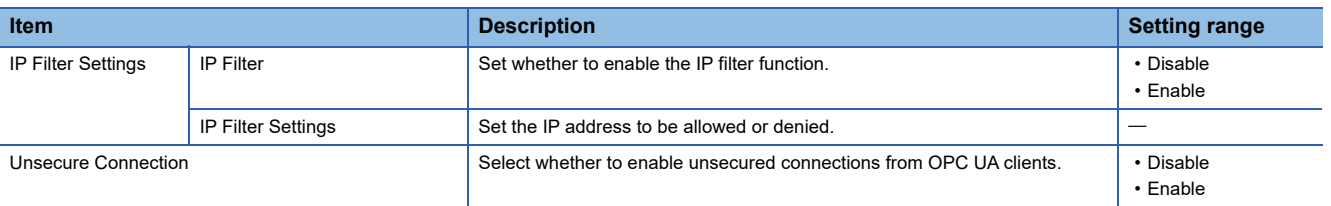

### $Point$

When the enable/disable setting for unsecured connections is specified in both GX Works3 and OPC UA Module Configuration Tool, the setting in OPC UA Module Configuration Tool takes priority.(CFP Page 74 [Enabling Unsecured Connections\)](#page-75-0)

#### • IP filter settings

Set the IP address for which the IP filter function will be used.

**T** Double-click <Detailed Setting> of "IP Filter Settings."

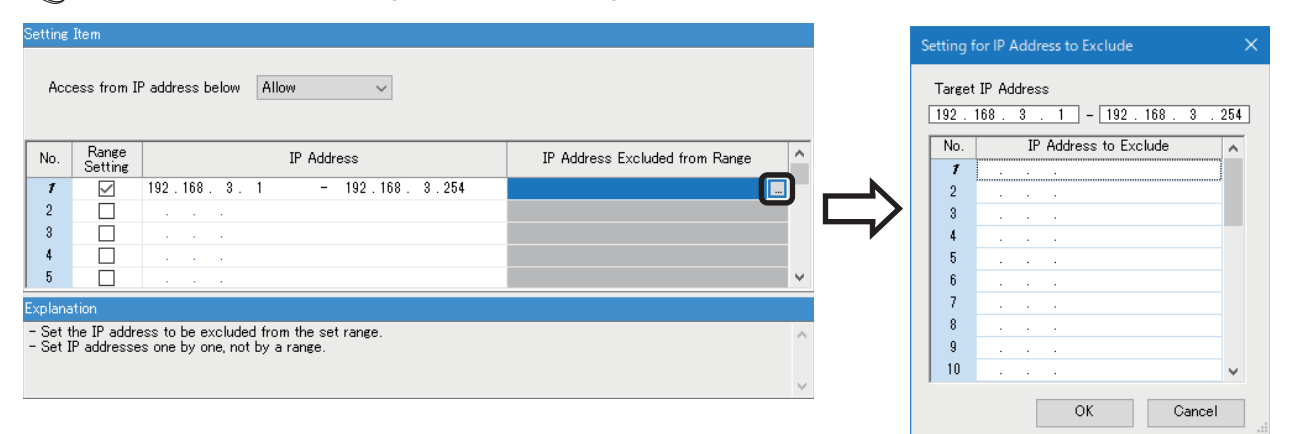

#### Displayed items

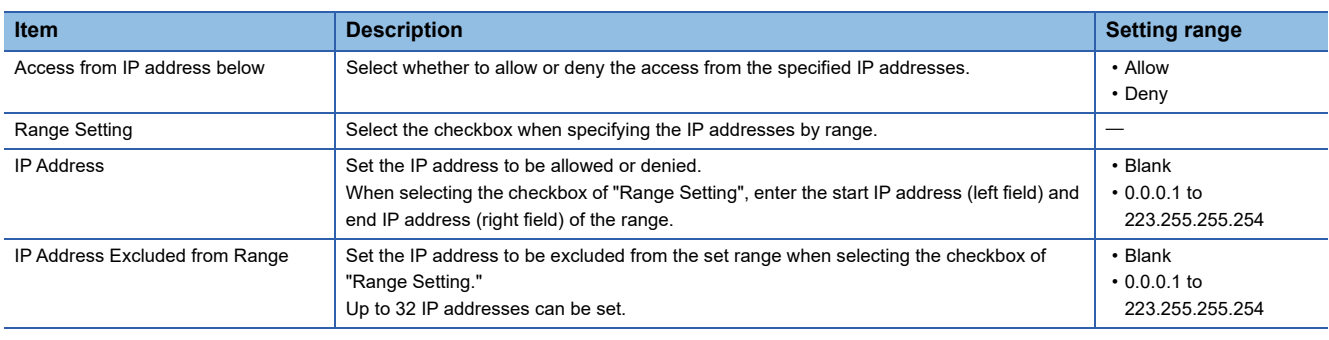

### <span id="page-60-0"></span>**Address space parameters**

Labels to be exposed in the address space can be selected in the "Address Space Parameter" screen of GX Works3.

#### **"Address Space Parameter" screen**

#### **Window**

 $\gamma$  [Navigation window]  $\Leftrightarrow$  [Parameter]  $\Leftrightarrow$  [Module Information]  $\Leftrightarrow$  [FX5-OPC]  $\Leftrightarrow$  [Address Space Parameter]

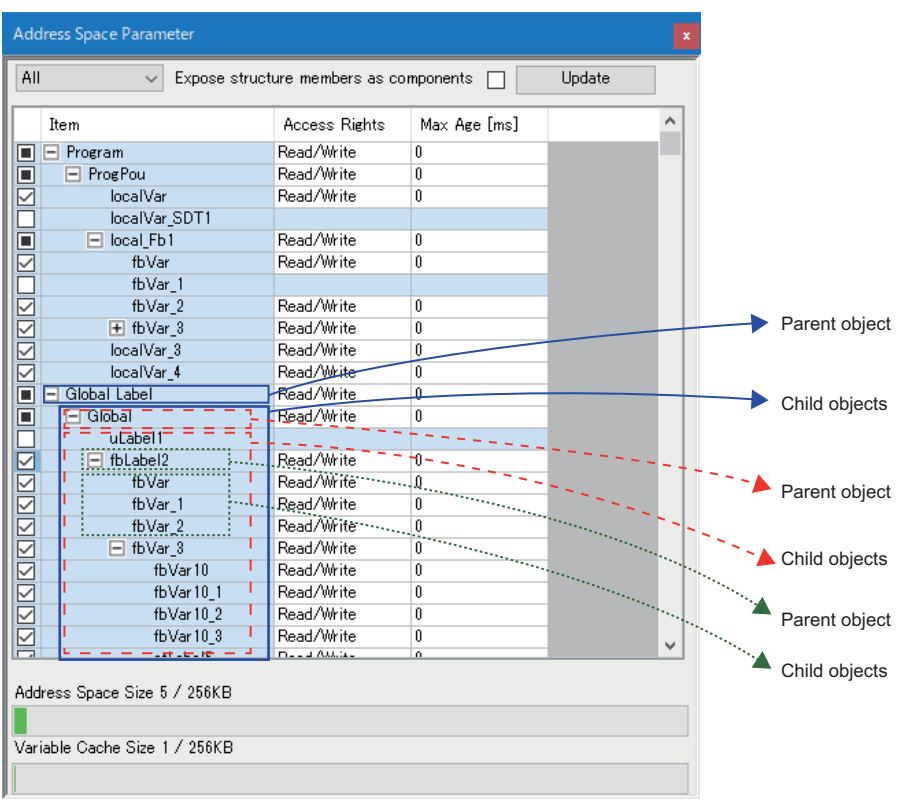

#### Displayed items

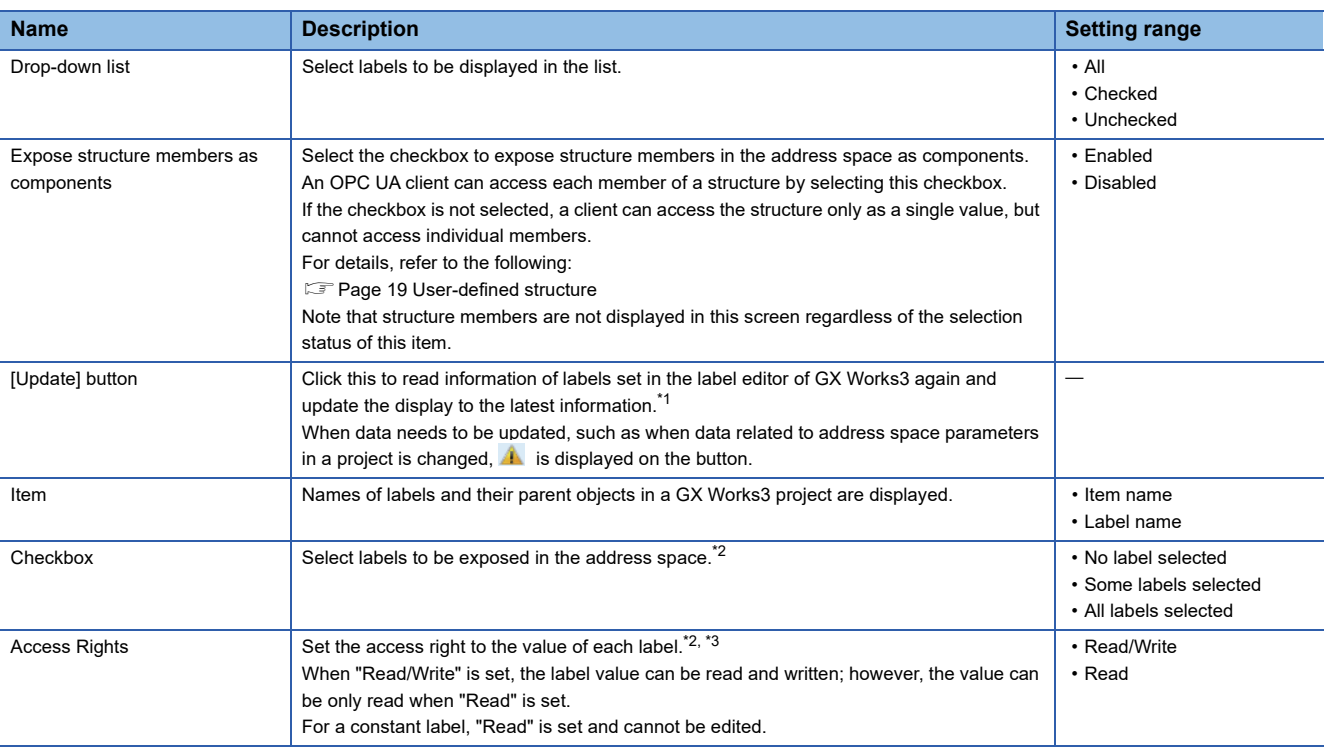

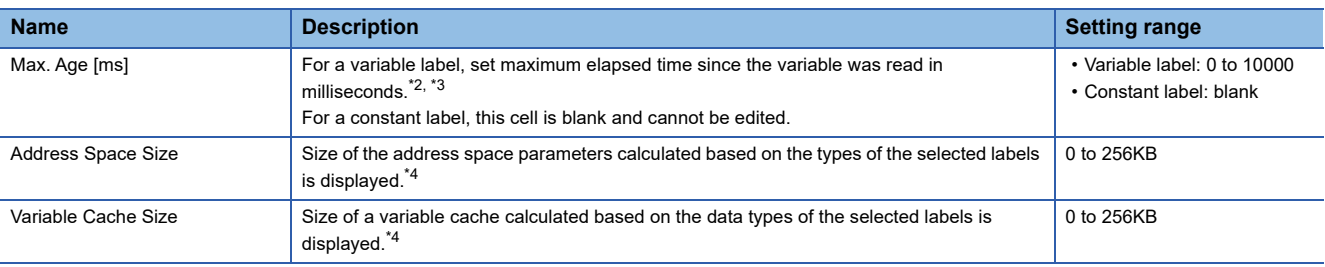

<span id="page-61-0"></span>\*1 The state of the tree (expanded or collapsed) is not changed by updating data.

<span id="page-61-1"></span>\*2 For details on settings of access rights, maximum elapsed time, and labels to be exposed when a parent and child objects exist, refer to the following:

**[Page 61 Parent object and child object](#page-62-0)** 

- <span id="page-61-2"></span>\*3 Values of constant labels cannot be edited. If the checkbox of a constant label is selected, "Read" is set in "Access Rights" and the "Max Age [ms]" cell is left blank.
- <span id="page-61-3"></span>\*4 The color turns from green to red when the size exceeds the setting range.

 $Restriction$ <sup> $\frac{N}{2}$ </sup>

A tree of structure labels cannot be expanded.

In addition, the following labels cannot be used.

- Label of which the data type is not supported by OPC UA ( $\mathbb{CP}$  [Page 18 Simple data types](#page-19-1))
- Label to which a device that is not supported by OPC UA is assigned (CF [Page 18 Simple data types\)](#page-19-1)
- Structure array type label
- Array type label with more than 1024 elements
- Label of which data type is a macro type function block
- Local label of a function

#### $Point<sup>9</sup>$

- EN and ENO of a function block can be displayed in the list by selecting "Yes" for "Use EN/ENO" in the "Properties" screen for the function block.
- When closing the "Address Space Parameter" screen, the selection status of the labels and checkbox of "Expose structure members as components" is automatically saved.

#### <span id="page-62-0"></span>■**Parent object and child object**

Items displayed in the "Address Space Parameter" screen are classified into two types: parent object and child object. Labels in a GX Works3 project are called child objects, and the items which include child objects, such as label lists, program blocks, and programs, are called parent objects.

Values of parent objects or child objects may be set automatically depending on setting content of the checkbox, access right column, or maximum elapsed time column of each item.

 • When setting a same value for the access rights or maximum elapsed time of all selected child objects, the value is also displayed for their parent object.

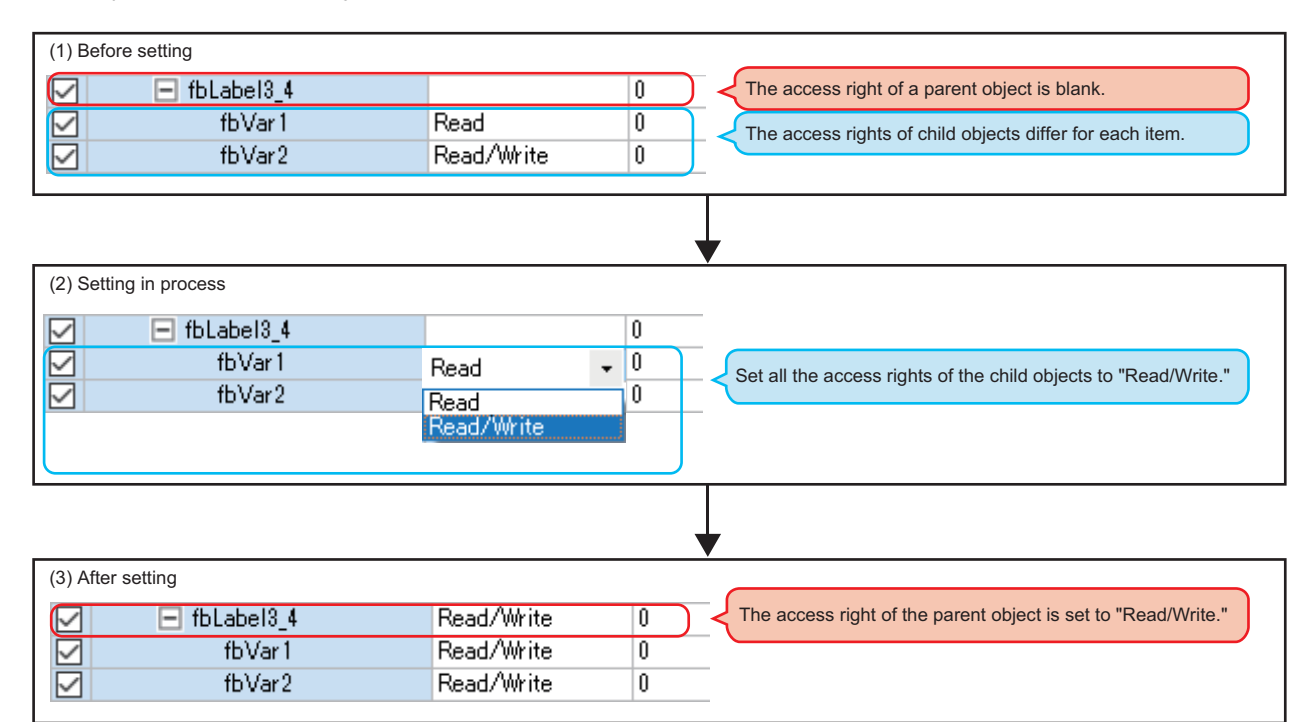

 • When setting a value for the access right or maximum elapsed time of a parent object, the same value is set for all its child objects.

However, those values of constant labels are not changed since they are fixed.

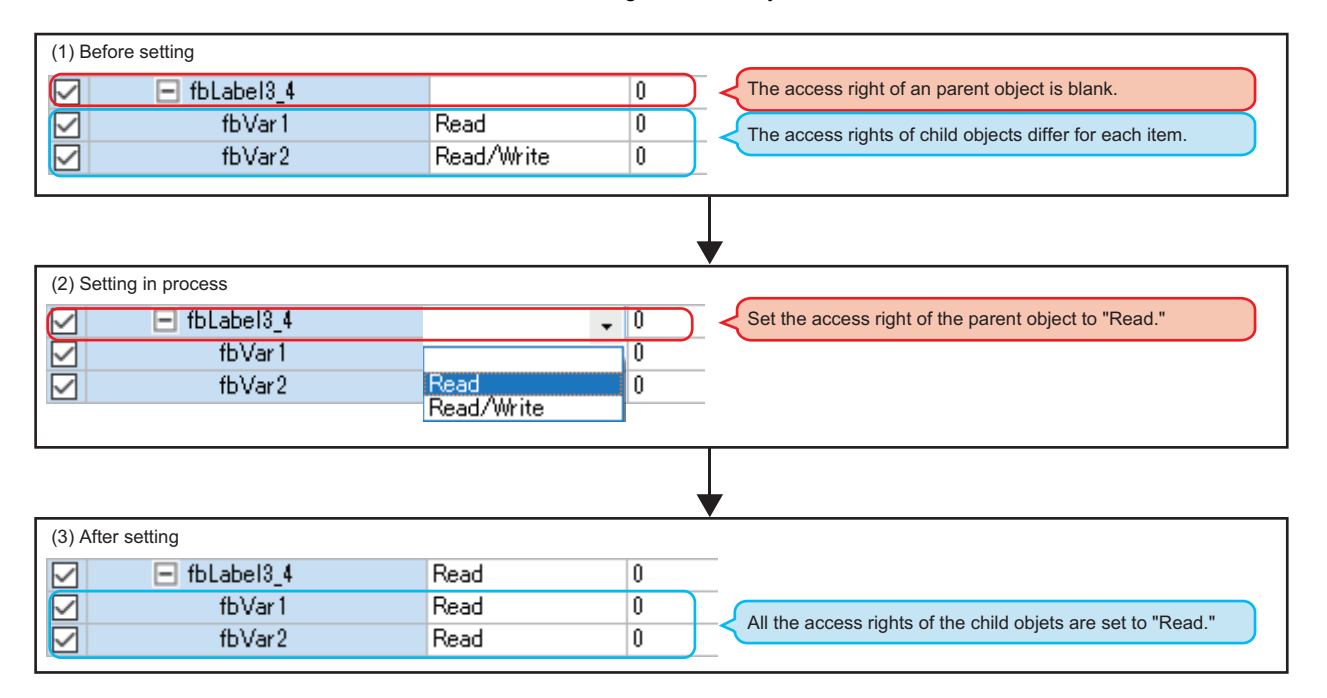

#### ■**Updating address space parameter data**

When performing any of the following operations in GX Works3, data of the address space parameters needs to be updated

by clicking the [Update] button so that the data matches with GX Works3 project data.

- Any of the following data is newly created in the navigation window:
	- Program block
	- Function block
	- Global label
- Any of the following data is pasted, renamed, or deleted in the navigation window:
	- Program block
	- Function block
	- Structure
	- Global label
- Any of the following labels is added, renamed, or deleted in an editor:
	- Global label
	- Local label of a program or function block
	- Structure member
- A data type, array size, or assigned device of any of the following labels is changed in an editor:
	- Global label
	- Local label of a program or function block
	- Structure member
- The status of "Use EN/ENO" is changed in the "Properties" screen for a function block.
- "FB type" of an FB file is changed.

#### **Precautions**

If a selected label becomes unsupported due to any changes mentioned in above, the label is removed from the "Address Space Parameter" screen.

### <span id="page-64-0"></span>**Online operations**

Module parameters can be written to a CPU module, and address space parameters to an FX5-OPC in the "Online Data Operation" screen of GX Works3.

For details on the online operations of GX Works3, refer to the following:

GX Works3 Operating Manual

#### $Point$ <sup> $\odot$ </sup>

- In the "Online Data Operation" screen, module parameters stored in a CPU module can be read, verified, or deleted.
- Address space parameters in an FX5-OPC cannot be verified or deleted in the "Online Data Operation" screen of GX Works3.

To delete the parameters, unselect all the checkboxes in the "Address Space Parameter" screen and write the parameters to the module again.

#### <span id="page-64-1"></span>**Online operations while an OPC UA server is running**

Some online operations require stopping the OPC UA server function before the operation.

In that case, GX Works3 or OPC UA Module Configuration Tool displays a confirmation message.

Confirm the message, and decide either to stop the OPC UA server function and execute an online operation, or to abort the operation.

After the operation is finished, another confirmation message appears and asks if restarting the OPC UA server function. If not restarting the OPC UA server function immediately, the function can be restarted at any timing by either of the following operations:

• Resetting a CPU module.

• Click the [Start Server] button in the [Module Diagnostics] tab of OPC UA Module Configuration Tool.

Some online operations require resetting a CPU module to apply changes after the operation.

The following table lists all online operations with their corresponding requirements.

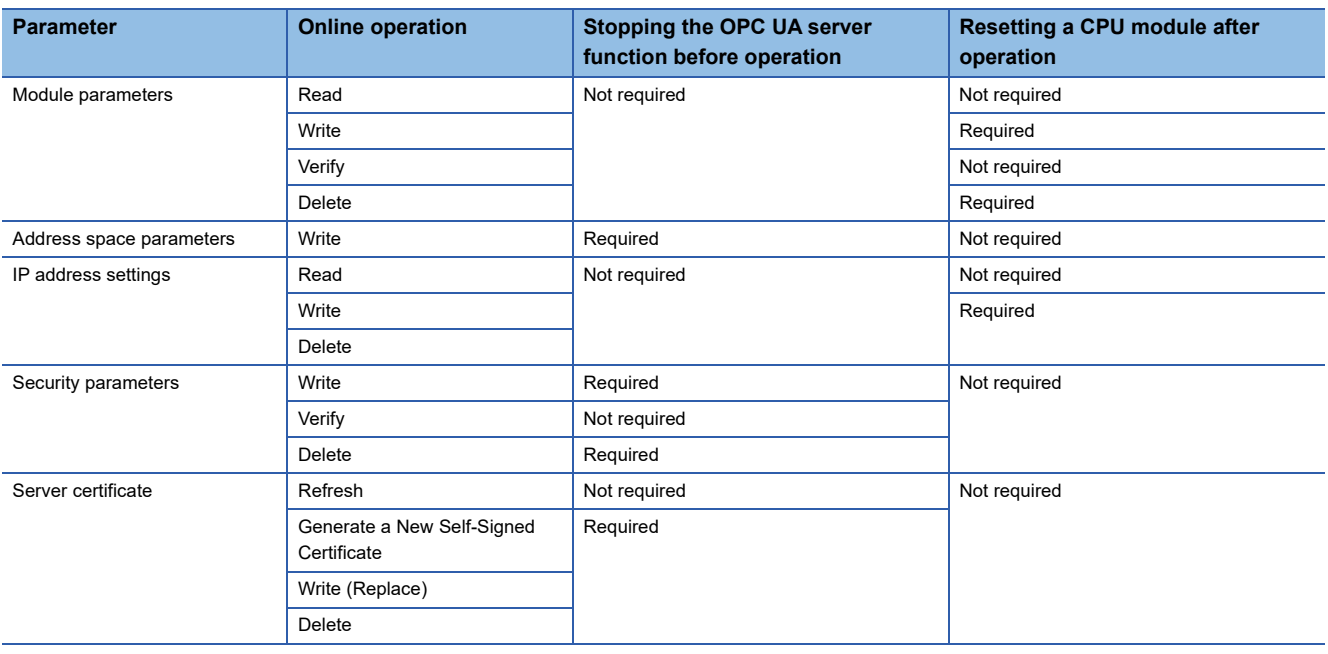

### <span id="page-65-0"></span>**IP address settings**

An IP address, subnet mask, and default gateway can be set in the [IP Address Settings] tab of OPC UA Module Configuration Tool.

This tab is displayed only when OPC UA Module Configuration Tool is started directly, not from GX Works3.

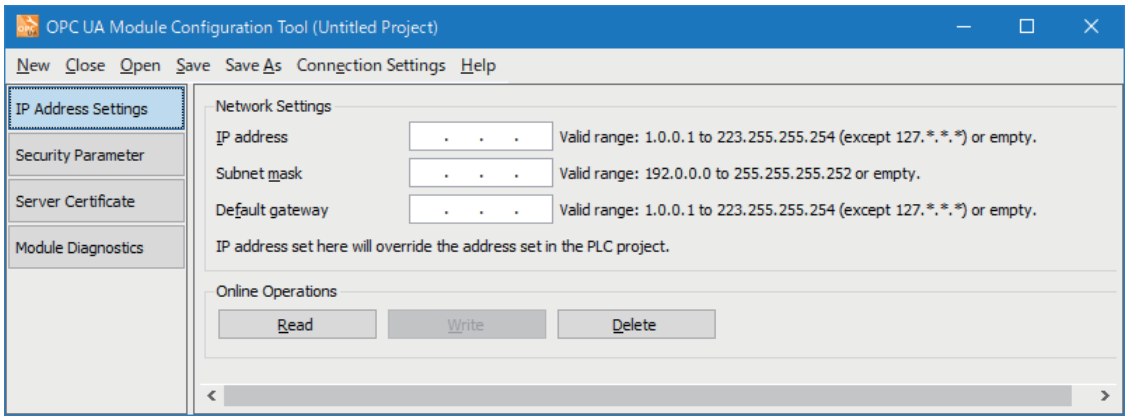

#### Displayed items

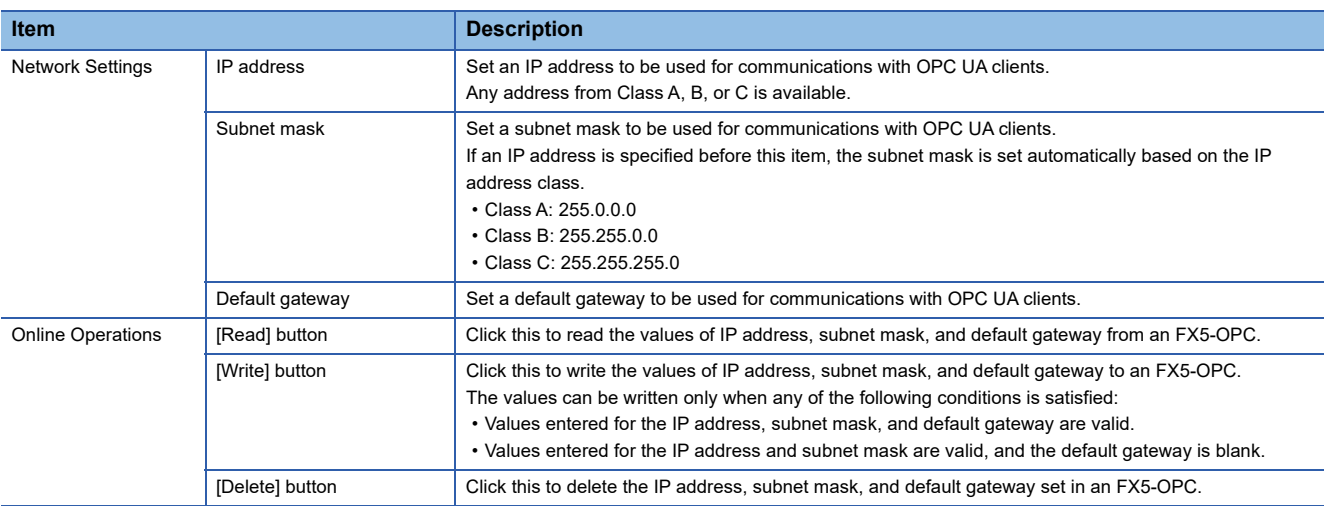

#### $Point$

After writing or deleting an IP address, reset a CPU module to apply the changes.

For details, refer to the following:

F[Page 63 Online operations while an OPC UA server is running](#page-64-1)

## <span id="page-66-0"></span>**Security parameters**

Security parameters can be set in the [Security parameter] tab of OPC UA Module Configuration Tool.

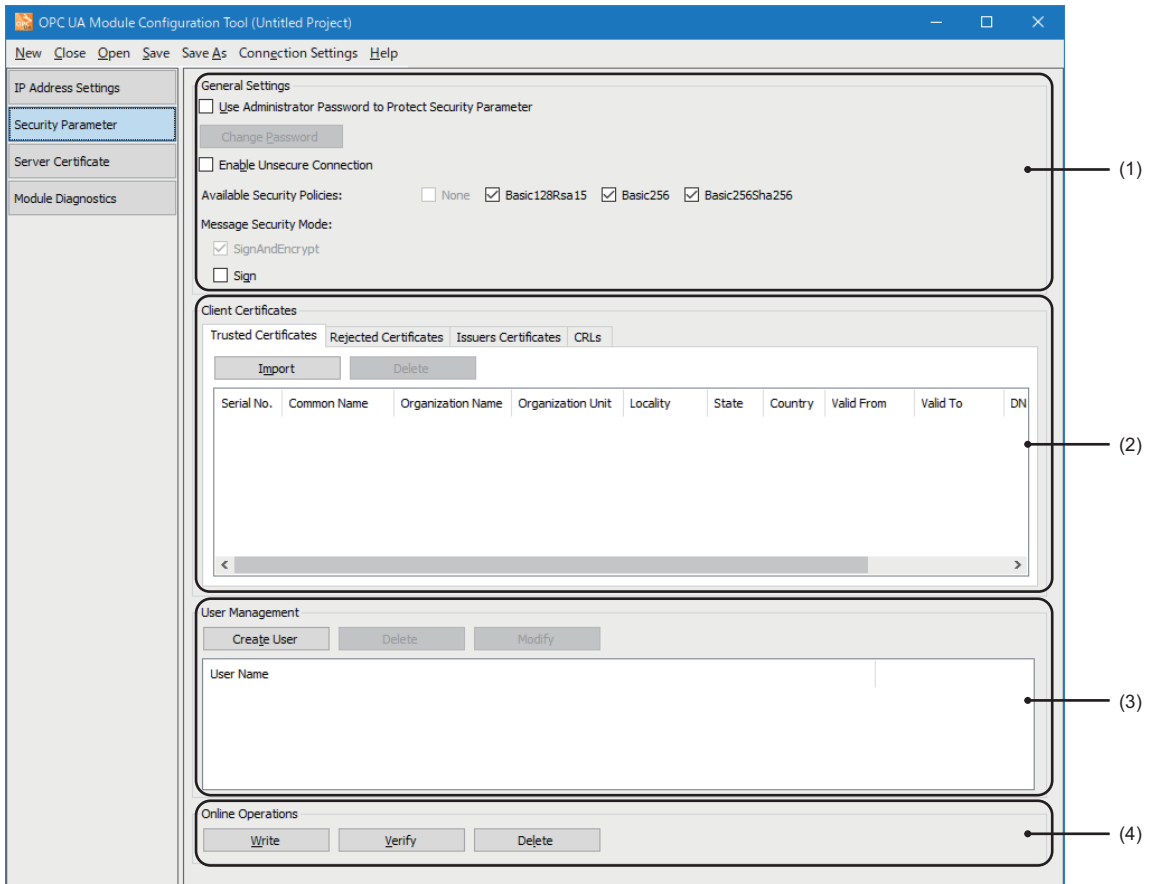

#### Displayed items

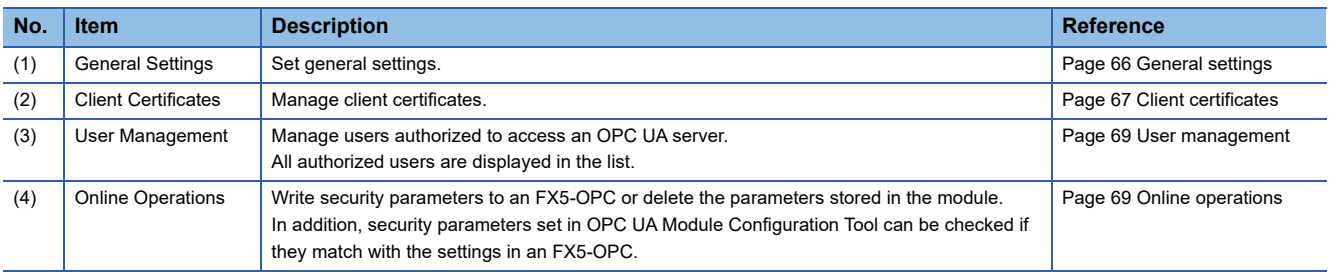

### <span id="page-67-0"></span>**General settings**

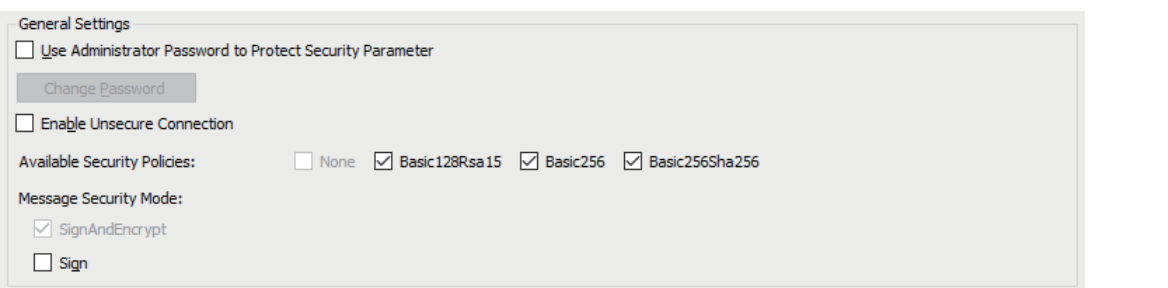

#### Displayed items

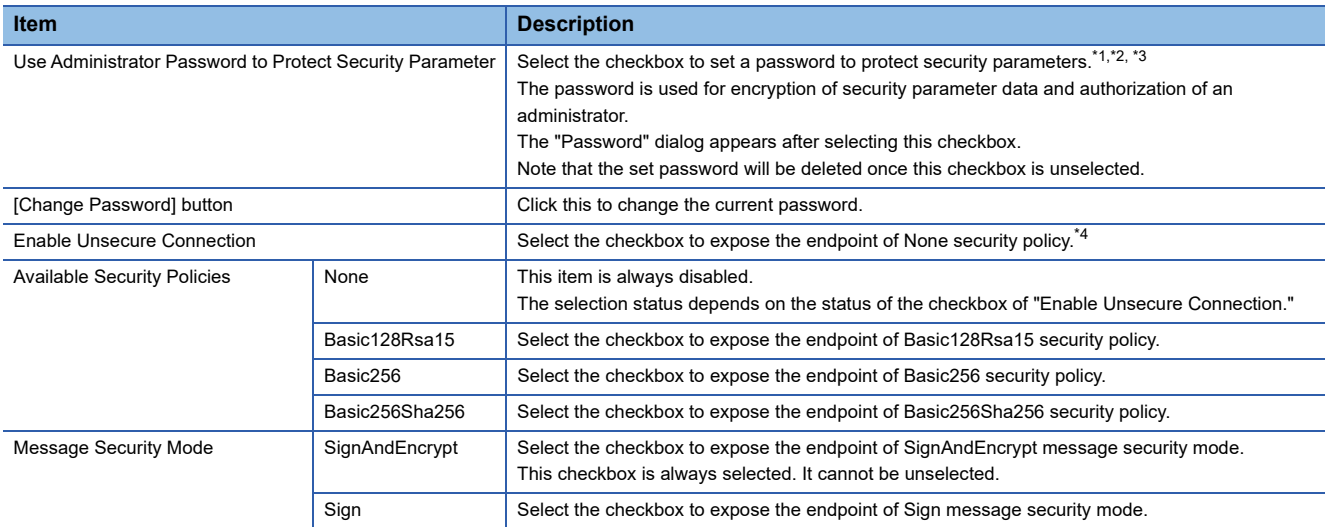

<span id="page-67-1"></span>\*1 A password needs to be 6 to 31 characters long.

<span id="page-67-2"></span>\*2 All Unicode characters are available.

<span id="page-67-3"></span>\*3 Characters are case-sensitive.

<span id="page-67-4"></span>\*4 For the considerations when enabling unsecured connections, refer to the following:

**F** [Page 74 Enabling Unsecured Connections](#page-75-0)

#### <span id="page-68-0"></span>**Client certificates**

#### ■**Trusted certificates**

In the [Trusted Certificates] tab, trusted certificates are displayed in a list.

A certificate can be imported or deleted.

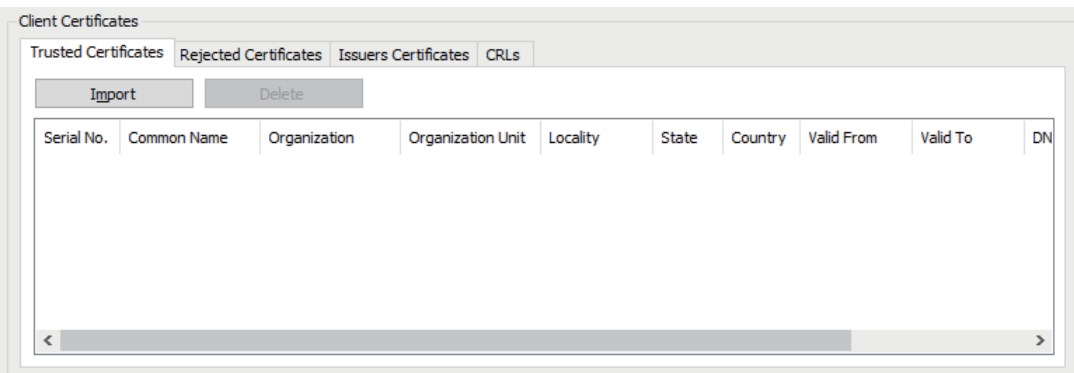

#### Displayed items

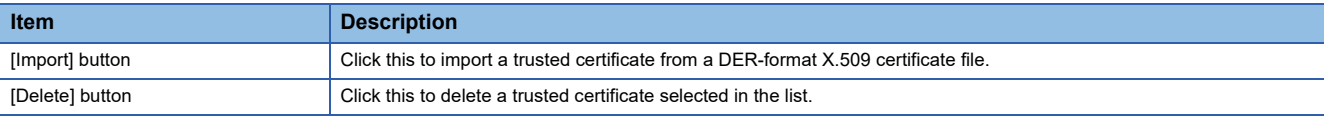

#### ■**Rejected certificates**

In the [Rejected Certificates] tab, rejected certificates are displayed in a list.

The list can be refreshed. In addition, any of the displayed certificates can be moved to the trusted certificate list.

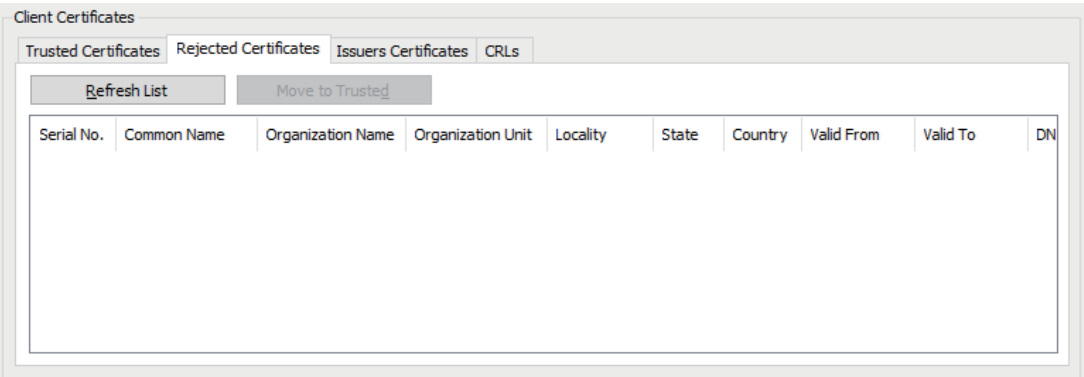

#### Displayed items

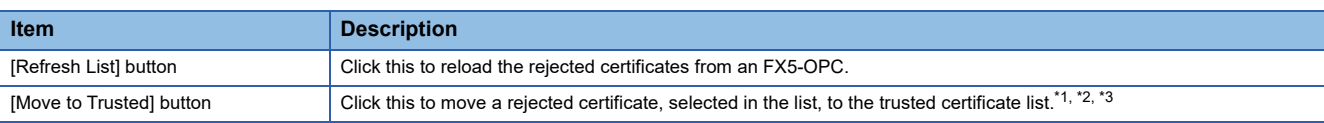

<span id="page-68-1"></span>\*1 A rejected certificate can also be moved by dragging and dropping the certificate onto the trusted certificate list. In that case, change tabs by placing a cursor on the [Trusted certificates] tab with the rejected certificate dragged, and drop it onto the trusted certificate list.

<span id="page-68-2"></span>\*2 Once the certificate is moved, it is immediately removed from the rejected certificate list; however, it is not deleted from data in an FX5- OPC.

To delete the certificate from data in the FX5-OPC, click the [Clear Store] button in the [Module Diagnostics] tab, or reset a CPU module. ( $\sqrt{p}$  [Page 73 Module diagnostics](#page-74-0))

<span id="page-68-3"></span>\*3 The actual rejected certificate list is stored in an FX5-OPC and is not a part of the offline project data. When OPC UA Module Configuration Tool is connected to an FX5-OPC, the tool reads the rejected certificate list and displays it in this tab.

A certificate, which already exists in the trusted certificate list, is not displayed (filtered).

Note that if another instance of OPC UA Module Configuration Tool is connected to the same FX5-OPC at the same time, the displayed rejected certificate list may differ, due to different contents of the trusted certificates lists in both instances.

#### ■**Issuers certificates**

In the [Issuers Certificates] tab, certificates of intermediate certificate authorities are displayed in a list.

A certificate can be imported or deleted.

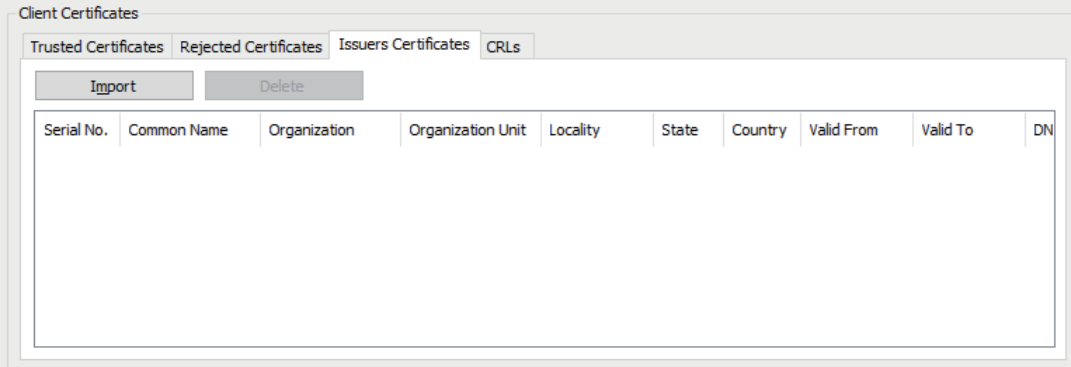

#### Displayed items

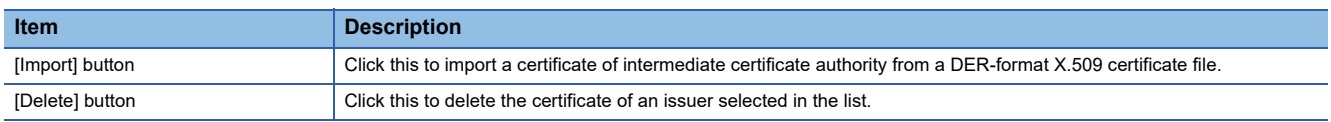

#### ■**CRLs (Certificate Revocation Lists)**

In the [CRLs] tab, CRLs are displayed in a list.

A CRL can be imported or deleted.

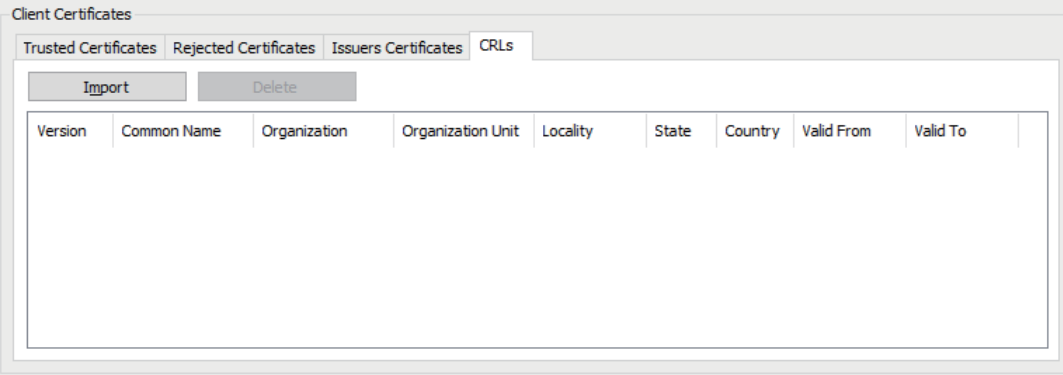

#### Displayed items

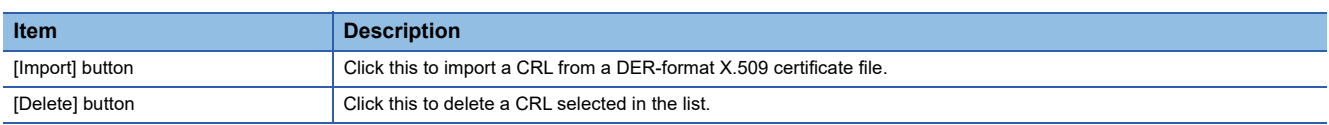

#### <span id="page-70-0"></span>**User management**

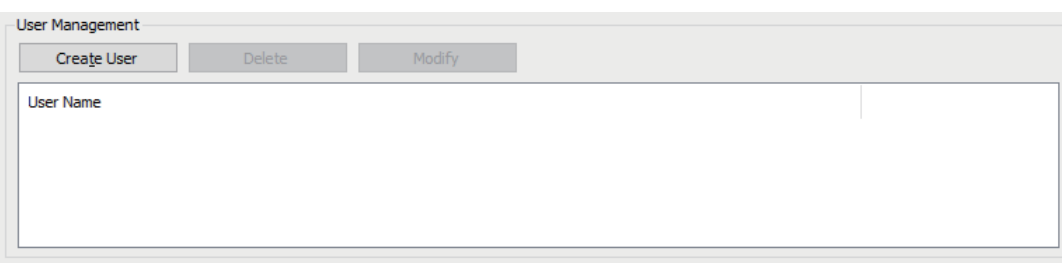

#### Displayed items

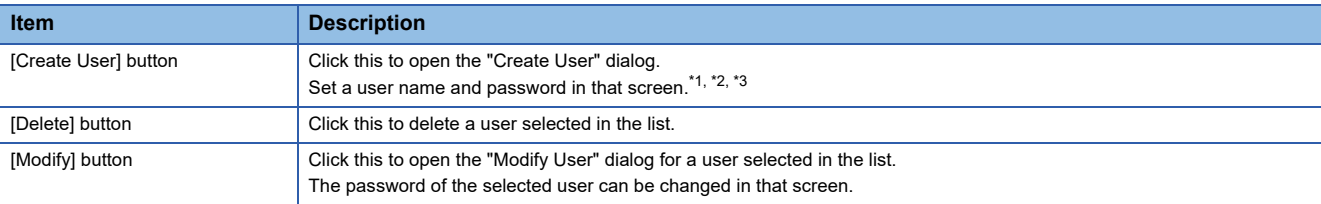

<span id="page-70-2"></span>\*1 Each user name and password needs to be 6 to 31 characters long.

<span id="page-70-3"></span>\*2 Characters are case-sensitive.

<span id="page-70-4"></span>\*3 All Unicode characters are available.

#### <span id="page-70-1"></span>**Online operations**

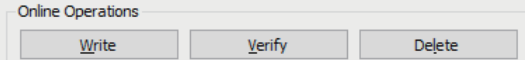

#### Displayed items

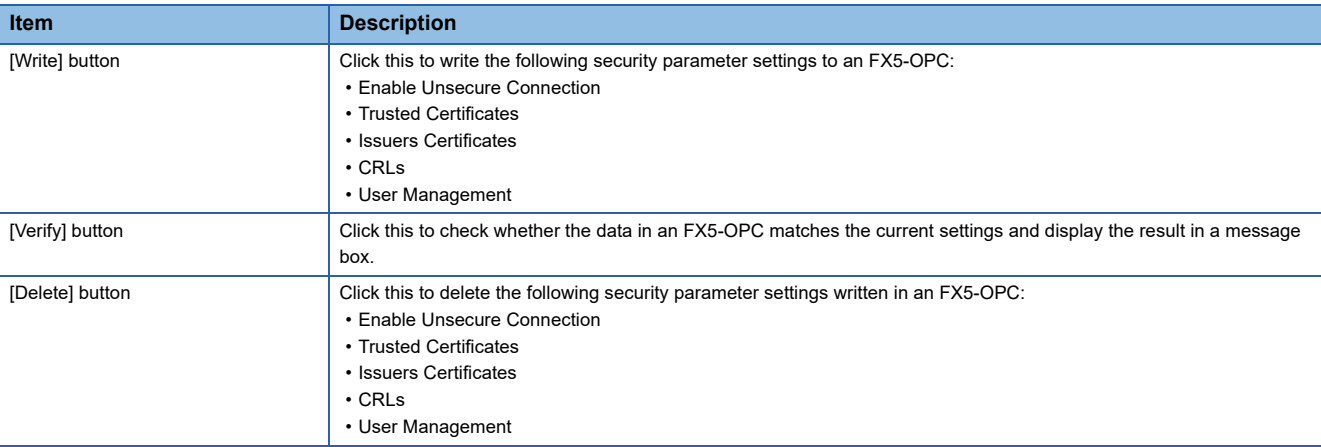

### $Point$

Writing and deleting security parameter requires stopping the OPC UA server function before the operation. For details, refer to the following:

F[Page 63 Online operations while an OPC UA server is running](#page-64-1)

## <span id="page-71-0"></span>**Server certificate**

In the [Server Certificate] tab of OPC UA Module Configuration Tool, the certificate of an FX5-OPC can be checked and set.

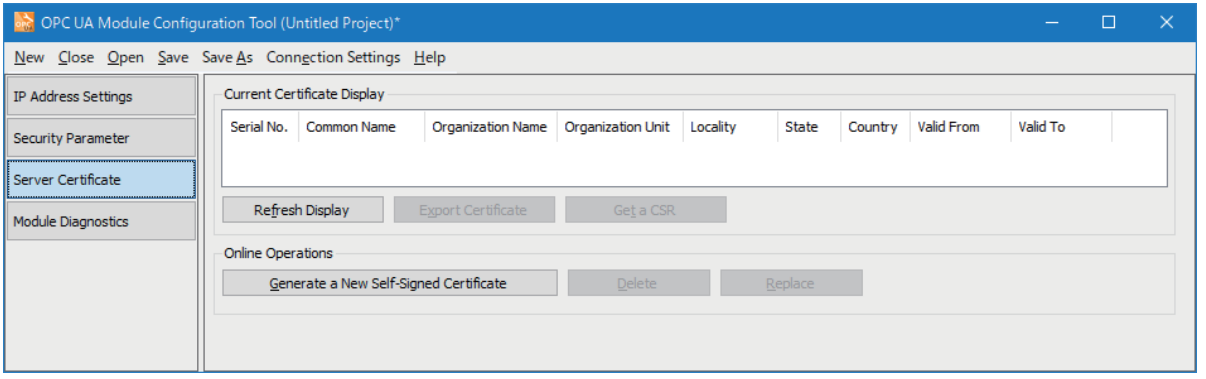

#### Displayed items

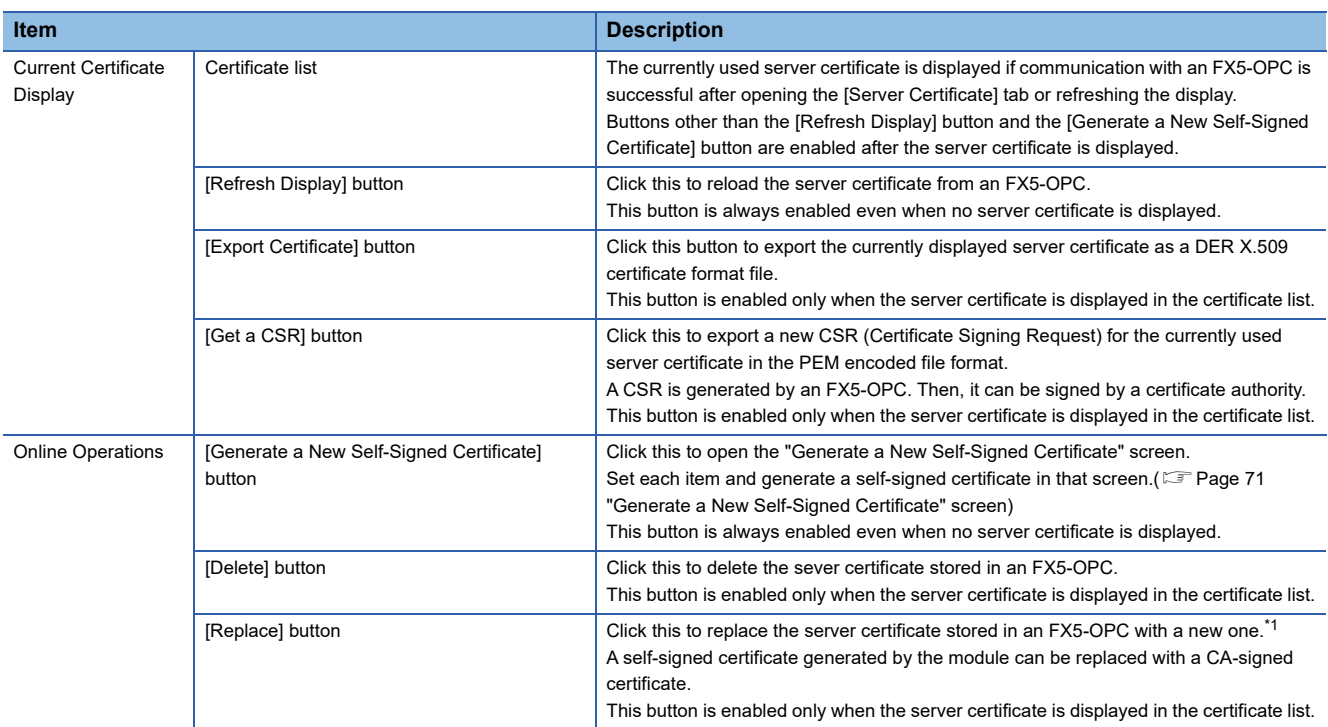

<span id="page-71-1"></span>\*1 Only DER-format X.509 certificate files are supported.

 $Point$ 

Applying a newly generated server certificate requires stopping the OPC UA server function before the operation.

For details, refer to the following:

F [Page 63 Online operations while an OPC UA server is running](#page-64-1)
#### **"Generate a New Self-Signed Certificate" screen**

Enter information of a self-signed certificate to be generated in the "Generate a New Self-Signed Certificate" screen.

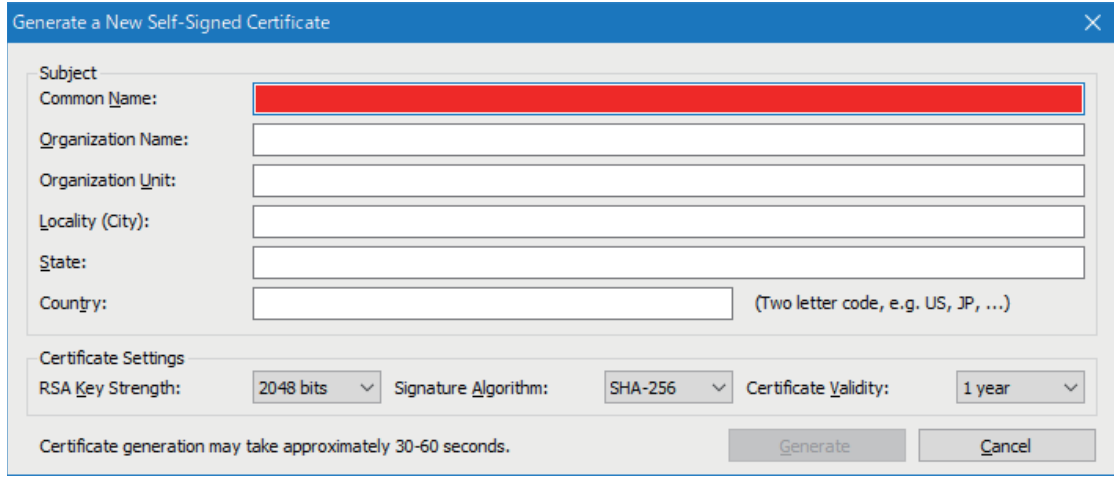

#### Displayed items

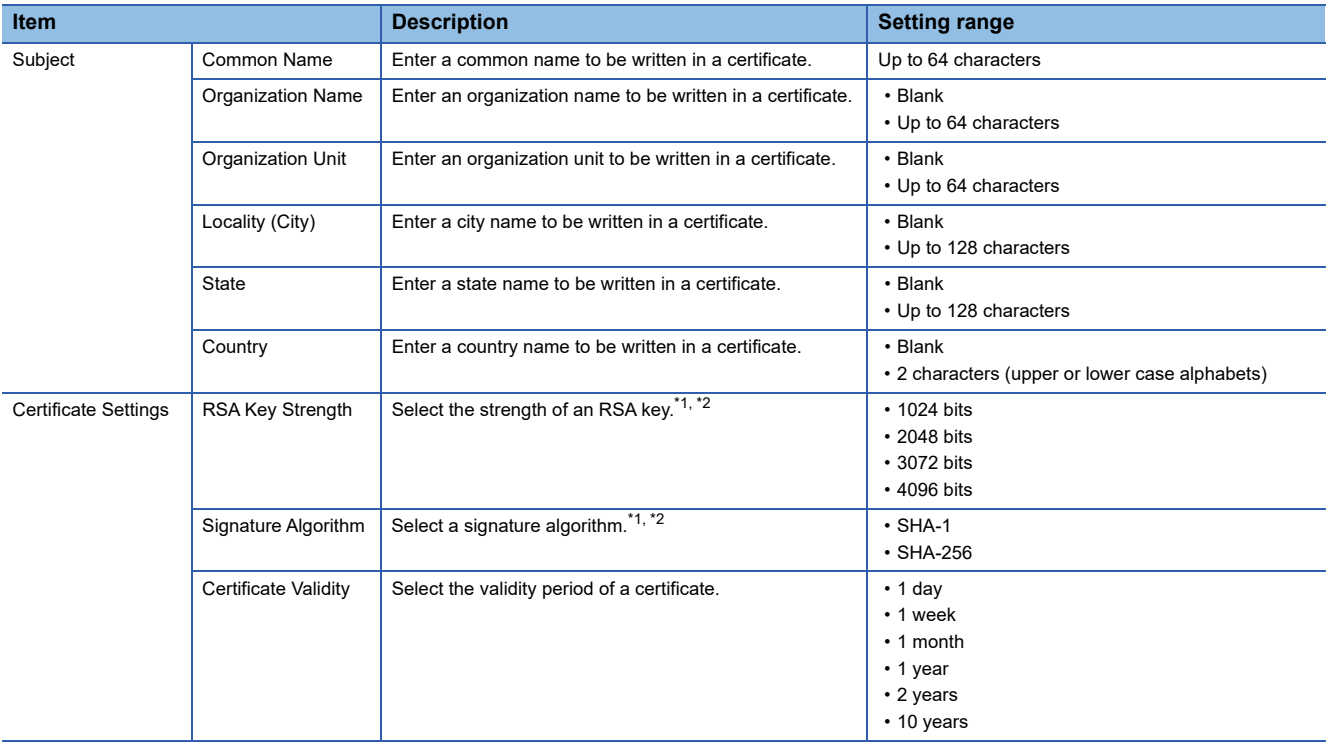

<span id="page-72-0"></span>\*1 "SHA-1" can be selected in "Signature Algorithm" only when "1024 bits" or "2048 bits" is set in "RSA Key Strength." When setting "3072 bits" or "4096 bits" in "RSA Key Strength," "SHA-256" is automatically set in "Signature Algorithm."

<span id="page-72-1"></span>\*2 When setting "3072 bits" or "4096 bits" in "RSA Key Strength" and "SHA-1" in "Signature Algorithm," the setting in "RSA Key Strength" is automatically changed to "2048 bits."

 $Point$ 

The [Generate] button is enabled only after "Common Name" is entered.

#### **Precautions**

A certificate cannot be generated depending on the total data length of the "Subject" field (excluding "Country"). The length of an RSA key varies the maximum data length.

The following table shows the maximum data length for the "Subject" field where UTF-8 encoding is used.

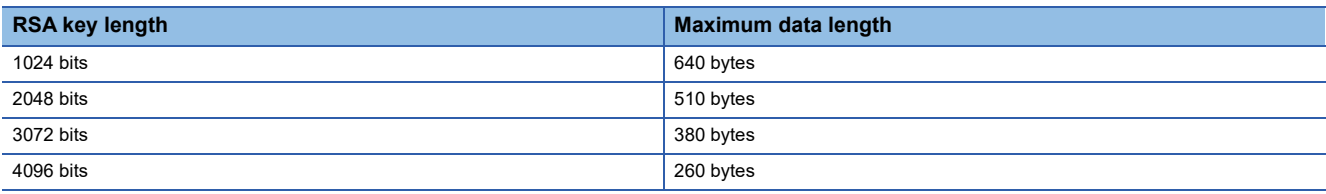

Note that with UTF-8 encoding, ASCII characters occupy one byte while the characters belonging to the Unicode Basic Multilingual Plane (BMP), such as Japanese characters, occupy three bytes.

### <span id="page-74-0"></span>**Module diagnostics**

In the [Module Diagnostics] tab of OPC UA Module Configuration Tool, the status of an OPC UA server can be checked and changed.

The displayed server status is updated every five seconds after selecting this tab or starting/stopping a server.

In addition, the number of rejected certificates stored in an FX5-OPC can be checked and they can be deleted in a batch.

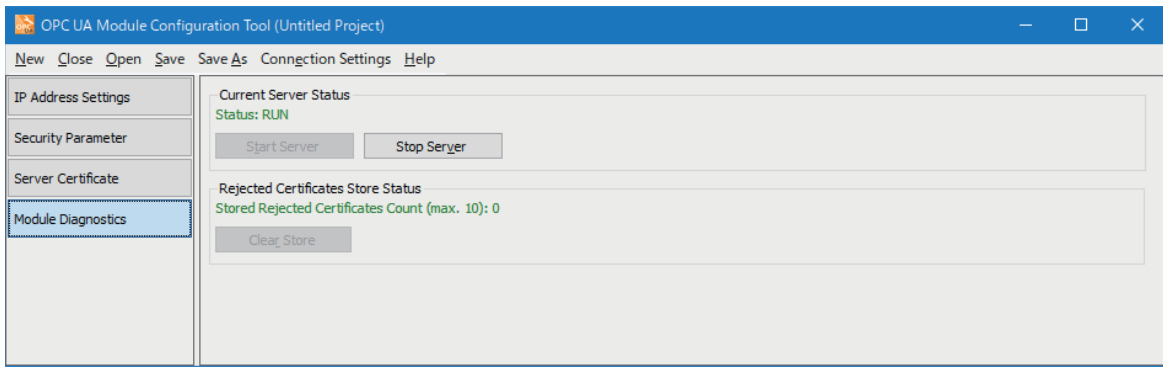

#### Displayed items

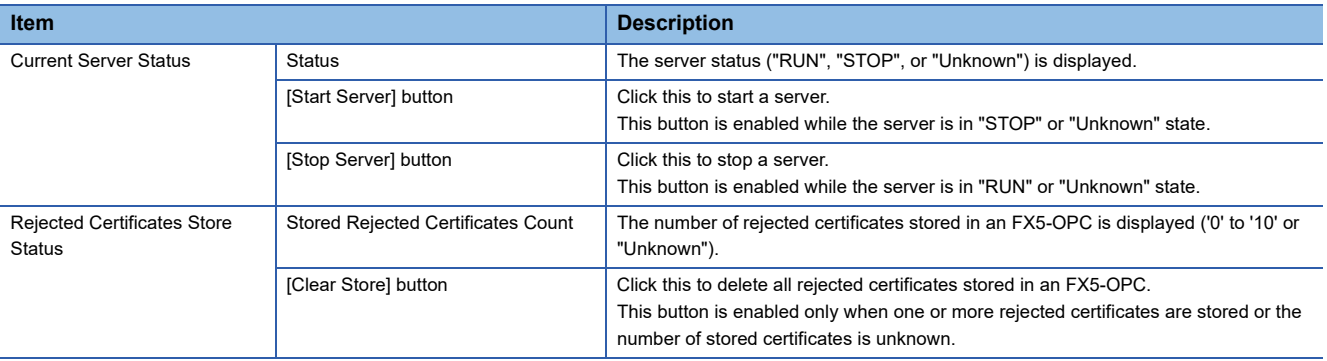

# <span id="page-75-1"></span><span id="page-75-0"></span>**7.4 Enabling Unsecured Connections**

Unsecured connections with OPC UA clients are disabled by default.

By changing a module parameter setting in GX Works3 or security parameter setting in OPC UA Module Configuration Tool, an FX5-OPC allows unsecured connections with OPC UA clients.

However, note that it is recommended to always use secure connections in an OPC UA system.

#### **Setting method**

Unsecured connections can be enabled with either of the following methods.

- GX Works3: Select "Enable" for "Unsecure Connection" in the security settings of module parameters.(Came Page 57 [Application settings](#page-58-0))
- OPC UA Module Configuration Tool: Select the checkbox of "Enable Unsecure Connection" in the [Security Parameter] tab.( $F =$ [Page 66 General settings\)](#page-67-0)

#### **When both parameters are set**

When the setting for unsecured connections is configured in both module parameters and security parameters, the one in the security parameters takes priority.

The following table shows the setting status of each of the parameters and whether unsecured connections are actually enabled or disabled.

#### ■Module parameters are not stored in a CPU module:

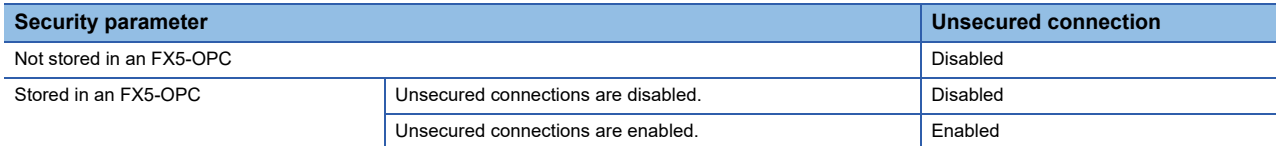

#### ■**Unsecured connections are disabled in module parameters:**

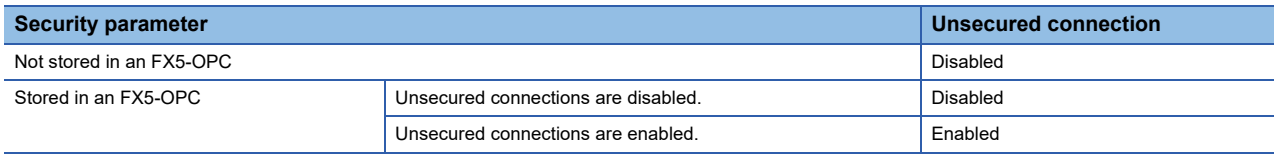

#### ■**Unsecured connections are enabled in module parameters:**

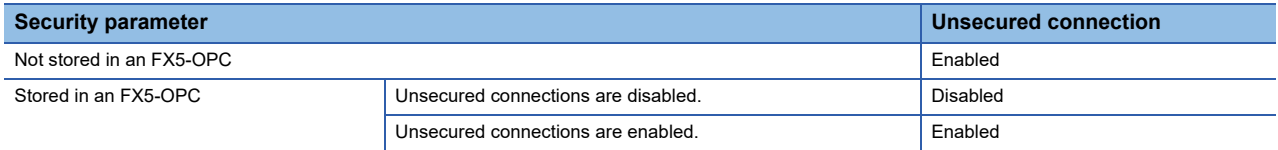

# **8 TROUBLESHOOTING**

This chapter explains errors that may occur when using an FX5-OPC and their troubleshooting methods.

## <span id="page-76-1"></span>**8.1 Checking Errors with LEDs**

The module status can be checked with LEDs.

#### $Point$ <sup> $\heartsuit$ </sup>

The LED status can be checked remotely by using the diagnostic function. In addition, when an error is detected, details of the error can be checked with the diagnostic function. For details on the diagnostic function, refer to the following: **F** [Page 77 Module diagnostics](#page-78-0)

#### **Module error status**

The module status can be checked with the statuses of the RUN LED and ERROR LED.

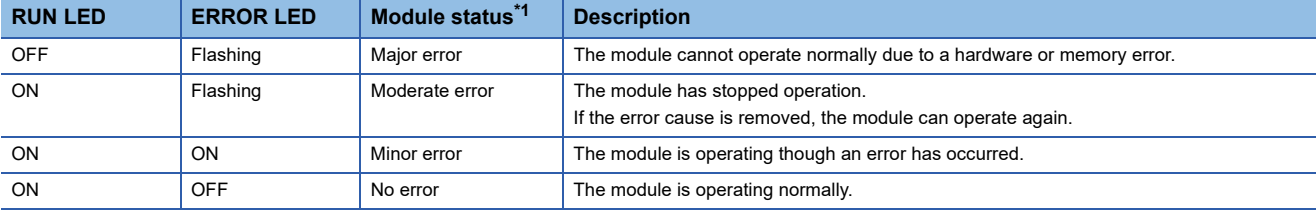

<span id="page-76-0"></span>\*1 When multiple errors occur, the error status is displayed in the order of major, moderate, and minor.

#### ■**When the RUN LED turns OFF**

When the RUN LED turns OFF after an FX5-OPC is powered ON, check the following item:

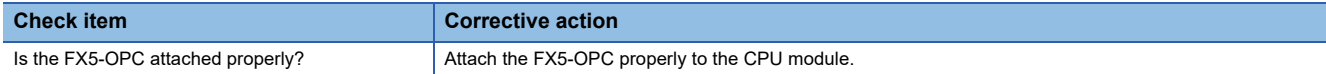

If the problem cannot be solved with the above action, perform the hardware test to check if the FX5-OPC has any failure.(<a>Fage 80 Hardware Test)

#### ■**When the ERROR LED turns ON or is flashing**

When the ERROR LED turns ON or is flashing, check the following item:

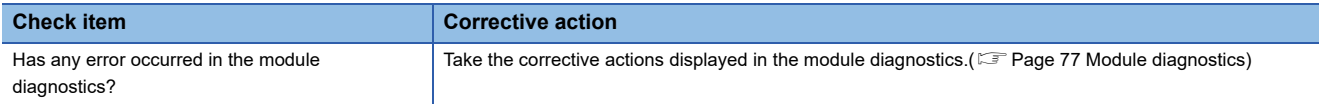

#### **OPC UA server function status**

The status of the OPC UA server function can be checked with the statuses of OPERATION LED, SESSION LED, and D ACCESS LED.

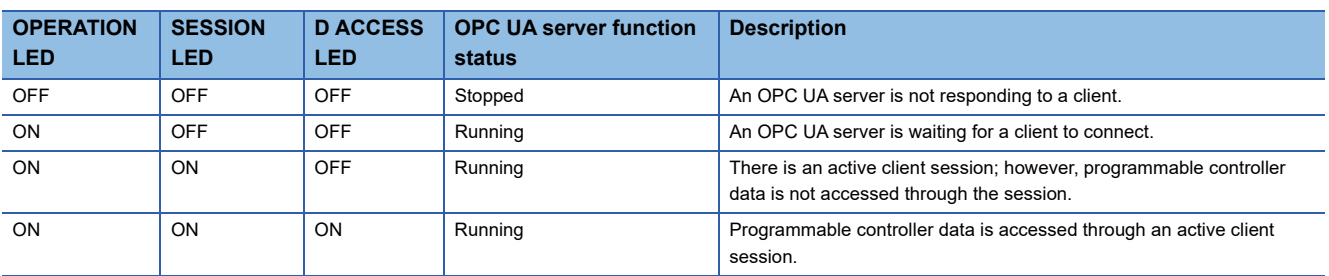

#### $Point <sup>0</sup>$

An FX5-OPC automatically starts the OPC UA server function after the module startup (the OPERATION LED turns ON).

The OPC UA server function may stops (the OPERATION LED turns OFF) when performing an online operation in GX Works3 or OPC UA Module Configuration Tool.

For details on the online operations which turn OFF the OPERATION LED, refer to the following:

**F** [Page 63 Online operations](#page-64-0)

#### **Ethernet connection status**

The status of Ethernet connection can be checked with the status of the SD/RD LED, which is next to each Ethernet port.

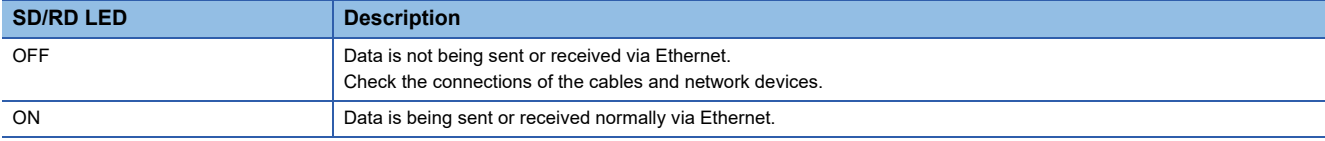

#### ■**When the SD/RD LED turns OFF (data cannot be sent/received)**

When the SD/RD LED turns OFF and data cannot be sent or received, check the following items:

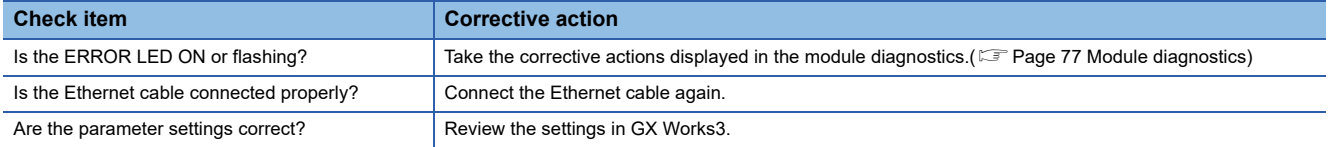

If the problem cannot be solved with the above actions, perform the hardware test to check if the FX5-OPC has any failure.( $\sqrt{m}$  [Page 80 Hardware Test](#page-81-0))

# **8.2 Checking the Module Status**

The status of an FX5-OPC can be checked by the following methods:

- **Fage 77 Module diagnostics**
- <span id="page-78-1"></span>**Fage 79 Checking with the buffer memory**

### <span id="page-78-0"></span>**Module diagnostics**

Error information and module information of an FX5-OPC can be checked in the "Module Diagnostics" screen of GX Works3. Select an FX5-OPC from the module configuration in the system monitor of GX Works3 and double-click one of the cells in the same column to display the "Module Diagnostics" screen.

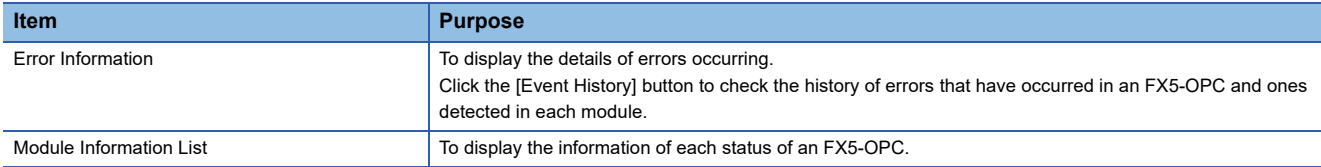

#### **Error Information**

The description of an error occurring and its corrective action can be checked.

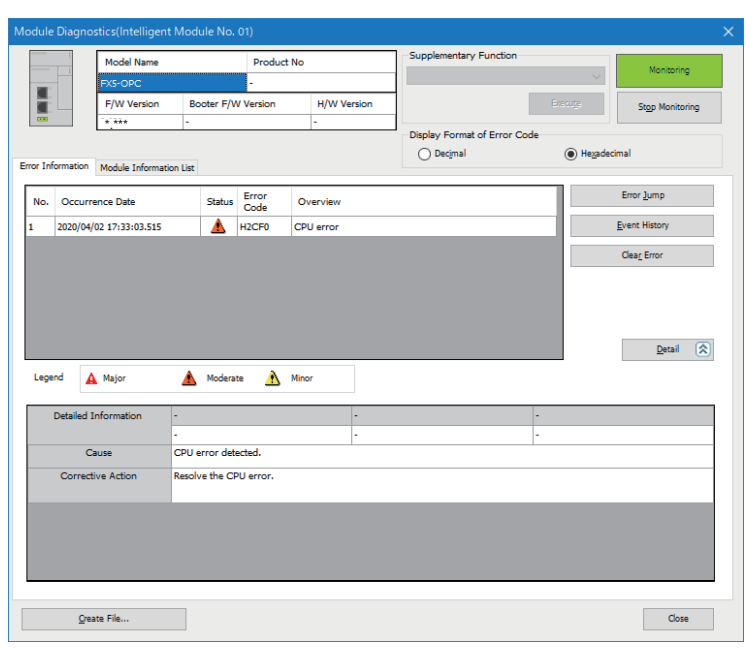

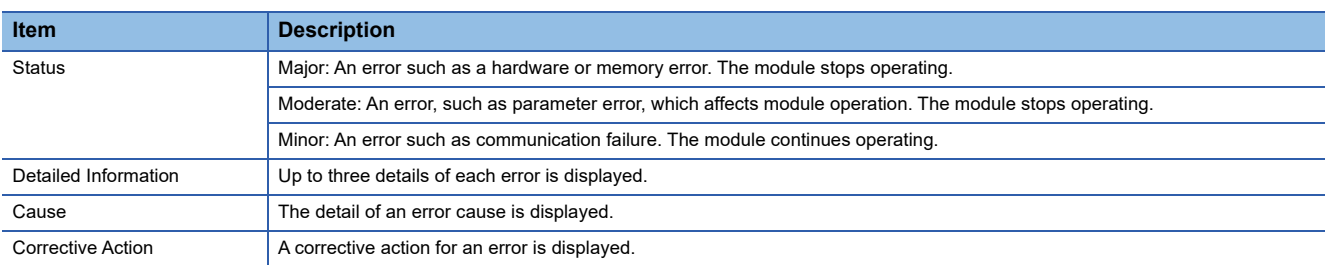

#### **Module Information List**

The information of each status of an FX5-OPC can be checked by switching to the [Module Information List] tab.

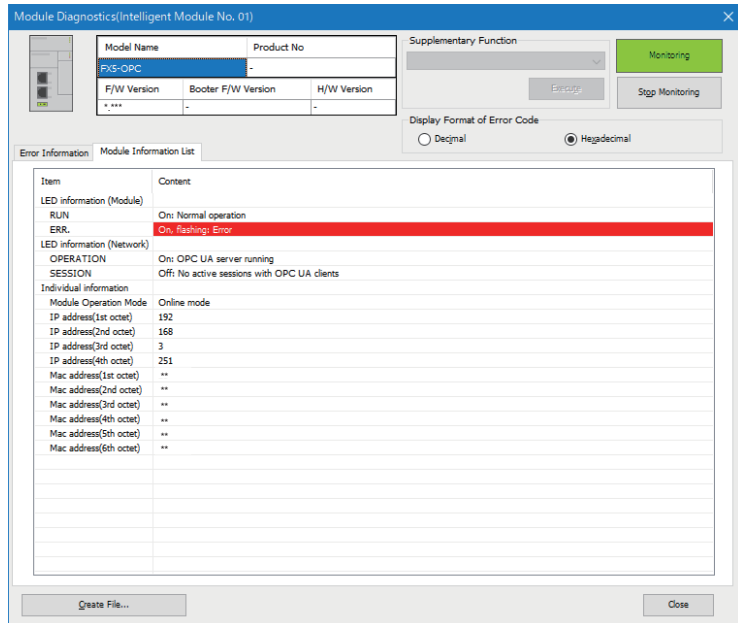

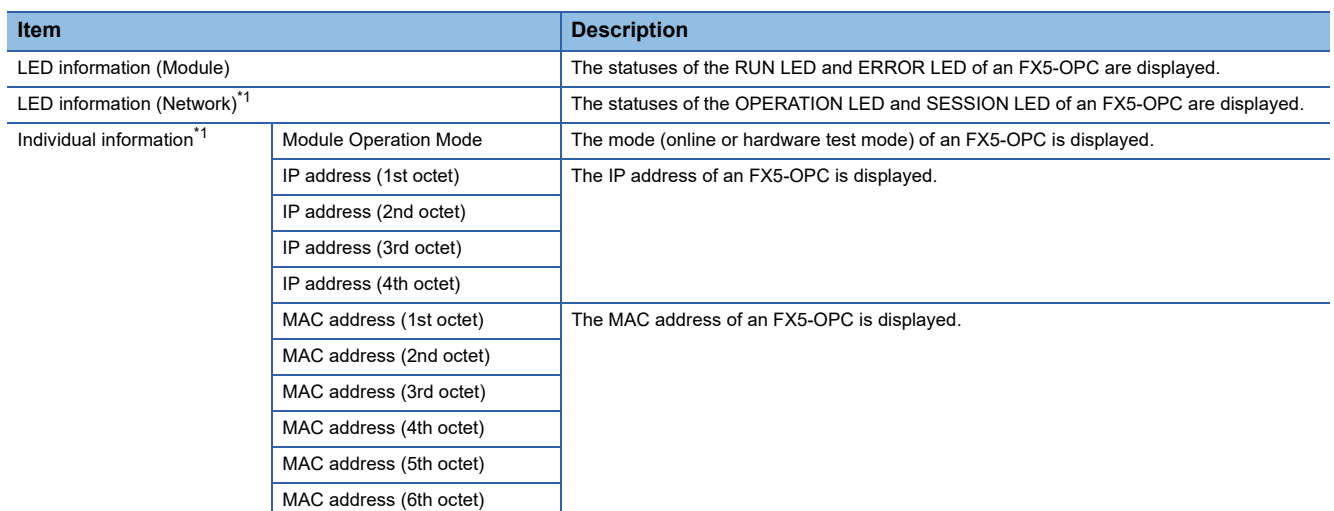

<span id="page-79-0"></span>\*1 An undefined value is stored during the hardware test.

### <span id="page-80-0"></span>**Checking with the buffer memory**

Errors that have occurred in an FX5-OPC can be checked in the following buffer memory addresses:

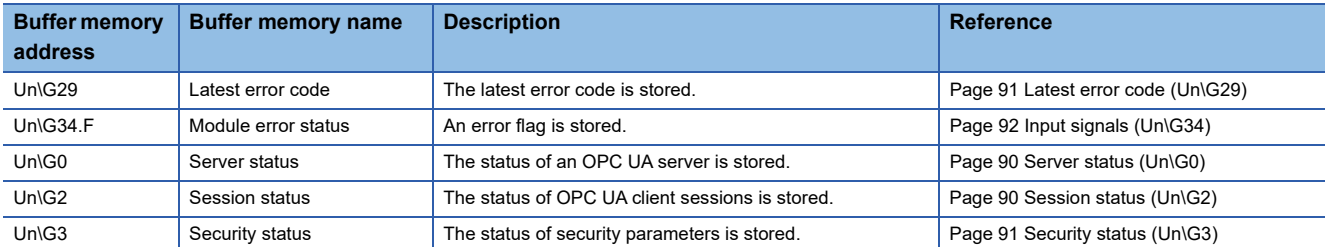

# <span id="page-81-1"></span><span id="page-81-0"></span>**8.3 Hardware Test**

The hardware test diagnoses hardware such as the ROM or RAM of an FX5-OPC.

This section explains the procedure to perform the hardware test and the operations required after the test.

#### $Restriction<sup>(n)</sup>$

- Values in the buffer memory cannot be accessed in GX Works3 or a program during the hardware test.
- Do not change the operating status of a CPU module during the hardware test. If its operating status is changed, an major error occurs in the CPU module.

#### **Procedure to perform the hardware test**

#### Operating procedure

- *1.* Set the operation mode of an FX5-OPC to "Hardware test" in GX Works3.
- \* [Navigation window]  $\Leftrightarrow$  [Parameter]  $\Leftrightarrow$  [Module Information]  $\Leftrightarrow$  [FX5-OPC]  $\Leftrightarrow$  [Module Parameter]  $\Leftrightarrow$  [Required Settings]  $\Rightarrow$  [Mode Settings]  $\Rightarrow$  [Operation Mode]
- *2.* Disconnect a cable if it is connected to an Ethernet port of the FX5-OPC.
- *3.* Set the CPU module to the STOP state, and write the parameters.
- *4.* Turn the power of the CPU module OFF and ON, or reset the CPU module. The hardware test is automatically performed.
- *5.* Check the hardware test result with the following LEDs:

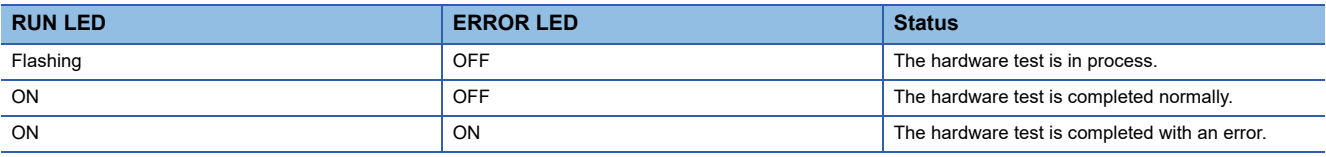

#### **Operations when the hardware test is completed normally**

#### Operating procedure

- *1.* Set the operation mode of the FX5-OPC to "Online" in GX Works3.
- \* [Navigation window]  $\Leftrightarrow$  [Parameter]  $\Leftrightarrow$  [Module Information]  $\Leftrightarrow$  [FX5-OPC]  $\Leftrightarrow$  [Module Parameter]  $\Leftrightarrow$  [Required Settings]  $\Rightarrow$  [Mode Settings]  $\Rightarrow$  [Operation Mode]
- **2.** Write the parameters, then turn the power of the CPU module OFF and ON or reset the CPU module.

#### **Operations when the hardware test is completed with an error**

#### Operating procedure

- *1.* Check that adequate measures to reduce noise are taken for the programmable controller system and retry the hardware test.
- *2.* If the test is completed with an error again, a hardware component of the FX5-OPC may have a failure. Please consult your local Mitsubishi representative.

# **8.4 Troubleshooting by Symptom**

This section shows troubleshooting methods for issues other than FX5-OPC errors.

For errors occurring in an FX5-OPC, identify their causes by using LEDs or the diagnostic function of GX Works3. ( $\Box$  Page [75 Checking Errors with LEDs,](#page-76-1) [Page 77 Module diagnostics\)](#page-78-0)

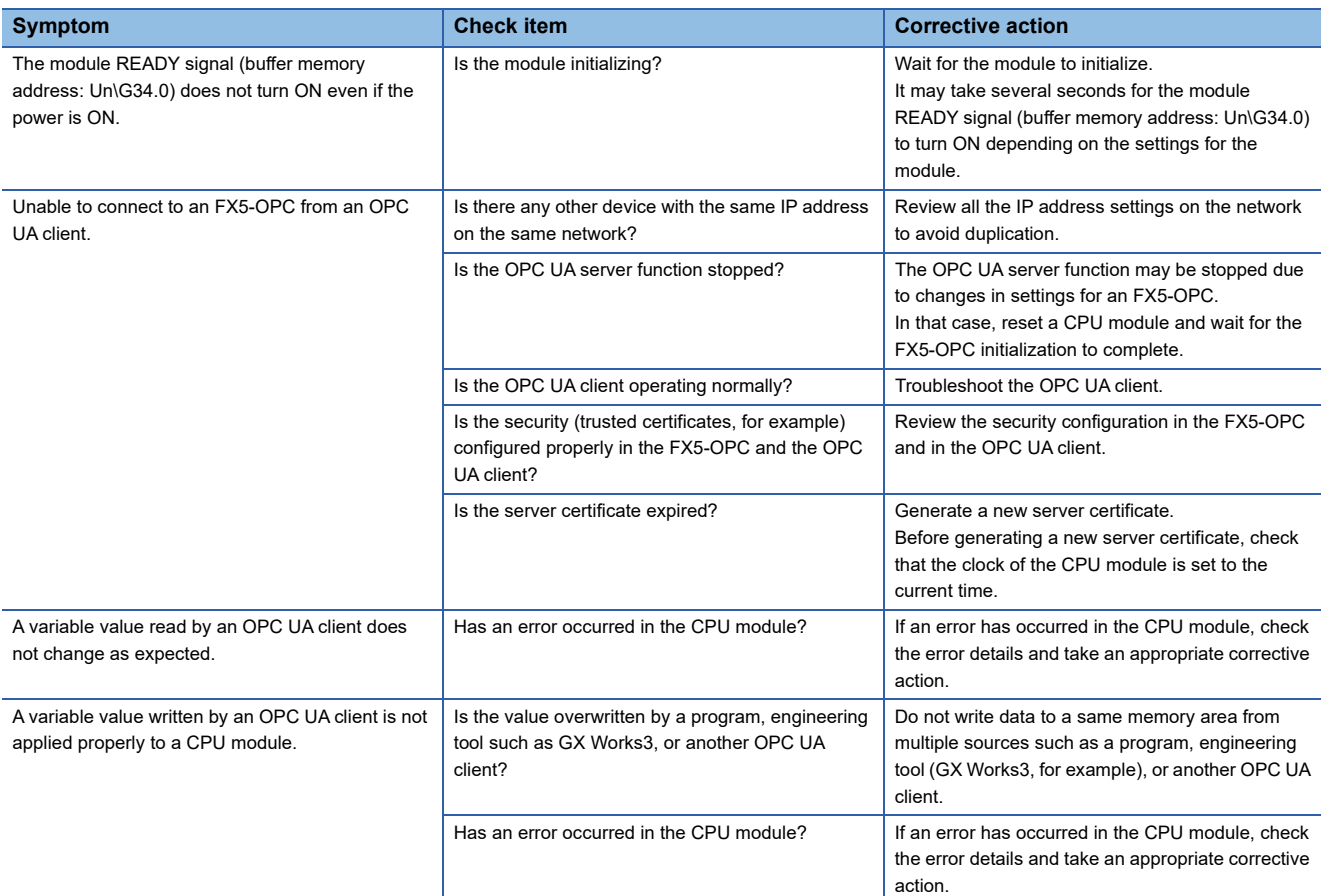

# <span id="page-83-0"></span>**8.5 Error Code List**

When an FX5-OPC detects an error during its operation, the module stores the error code in 'latest error code' (Un\G29) of the buffer memory.

The error details and cause can be identified by checking the error code.

- An error code can be checked by either of the following methods:
- Module diagnostics of GX Works3 (CF [Page 77 Module diagnostics\)](#page-78-0)
- <span id="page-83-1"></span>• 'Latest error code' (Un\G29) in the buffer memory (<a>Feque 91 Latest error code (Un\G29))

### **Error code list**

The following table lists details of errors which can occur in an FX5-OPC:

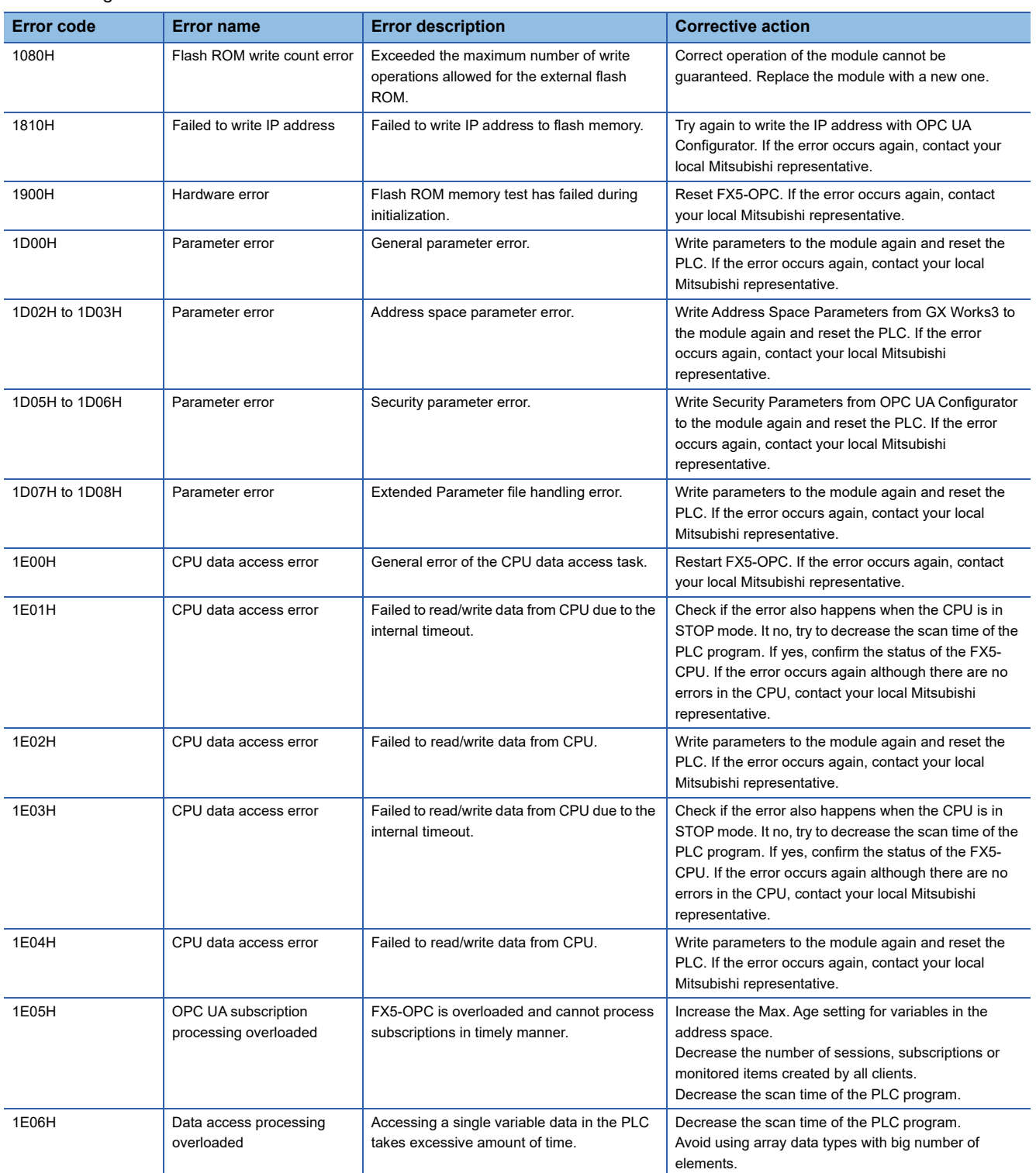

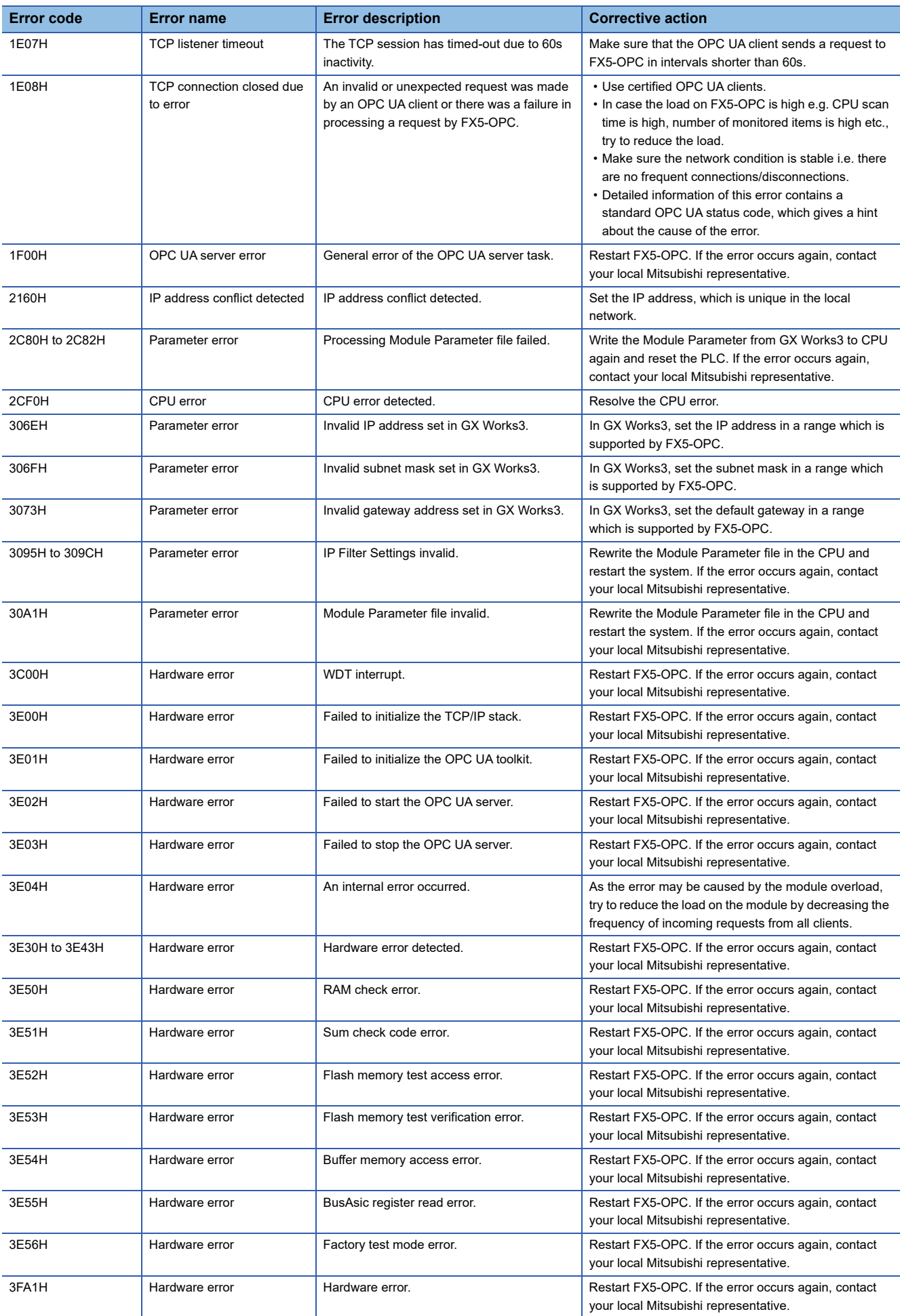

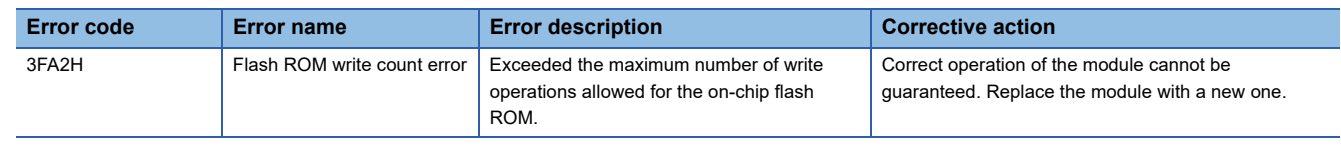

# **8.6 Event List**

Information of errors and events which an FX5-OPC detects is saved in a CPU built-in memory or SD memory card. When an event occurs, its event code and details can be checked in the screen opened by the following operation:

<span id="page-86-0"></span>• Clicking the [Event History] button in the "Module Diagnostics" screen of GX Works3 (<a>F</a> [Page 77 Module diagnostics](#page-78-0))

### **Event list**

The following table lists details of events which can occur in an FX5-OPC:

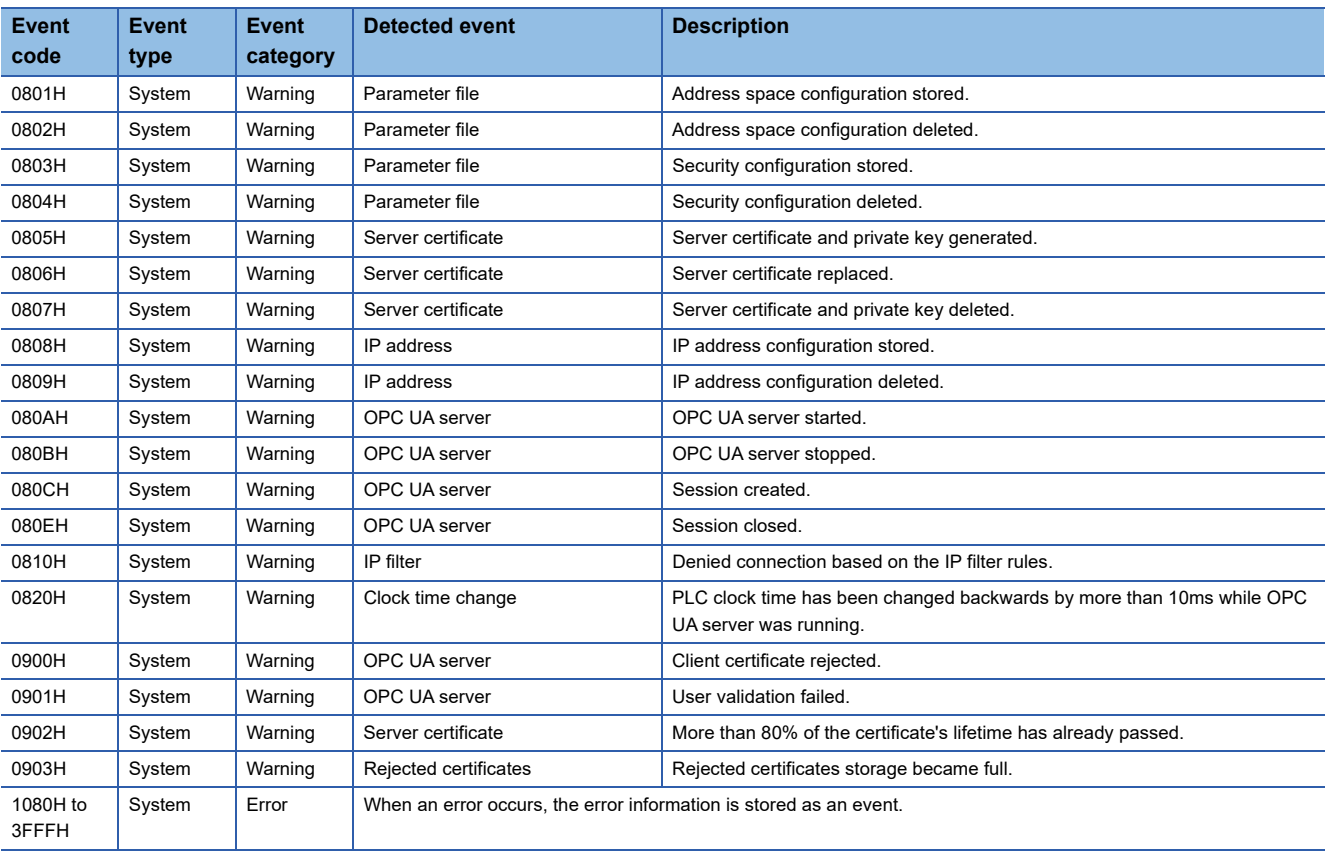

# **APPENDIX**

# **Appendix 1 External Dimensions**

<span id="page-87-0"></span>The following figure shows the external dimensions of an FX5-OPC.

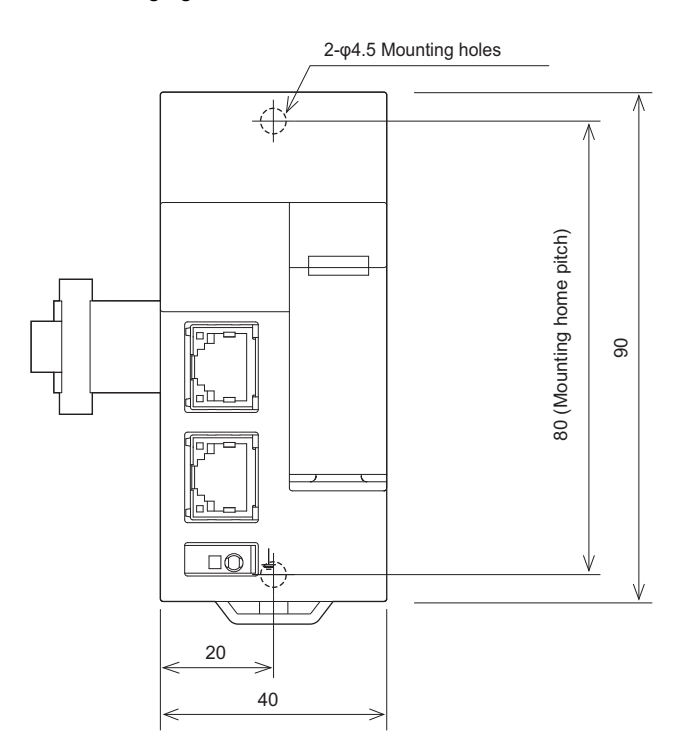

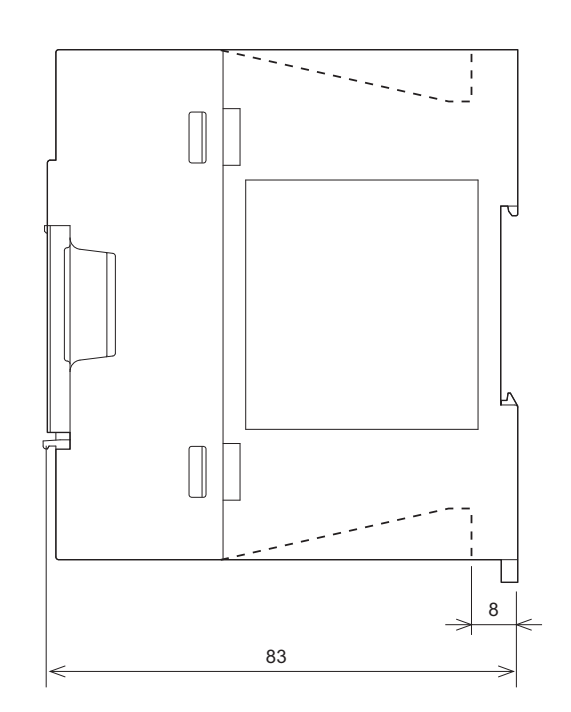

(Unit: mm)

• MASS (Weight): approx. 0.2 kg

# **Appendix 2 Standards**

### **Certification of UL, cUL standards**

An FX5-OPC supports UL (UL, cUL) standards.

For the models that support UL standards, refer to the following file number.

UL, cUL file number: E95239

### **Compliance with EC directive (CE marking)**

This product complies with EC directive, however, this document does not guarantee that a mechanical system including this product will comply with EC directive.

Compliance to EMC directive and the low voltage directive (LVD) of the entire mechanical module should be checked by the manufacturer. For more details, please contact your local Mitsubishi Electric sales office.

### **Requirement for compliance with EMC directive**

The following products have shown compliance through direct testing (of the identified standards below) and design analysis (through the creation of a technical construction file) to the European Directive for Electromagnetic Compatibility (2014/30/ EU) when used as directed by the appropriate documentation.

#### **Considerations**

This product is designed for use in industrial applications.

#### **Product compatibility**

Type: Programmable controller (open type equipment) Models: FX5 manufactured after the following date

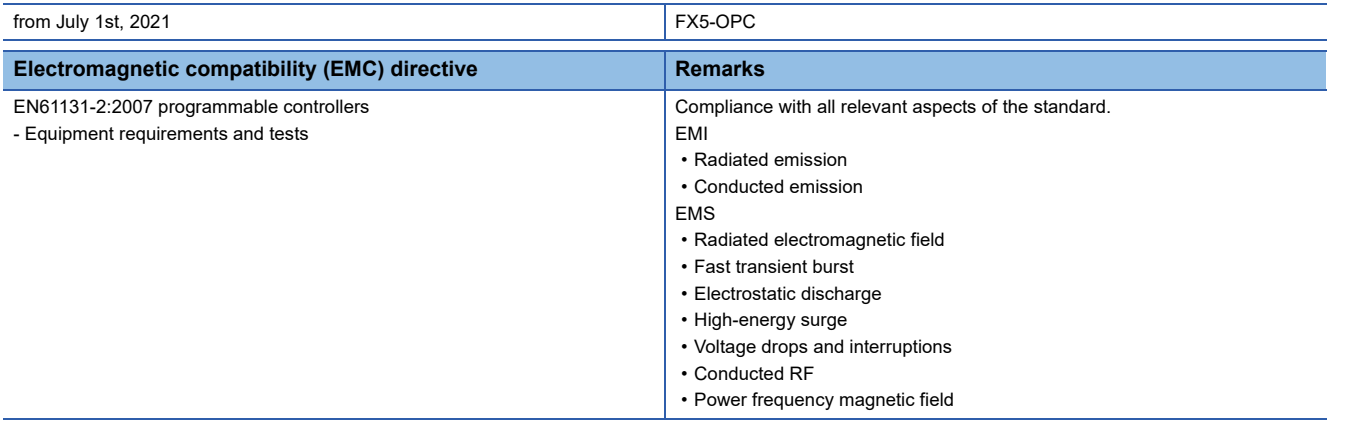

### **Caution for compliance with EC directive**

#### **Caution for when an FX5-OPC is used**

When an FX5-OPC is used, attach a ferrite core and make 2 turns within approximately 200 mm from the power cable connectors. (Ferrite core used in tests by Mitsubishi: E04SR401938 manufactured by SEIWA ELECTRIC MFG. CO., LTD.)

# **Appendix 3 Module Labels**

The buffer memory of an FX5-OPC can be set using module labels.

#### **Structure of a module label**

The module label name is defined with the following structure.

• "Instance name"\_"data format""label name"\_D

#### ■**Instance name**

The following is the instance name of an FX5-OPC.

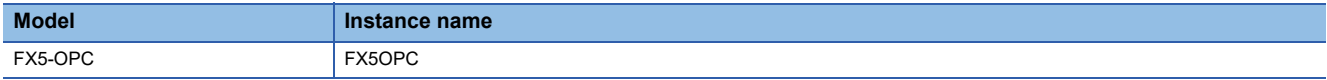

**Ex.**

FX5OPC\_uServerStatus\_D

#### ■**Data format**

The data format indicates the size of a buffer memory area. The following shows the classification.

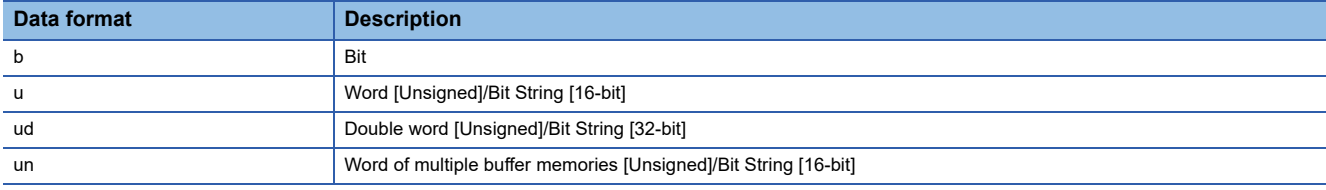

#### ■**Label name**

A label name unique to the module.

#### ■**\_D**

This symbol indicates that the module label is for direct access. Value update timing is shown below.

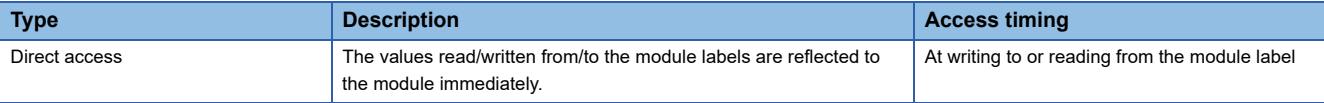

# **Appendix 4 Buffer Memory**

The buffer memory is used to exchange data between an FX5-OPC and a CPU module. Buffer memory values are set to their defaults (initial values) when the system is powered off or the CPU module is reset.

### <span id="page-90-1"></span>**Buffer memory list**

The following lists the buffer memory of an FX5-OPC.

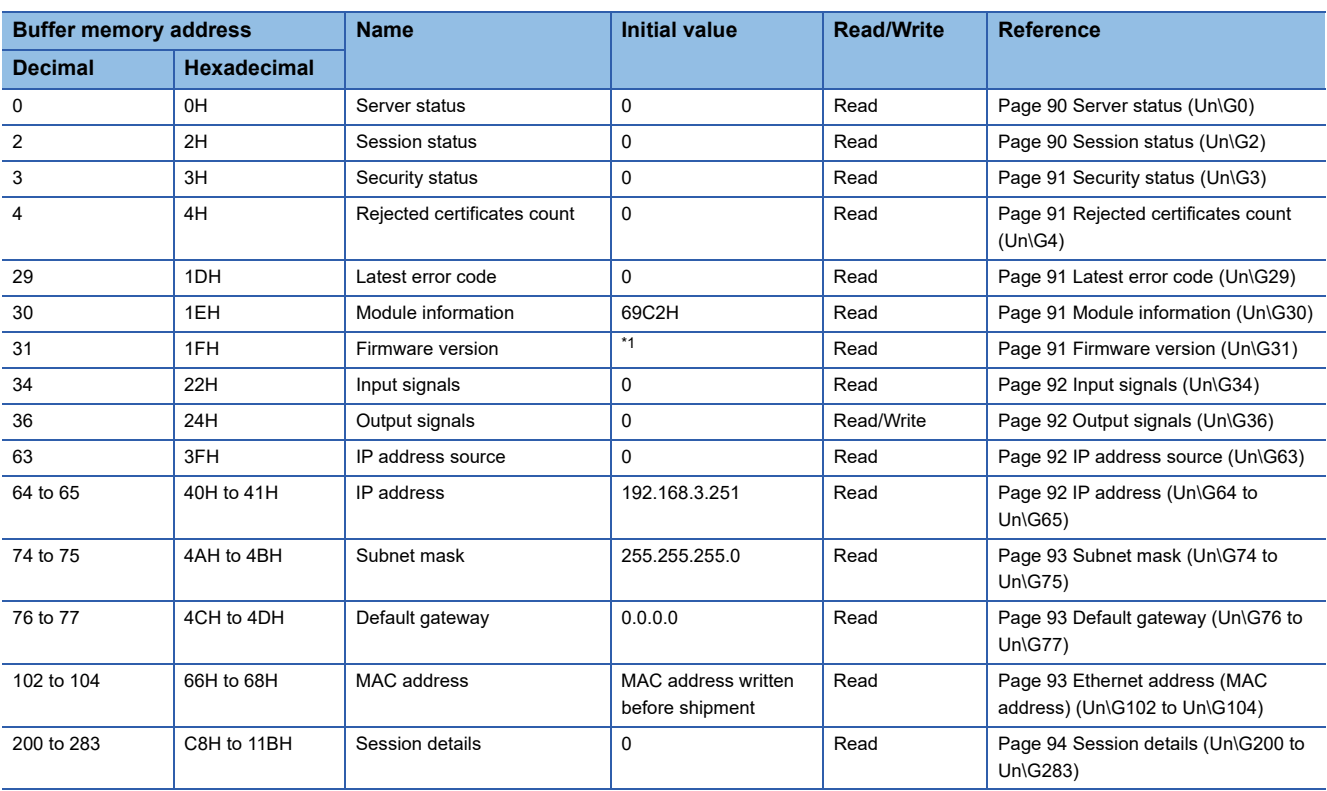

<span id="page-90-0"></span>\*1 The firmware version of the FX5-OPC is stored. For Ver. 1.000, 1000 is stored.

### **Buffer memory details**

The following shows the details on the buffer memory of an FX5-OPC.

#### <span id="page-91-2"></span><span id="page-91-0"></span>**Server status (Un\G0)**

#### The status of an OPC UA server is stored.

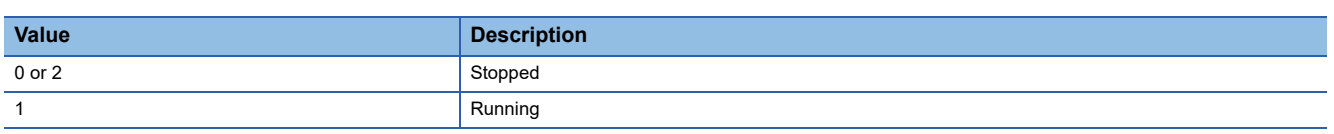

#### <span id="page-91-3"></span><span id="page-91-1"></span>**Session status (Un\G2)**

The status of OPC UA client sessions is stored.

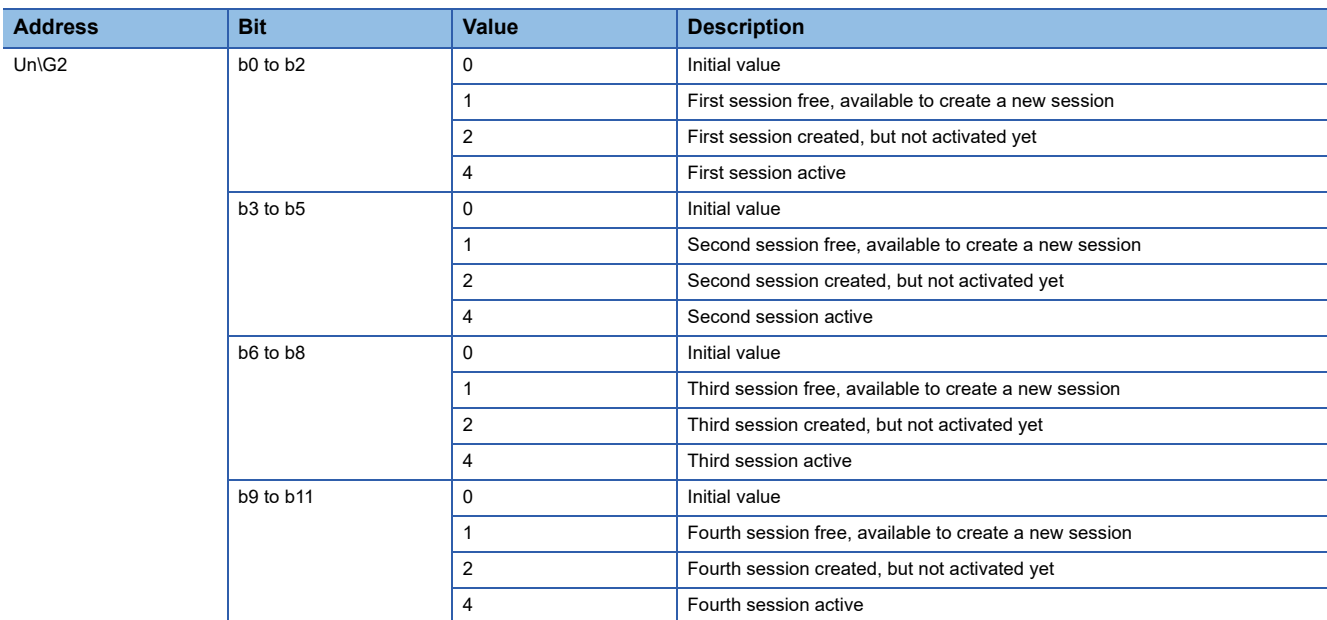

#### <span id="page-92-2"></span><span id="page-92-1"></span>**Security status (Un\G3)**

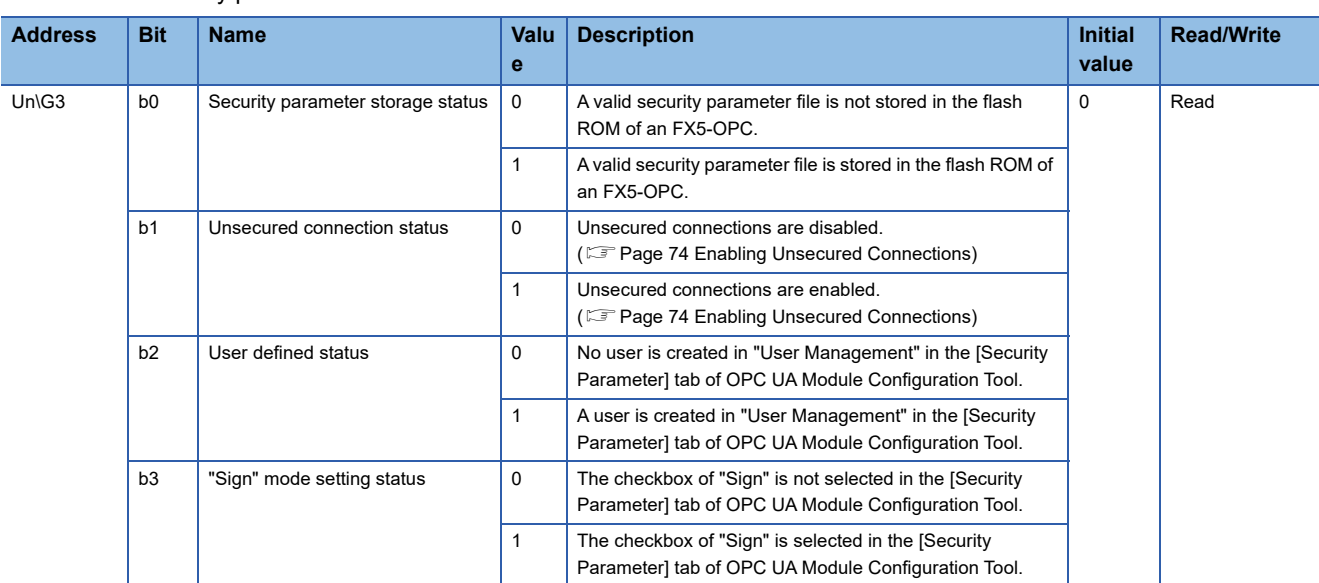

The status of security parameters is stored.

#### <span id="page-92-3"></span>**Rejected certificates count (Un\G4)**

The number of rejected certificates stored in an FX5-OPC is stored.

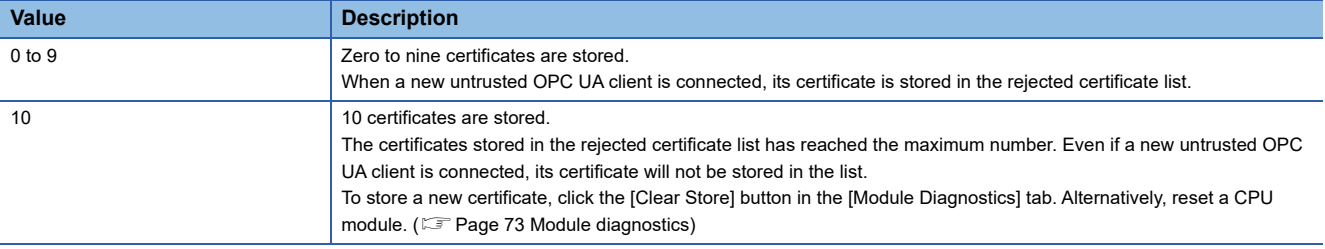

#### <span id="page-92-4"></span><span id="page-92-0"></span>**Latest error code (Un\G29)**

The latest error code occurred in an FX5-OPC is stored. ('0' is stored when the module operates normally.) For details on error codes, refer to the following:

**F** [Page 82 Error Code List](#page-83-0)

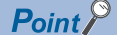

Information of 'latest error code' (Un\G29) is not cleared even if the problem occurred in an FX5-OPC has been solved.

To clear the information, turn ON 'module error clear request' (bit 15) of 'output signals' (Un\G36). ( $\mathbb{F}$  Page [92 Output signals \(Un\G36\)\)](#page-93-2)

#### <span id="page-92-5"></span>**Module information (Un\G30)**

Module information (69C2H) of an FX5-OPC is stored.

#### <span id="page-92-6"></span>**Firmware version (Un\G31)**

The firmware version of an FX5-OPC is stored.

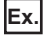

When the firmware version is 1.000: K1000

#### <span id="page-93-1"></span><span id="page-93-0"></span>**Input signals (Un\G34)**

Address bit Signal name **Description** Un\G34 b0 Module READY A signal for checking whether the FX5-OPC is ready to start its operation. • ON: The module is operable. (Initialization is completed.) • OFF: The module is not operable. (Initialization is not yet completed or it failed.) b15 | Module error status | A signal for checking whether an error has occurred in the FX5-OPC. • ON: An error has occurred. • OFF: No error When an error occurs, the error code is stored in 'latest error code' (Un\G29). (Fig. [Page 91 Latest error code \(Un\G29\)](#page-92-4))

The communication status of an FX5-OPC can be checked with these signals.

#### <span id="page-93-2"></span>**Output signals (Un\G36)**

An FX5-OPC can be controlled with these signals.

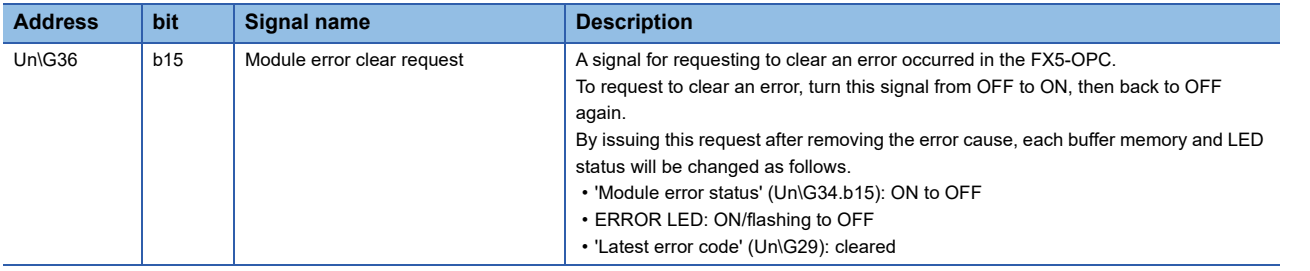

#### <span id="page-93-3"></span>**IP address source (Un\G63)**

The status of the source of IP address, subnet mask, and default gateway set in GX Works3 or OPC UA Module Configuration Tool is stored.

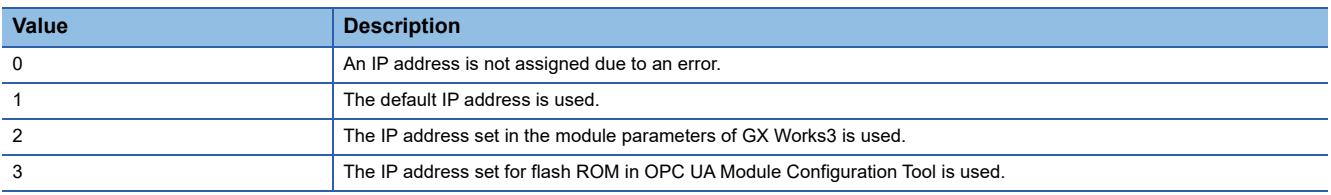

#### <span id="page-93-4"></span>**IP address (Un\G64 to Un\G65)**

The IP address of the own station set in GX Works3 or OPC UA Module Configuration Tool is stored.

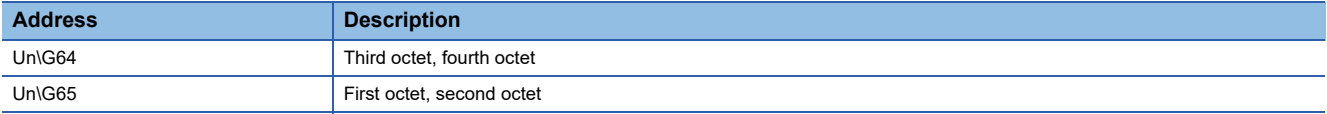

**Ex.**

When the IP address is 192.168.3.251: Un\G64 = 03FBH, Un\G65 = C0A8H

192. 168.  $Un\$ G64  $\mid$  03  $\mid$  FB  $\mid$  H  $Un\$  G65  $\degree$  C0  $\degree$  A8  $\degree$  H 3. 251

#### <span id="page-94-0"></span>**Subnet mask (Un\G74 to Un\G75)**

The subnet mask of the own station set in GX Works3 or OPC UA Module Configuration Tool is stored.

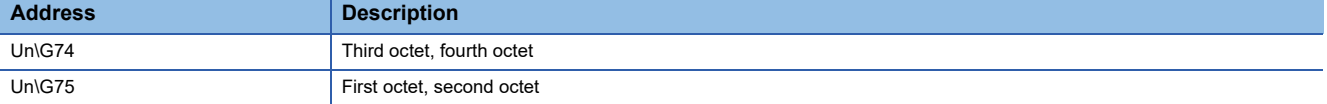

**Ex.**

When the subnet mask is 255.255.255.0: Un\G74 = FF00H, Un\G75 = FFFFH

```
255.
                        H
Un\G74 \mid FF \mid 00 \mid H
                 255.
         255.0Un\G75 \vert FF \vert FF
```
#### <span id="page-94-1"></span>**Default gateway (Un\G76 to Un\G77)**

The default gateway of the own station set in GX Works3 or OPC UA Module Configuration Tool is stored.

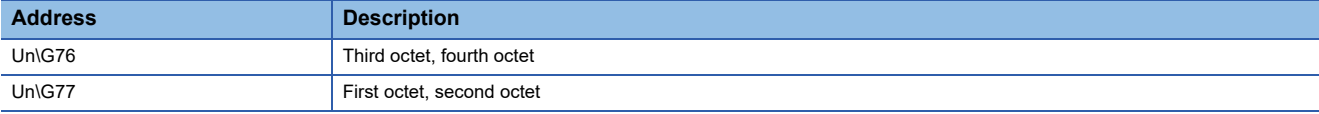

**Ex.**

When the default gateway IP address is 192.168.3.254: Un\G76 = 03FEH, Un\G77 = C0A8H

```
192.
Un\G76 + 03 FE H
                            H
                   168.
          \frac{1}{2} 3. \frac{1}{2} 254
Un\G77 \mid CO \mid AB
```
#### <span id="page-94-2"></span>**Ethernet address (MAC address) (Un\G102 to Un\G104)**

The MAC address of the own station is stored.

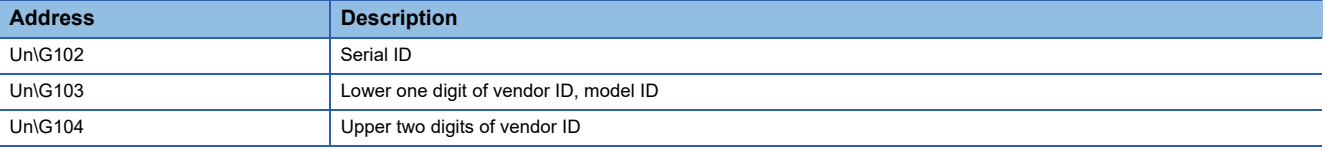

**Ex.**

When the MAC address is 2B-F8-60-71-4B-10: Un\G102 = 4B10H, Un\G103 = 6071H, Un\G104 = 2BF8H

2B F8 2B F8 H Un\G104 H 4B 10 Un\G102 H 60 71 Un\G10360 71 4B ¦ 10

#### <span id="page-95-0"></span>**Session details (Un\G200 to Un\G283)**

Detailed information on available sessions is stored.

Up to four sessions are available.

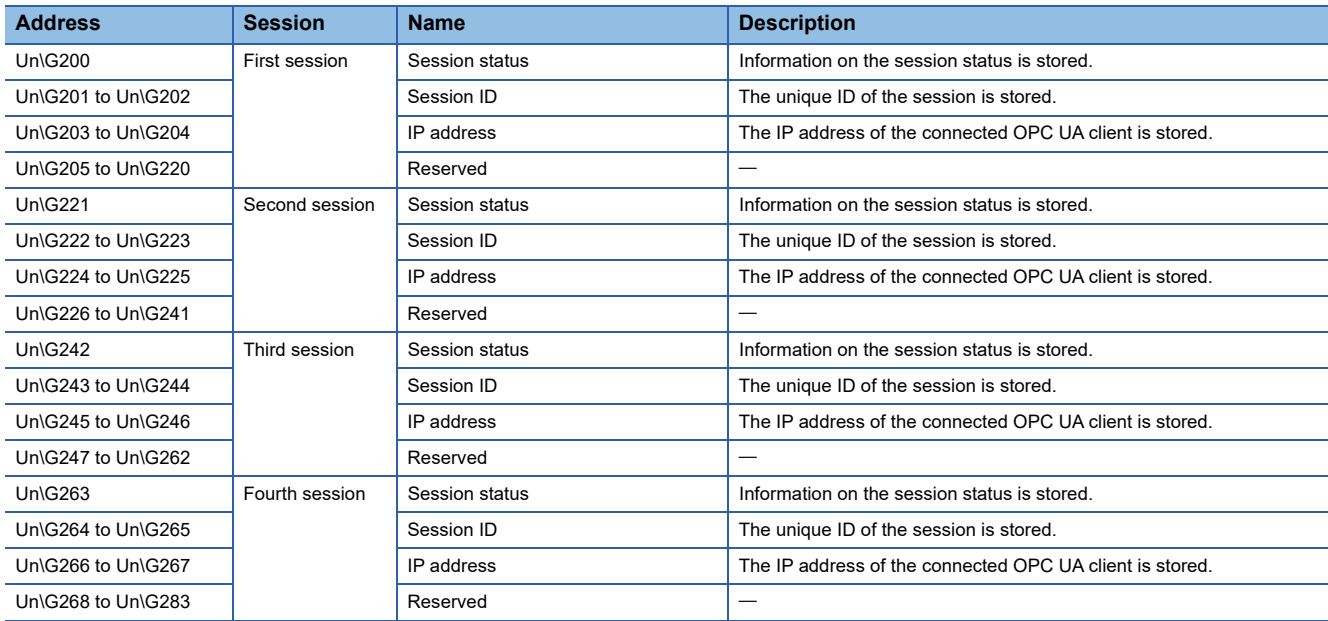

**Ex.**

The following shows an example of handling the first session. The operations will be the same for other sessions if their addresses are the same. For handling the second and later sessions, refer to the items with the same name as those of the first session.

#### ■**Session status (Un\G200)**

The status of the first session is stored.

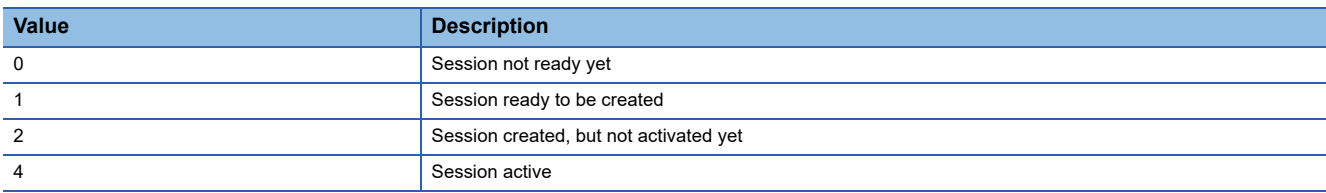

#### ■**Session ID (Un\G201 to Un\G202)**

The unique 4-byte ID of the first session is stored.

#### ■**IP address (Un\G203 to Un\G204)**

The IP address of the OPC UA client that recently used the first session is stored.

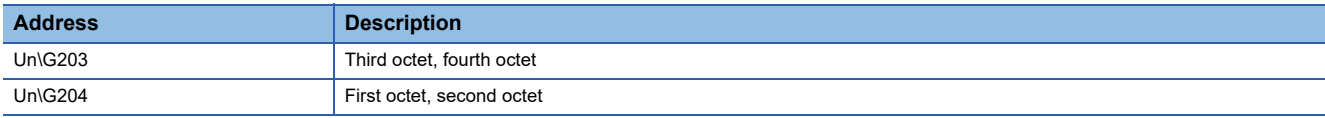

**Ex.**

When the IP address is 192.168.3.150: Un\G203 = 0396H, Un\G204 = C0A8H

```
192.
168.
Un\G203 03 96 H
H
C0 A8
Un\G204\frac{1}{1} 3. 150
```
### **Appendix 5 Performance Considerations**

This section describes the performance considerations for the OPC UA server function of an FX5-OPC and measurement results of the server processing time.

#### **Address space size**

The number of variables in an address space is limited by the memory capacity of an FX5-OPC.

For details on the factors which affect the size of an address space, refer to the following:

**F** [Page 20 Considerations](#page-21-0)

#### **Polling performance**

The address space size is not equal to the number of variables that can be accessed cyclically with a defined interval. Methods to access a variable value in OPC UA communication are as follows:

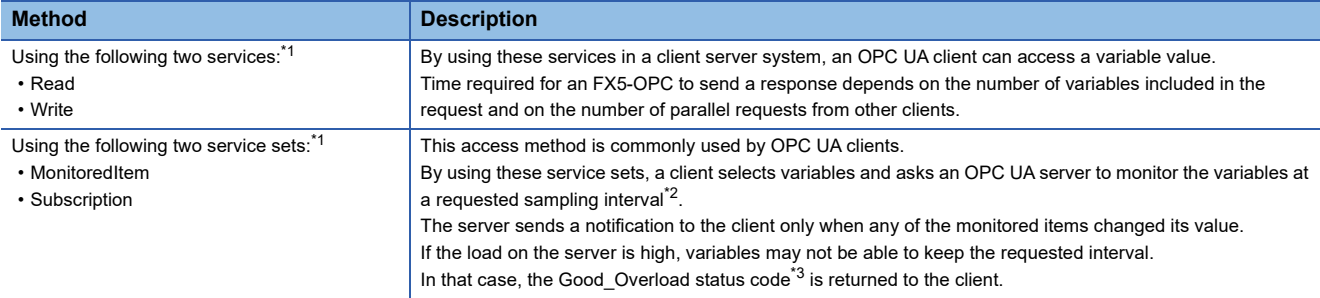

<span id="page-96-0"></span>\*1 For details on each service/service set, refer to the following: **[Page 16 Supported services](#page-17-0)** 

<span id="page-96-1"></span>\*2 Must be bigger than the minimum sampling interval of an OPC UA server, which is defined in the performance specifications. ( $\sqrt{2}$  Page [15 Performance Specifications\)](#page-16-0)

<span id="page-96-2"></span>\*3 For details on the Good\_Overload status code, refer to the OPC UA standards.

#### ■**Sampling rate**

The sampling rate that an FX5-OPC can actually achieve depends on the following factors:

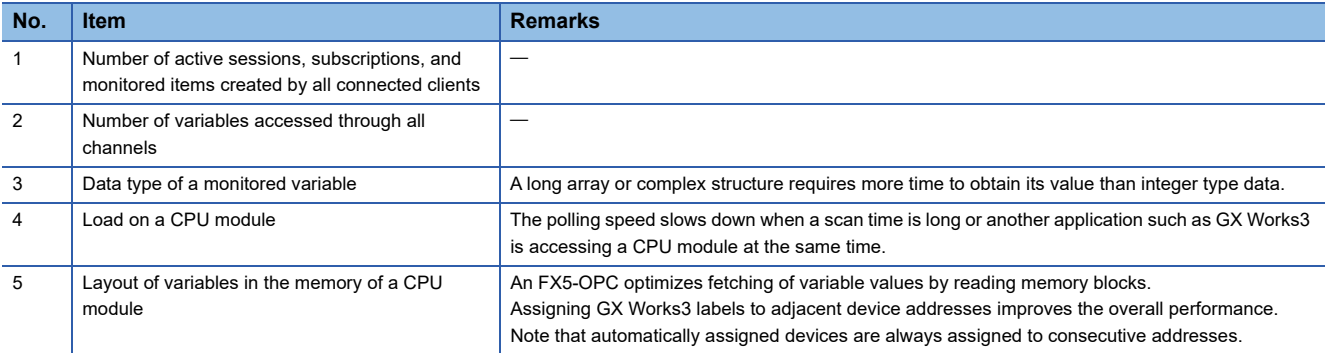

By enabling caching of variable values which are read from a CPU module, an FX5-OPC can skip the reading process when the same value or another value from the same memory block is requested within a short time.

This results in the improvement of overall polling performance and the avoidance of server overload.

Period for which a value in the cache is held can be set in "Max Age [ms]" in address space parameters of GX Works3.  $(\Box$  [Page 59 Address space parameters](#page-60-0))

"Max Age [ms]" can be set for each variable; therefore, a smaller value can be specified for variables that change fast, and a bigger value for ones that change slowly.

#### ■**Measurement example**

The following shows measurement results obtained under the conditions listed below.

- Only one OPC UA client was connected during measurement.
- All monitored variables were of the WORD type.
- All variables were assigned to consecutive addresses in a CPU module.
- "Max Ave [ms]" was set to '50' for all variables in address space parameters of GX Works3.
- There was no other access to variables in a CPU module. (Example: monitor function of GX Works3)

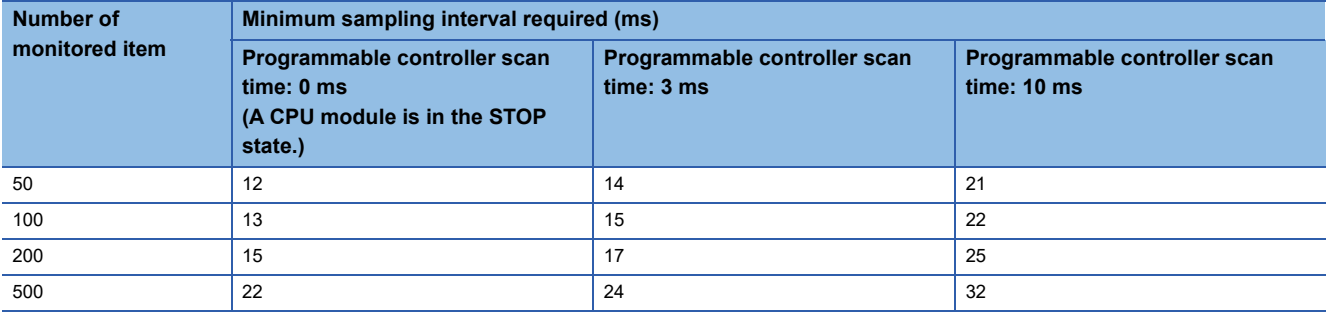

#### **Connection time**

An OPC UA communication protocol is used to establish a session between an OPC UA client and OPC UA server.

Time required to establish a session with FX5-OPC depends on the security policy of an endpoint and the length of RSA keys of both a client and a server.

When connecting an endpoint whose security policy and message security policy are None, the key length does not affect speed.

In other cases, however, the key length significantly affects performance.

#### ■**Measurement example**

The following shows measurement results when connecting to an OPC UA server from an OPC UA client the key length of which was 2048 bits.

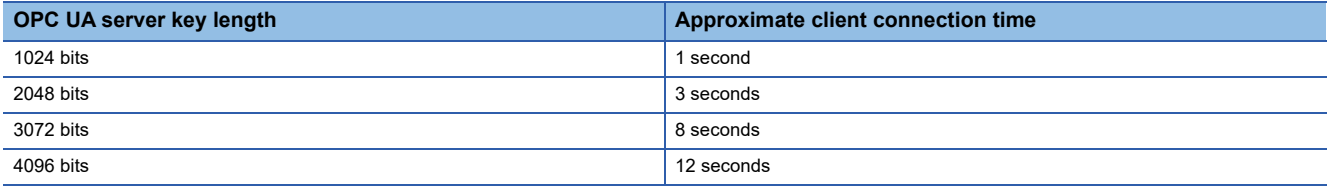

#### **Precautions**

An FX5-OPC will be temporarily unresponsive to clients already connected while establishing a session with a newly connecting client.

To realize stable operations, ensure that session timeouts are set long enough in all clients.

#### **Server certificate generation time**

Time required for FX5-OPC to generate a server certificate depends mainly on the following two factors:

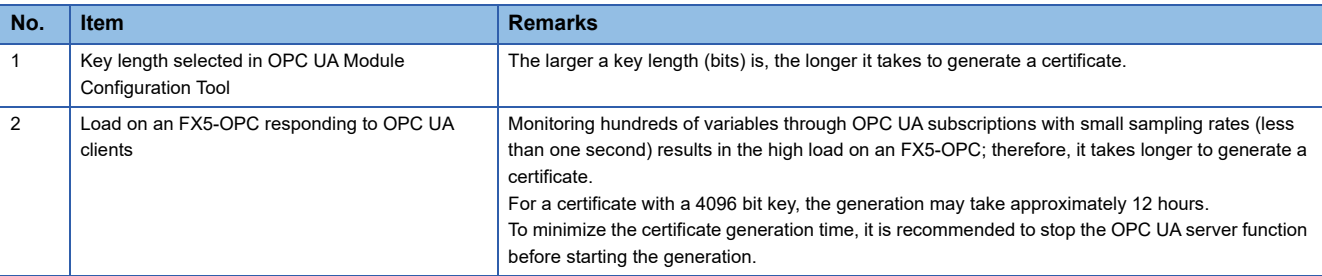

Note that due to characteristics of the RSA key generation algorithm, the generation time is not deterministic even when generating a certificate when the OPC UA server function is stopped.

#### ■**Measurement example**

The following shows measurement results when generating a certificate with an FX5-OPC which was not connected to any clients.

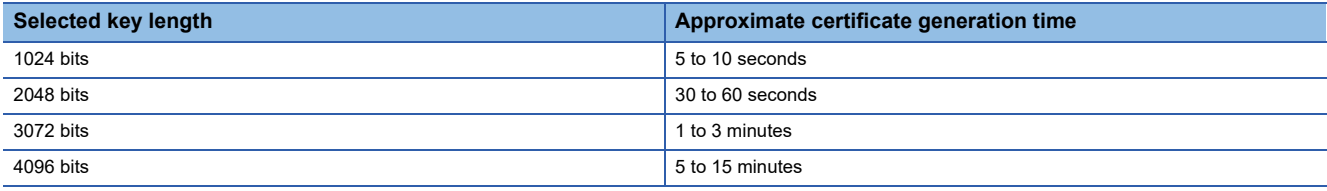

## **Appendix 6 Software Licenses and Copyrights**

This section describes the licenses and copyrights of software used in this product.

#### **OpenSSL 1.1.1**

This product includes software developed by the OpenSSL Project for use in the OpenSSL Toolkit (http://www.openssl.org/).

#### Copyright

Copyright<sup>©</sup> 1995-1998 Eric Young (eay@cryptsoft.com) All rights reserved. This product includes cryptographic software written by Eric Young (eay@cryptsoft.com) This Windows version of this product includes software written by Tim Hudson (tjh@cryptsoft.com)

#### LICENSE ISSUES

The OpenSSL toolkit stays under a dual license, i.e. both the conditions of the OpenSSL License and the original SSLeay license apply to the toolkit. See below for the actual license texts.

#### OpenSSL License

Copyright<sup>©</sup> 1998-2019 The OpenSSL Project. All rights reserved.

Redistribution and use in source and binary forms, with or without modification, are permitted provided that the following conditions are met:

1. Redistributions of source code must retain the above copyright notice, this list of conditions and the following disclaimer.

2. Redistributions in binary form must reproduce the above copyright notice, this list of conditions and the following disclaimer in the documentation and/or other materials provided with the distribution.

3. All advertising materials mentioning features or use of this software must display the following acknowledgment:

"This product includes software developed by the OpenSSL Project for use in the OpenSSL Toolkit. (http://www.openssl.org/)"

4. The names "OpenSSL Toolkit" and "OpenSSL Project" must not be used to endorse or promote products derived from this software without prior written permission. For written permission, please contact openssl-core@openssl.org.

5. Products derived from this software may not be called "OpenSSL" nor may "OpenSSL" appear in their names without prior written permission of the OpenSSL Project.

6. Redistributions of any form whatsoever must retain the following acknowledgment:

"This product includes software developed by the OpenSSL Project for use in the OpenSSL Toolkit (http://www.openssl.org/)"

THIS SOFTWARE IS PROVIDED BY THE OpenSSL PROJECT "AS IS'' AND ANY EXPRESSED OR IMPLIED WARRANTIES, INCLUDING, BUT NOT LIMITED TO, THE IMPLIED WARRANTIES OF MERCHANTABILITY AND FITNESS FOR A PARTICULAR PURPOSE ARE DISCLAIMED. IN NO EVENT SHALL THE OpenSSL PROJECT OR ITS CONTRIBUTORS BE LIABLE FOR ANY DIRECT, INDIRECT, INCIDENTAL, SPECIAL, EXEMPLARY, OR CONSEQUENTIAL DAMAGES (INCLUDING, BUT NOT LIMITED TO, PROCUREMENT OF SUBSTITUTE GOODS OR SERVICES; LOSS OF USE, DATA, OR PROFITS; OR BUSINESS INTERRUPTION) HOWEVER CAUSED AND ON ANY THEORY OF LIABILITY, WHETHER IN CONTRACT, STRICT LIABILITY, OR TORT (INCLUDING NEGLIGENCE OR OTHERWISE) ARISING IN ANY WAY OUT OF THE USE OF THIS SOFTWARE, EVEN IF ADVISED OF THE POSSIBILITY OF SUCH DAMAGE.

This product includes cryptographic software written by Eric Young (eay@cryptsoft.com). This product includes software written by Tim Hudson (tjh@cryptsoft.com).

#### **Original SSLeav License**

Copyright © 1995-1998 Eric Young (eay@cryptsoft.com). All rights reserved.

This package is an SSL implementation written by Eric Young (eay@cryptsoft.com). The implementation was written so as to conform with Netscapes SSL.

This library is free for commercial and non-commercial use as long as the following conditions are adhered to. The following conditions apply to all code found in this distribution, be it the RC4, RSA, lhash, DES, etc., code; not just the SSL code. The SSL documentation included with this distribution is covered by the same copyright terms except that the holder is Tim Hudson (tjh@cryptsoft.com).

Copyright remains Eric Young's, and as such any Copyright notices in the code are not to be removed.

If this package is used in a product, Eric Young should be given attribution as the author of the parts of the library used. This can be in the form of a textual message at program startup or in documentation (online or textual) provided with the package.

Redistribution and use in source and binary forms, with or without modification, are permitted provided that the following conditions are met:

1. Redistributions of source code must retain the copyright notice, this list of conditions and the following disclaimer.

2. Redistributions in binary form must reproduce the above copyright notice, this list of conditions and the following disclaimer in the documentation and/or other materials provided with the distribution.

3. All advertising materials mentioning features or use of this software must display the following acknowledgement:

"This product includes cryptographic software written by Eric Young (eay@cryptsoft.com)" The word 'cryptographic' can be left out if the routines from the library being used are not cryptographic related.

4. If you include any Windows specific code (or a derivative thereof) from the apps directory (application code) you must include an acknowledgement:

"This product includes software written by Tim Hudson (tjh@cryptsoft.com)".

THIS SOFTWARE IS PROVIDED BY ERIC YOUNG "AS IS'' AND ANY EXPRESS OR IMPLIED WARRANTIES, INCLUDING, BUT NOT LIMITED TO, THE IMPLIED WARRANTIES OF MERCHANTABILITY AND FITNESS FOR A PARTICULAR PURPOSE ARE DISCLAIMED. IN NO EVENT SHALL THE AUTHOR OR CONTRIBUTORS BE LIABLE FOR ANY DIRECT, INDIRECT, INCIDENTAL, SPECIAL, EXEMPLARY, OR CONSEQUENTIAL DAMAGES (INCLUDING, BUT NOT LIMITED TO, PROCUREMENT OF SUBSTITUTE GOODS OR SERVICES; LOSS OF USE, DATA, OR PROFITS; OR BUSINESS INTERRUPTION) HOWEVER CAUSED AND ON ANY THEORY OF LIABILITY, WHETHER IN CONTRACT, STRICT LIABILITY, OR TORT (INCLUDING NEGLIGENCE OR OTHERWISE) ARISING IN ANY WAY OUT OF THE USE OF THIS SOFTWARE, EVEN IF ADVISED OF THE POSSIBILITY OF SUCH DAMAGE.

The license and distribution terms for any publically available version or derivative of this code cannot be changed. i.e. this code cannot simply be copied and put under another distribution license [including the GNU Public License.]

#### **OPC UA Toolkit**

This product includes code that was developed by Softing Industrial Automation GmbH (https://industrial.softing.com) for the

The Softing uaToolkit Embedded.

Copyright<sup>©</sup> Softing Industrial Automation GmbH 2019. The Softing uaToolkit Embedded uses the following 3rd party libraries:

■ANSI C Stack of the OPC Foundation

Initial version of the ANSI C Stack was founded and copyrighted by OPC Foundation, Inc.

Copyright (C) 2008, 2014 OPC Foundation, Inc., All Rights Reserved.

The ANSI C Stack is used under the RCL license. The RCL license agreement can be found at https://opcfoundation.org/license/rcl.html.

The platform layers of the ANSI C Stack are used under the MIT license. This license agreement can be found at https://opcfoundation.org/license/mit.html.

■MemPool (https://github.com/SoftingIndustrial/MemPool)

Copyright (C) 2017 Bernd Edlinger

Released under the eCos license.

The eCos license version 2.0

The eCos license is a modified version of the well known GNU General Public License (GPL). The eCos license is officially recognised as a GPL-compatible Free Software License and is an OSI-approved Open Source License. An exception clause has been added which limits the circumstances in which the license applies to other code. The exception clause is as follows:

 As a special exception, if other files instantiate templates or use macros or inline functions from this file, or you compile this file and link it with other works to produce a work based on this file, this file does not by itself cause the resulting work to be covered by the GNU General Public License. However the source code for this file must still be made available in accordance with section (6) of the GNU General Public License v3.

 This exception does not invalidate any other reasons why a work based on this file might be covered by the GNU General Public License.

See here for details: http://ecos.sourceware.org/license-overview.html

GNU GENERAL PUBLIC LICENSE Version 2, June 1991

Copyright (C) 1989, 1991 Free Software Foundation, Inc. 51 Franklin Street, Fifth Floor, Boston, MA 02110-1301, USA

Everyone is permitted to copy and distribute verbatim copies

of this license document, but changing it is not allowed.

Preamble

The licenses for most software are designed to take away your freedom to share and change it. By contrast, the GNU General Public License is intended to guarantee your freedom to share and change free software--to make sure the software is free for all its users. This General Public License applies to most of the Free Software Foundation's software and to any other program whose authors commit to using it. (Some other Free Software Foundation software is covered by the GNU Lesser General Public License instead.) You can apply it to your programs, too.

When we speak of free software, we are referring to freedom, not price. Our General Public Licenses are designed to make sure that you have the freedom to distribute copies of free software (and charge for this service if you wish), that you receive source code or can get it if you want it, that you can change the software or use pieces of it in new free programs; and that you know you can do these things.

To protect your rights, we need to make restrictions that forbid anyone to deny you these rights or to ask you to surrender the rights. These restrictions translate to certain responsibilities for you if you distribute copies of the software, or if you modify it.

For example, if you distribute copies of such a program, whether gratis or for a fee, you must give the recipients all the rights that you have. You must make sure that they, too, receive or can get the source code. And you must show them these terms so they know their rights.

We protect your rights with two steps: (1) copyright the software, and (2) offer you this license which gives you legal permission to copy, distribute and/or modify the software.

Also, for each author's protection and ours, we want to make certain that everyone understands that there is no warranty for this free software. If the software is modified by someone else and passed on, we want its recipients to know that what they have is not the original, so that any problems introduced by others will not reflect on the original authors' reputations.

Finally, any free program is threatened constantly by software patents. We wish to avoid the danger that redistributors of a free program will individually obtain patent licenses, in effect making the program proprietary. To prevent this, we have made it clear that any patent must be licensed for everyone's free use or not licensed at all.

The precise terms and conditions for copying, distribution and modification follow.

#### TERMS AND CONDITIONS FOR COPYING, DISTRIBUTION AND MODIFICATION

0. This License applies to any program or other work which contains a notice placed by the copyright holder saying it may be distributed under the terms of this General Public License. The "Program", below, refers to any such program or work, and a "work based on the Program" means either the Program or any derivative work under copyright law: that is to say, a work containing the Program or a portion of it, either verbatim or with modifications and/or translated into another language. (Hereinafter, translation is included without limitation in the term "modification".) Each licensee is addressed as "you".

Activities other than copying, distribution and modification are not covered by this License; they are outside its scope. The act of running the Program is not restricted, and the output from the Program is covered only if its contents constitute a work based on the Program (independent of having been made by running the Program). Whether that is true depends on what the Program does.

1. You may copy and distribute verbatim copies of the Program's source code as you receive it, in any medium, provided that you conspicuously and appropriately publish on each copy an appropriate copyright notice and disclaimer of warranty; keep intact all the notices that refer to this License and to the absence of any warranty; and give any other recipients of the Program a copy of this License along with the Program.

You may charge a fee for the physical act of transferring a copy, and you may at your option offer warranty protection in exchange for a fee.

2. You may modify your copy or copies of the Program or any portion of it, thus forming a work based on the Program, and copy and distribute such modifications or work under the terms of Section 1 above, provided that you also meet all of these conditions:

a) You must cause the modified files to carry prominent notices stating that you changed the files and the date of any change.

b) You must cause any work that you distribute or publish, that in whole or in part contains or is derived from the Program or any part thereof, to be licensed as a whole at no charge to all third parties under the terms of this License.

c) If the modified program normally reads commands interactively when run, you must cause it, when started running for such interactive use in the most ordinary way, to print or display an announcement including an appropriate copyright notice and a notice that there is no warranty (or else, saying that you provide a warranty) and that users may redistribute the program under these conditions, and telling the user how to view a copy of this License. (Exception: if the Program itself is interactive but does not normally print such an announcement, your work based on the Program is not required to print an announcement.) These requirements apply to the modified work as a whole. If identifiable sections of that work are not derived from the Program, and can be reasonably considered independent and separate works in themselves, then this License, and its terms, do not apply to those sections when you distribute them as separate works. But when you distribute the same sections as part of a whole which is a work based on the Program, the distribution of the whole must be on the terms of this License, whose permissions for other licensees extend to the entire whole, and thus to each and every part regardless of who wrote it.

Thus, it is not the intent of this section to claim rights or contest your rights to work written entirely by you; rather, the intent is to exercise the right to control the distribution of derivative or collective works based on the Program.

In addition, mere aggregation of another work not based on the Program with the Program (or with a work based on the Program) on a volume of a storage or distribution medium does not bring the other work under the scope of this License.

3. You may copy and distribute the Program (or a work based on it, under Section 2) in object code or executable form under the terms of Sections 1 and 2 above provided that you also do one of the following:

a) Accompany it with the complete corresponding machine-readable source code, which must be distributed under the terms of Sections 1 and 2 above on a medium customarily used for software interchange; or,

b) Accompany it with a written offer, valid for at least three years, to give any third party, for a charge no more than your cost of physically performing source distribution, a complete machine-readable copy of the corresponding source code, to be distributed under the terms of Sections 1 and 2 above on a medium customarily used for software interchange; or,

c) Accompany it with the information you received as to the offer to distribute corresponding source code. (This alternative is allowed only for noncommercial distribution and only if you received the program in object code or executable form with such an offer, in accord with Subsection b above.)

The source code for a work means the preferred form of the work for making modifications to it. For an executable work, complete source code means all the source code for all modules it contains, plus any associated interface definition files, plus the scripts used to control compilation and installation of the executable. However, as a special exception, the source code distributed need not include anything that is normally distributed (in either source or binary form) with the major components (compiler, kernel, and so on) of the operating system on which the executable runs, unless that component itself accompanies the executable.

If distribution of executable or object code is made by offering access to copy from a designated place, then offering equivalent access to copy the source code from the same place counts as distribution of the source code, even though third parties are not compelled to copy the source along with the object code.

4. You may not copy, modify, sublicense, or distribute the Program except as expressly provided under this License. Any attempt otherwise to copy, modify, sublicense or distribute the Program is void, and will automatically terminate your rights under this License. However, parties who have received copies, or rights, from you under this License will not have their licenses terminated so long as such parties remain in full compliance.

5. You are not required to accept this License, since you have not signed it. However, nothing else grants you permission to modify or distribute the Program or its derivative works. These actions are prohibited by law if you do not accept this License. Therefore, by modifying or distributing the Program (or any work based on the Program), you indicate your acceptance of this License to do so, and all its terms and conditions for copying, distributing or modifying the Program or works based on it.

6. Each time you redistribute the Program (or any work based on the Program), the recipient automatically receives a license from the original licensor to copy, distribute or modify the Program subject to these terms and conditions. You may not impose any further restrictions on the recipients' exercise of the rights granted herein. You are not responsible for enforcing compliance by third parties to this License.

7. If, as a consequence of a court judgment or allegation of patent infringement or for any other reason (not limited to patent issues), conditions are imposed on you (whether by court order, agreement or otherwise) that contradict the conditions of this License, they do not excuse you from the conditions of this License. If you cannot distribute so as to satisfy simultaneously your obligations under this License and any other pertinent obligations, then as a consequence you may not distribute the Program at all. For example, if a patent license would not permit royalty-free redistribution of the Program by all those who receive copies directly or indirectly through you, then the only way you could satisfy both it and this License would be to refrain entirely from distribution of the Program.

If any portion of this section is held invalid or unenforceable under any particular circumstance, the balance of the section is intended to apply and the section as a whole is intended to apply in other circumstances.

It is not the purpose of this section to induce you to infringe any patents or other property right claims or to contest validity of any such claims; this section has the sole purpose of protecting the integrity of the free software distribution system, which is implemented by public license practices. Many people have made generous contributions to the wide range of software distributed through that system in reliance on consistent application of that system; it is up to the author/ donor to decide if he or she is willing to distribute software through any other system and a licensee cannot impose that choice.

This section is intended to make thoroughly clear what is believed to be a consequence of the rest of this License.

8. If the distribution and/or use of the Program is restricted in certain countries either by patents or by copyrighted interfaces, the original copyright holder who places the Program under this License may add an explicit geographical distribution limitation excluding those countries, so that distribution is permitted only in or among countries not thus excluded. In such case, this License incorporates the limitation as if written in the body of this License.

9. The Free Software Foundation may publish revised and/or new versions of the General Public License from time to time. Such new versions will be similar in spirit to the present version, but may differ in detail to address new problems or concerns.

Each version is given a distinguishing version number. If the Program specifies a version number of this License which applies to it and "any later version", you have the option of following the terms and conditions either of that version or of any later version published by the Free Software Foundation. If the Program does not specify a version number of this License, you may choose any version ever published by the Free Software Foundation.

10. If you wish to incorporate parts of the Program into other free programs whose distribution conditions are different, write to the author to ask for permission. For software which is copyrighted by the Free Software Foundation, write to the Free Software Foundation; we sometimes make exceptions for this. Our decision will be guided by the two goals of preserving the free status of all derivatives of our free software and of promoting the sharing and reuse of software generally.

#### NO WARRANTY

11. BECAUSE THE PROGRAM IS LICENSED FREE OF CHARGE, THERE IS NO WARRANTY FOR THE PROGRAM, TO THE EXTENT PERMITTED BY APPLICABLE LAW. EXCEPT WHEN OTHERWISE STATED IN WRITING THE COPYRIGHT HOLDERS AND/OR OTHER PARTIES PROVIDE THE PROGRAM "AS IS" WITHOUT WARRANTY OF ANY KIND, EITHER EXPRESSED OR IMPLIED, INCLUDING, BUT NOT LIMITED TO, THE IMPLIED WARRANTIES OF MERCHANTABILITY AND FITNESS FOR A PARTICULAR PURPOSE. THE ENTIRE RISK AS TO THE QUALITY AND PERFORMANCE OF THE PROGRAM IS WITH YOU. SHOULD THE PROGRAM PROVE DEFECTIVE, YOU ASSUME THE COST OF ALL NECESSARY SERVICING, REPAIR OR CORRECTION.

12. IN NO EVENT UNLESS REQUIRED BY APPLICABLE LAW OR AGREED TO IN WRITING WILL ANY COPYRIGHT HOLDER, OR ANY OTHER PARTY WHO MAY MODIFY AND/OR REDISTRIBUTE THE PROGRAM AS PERMITTED ABOVE, BE LIABLE TO YOU FOR DAMAGES, INCLUDING ANY GENERAL, SPECIAL, INCIDENTAL OR CONSEQUENTIAL DAMAGES ARISING OUT OF THE USE OR INABILITY TO USE THE PROGRAM (INCLUDING BUT NOT LIMITED TO LOSS OF DATA OR DATA BEING RENDERED INACCURATE OR LOSSES SUSTAINED BY YOU OR THIRD PARTIES OR A FAILURE OF THE PROGRAM TO OPERATE WITH ANY OTHER PROGRAMS), EVEN IF SUCH HOLDER OR OTHER PARTY HAS BEEN ADVISED OF THE POSSIBILITY OF SUCH DAMAGES.

END OF TERMS AND CONDITIONS

■ VA\_ARGS helpers (http://stackoverflow.com/questions/5588855/standard-alternative-to-gccs-va-args-trick)

Copyright (C) 2012 Richard Hansen

Released under the cc by-sa. The license agreement can be found at https://creativecommons.org/licenses/by-sa/3.0/

#### **MD5 Message-Digest Algorithm**

This product includes code that was developed by RSA Data Security, Inc. Copyright (C) 1991-2, RSA Data Security, Inc.

License to copy and use this software is granted provided that it is identified as the "RSA Data Security, Inc. MD5 Message-Digest Algorithm" in all material mentioning or referencing this software or this function.

License is also granted to make and use derivative works provided that such works are identified as "derived from the RSA Data Security, Inc. MD5 Message-Digest Algorithm" in all material mentioning or referencing the derived work.

RSA Data Security, Inc. makes no representations concerning either the merchantability of this software or the suitability of this software for any particular purpose. It is provided "as is" without express or implied warranty of any kind.

These notices must be retained in any copies of any part of this documentation and/or software.

#### **OPC UA Module Configuration Tool**

OPC UA Module Configuration Tool uses the following 3rd party libraries:

■Bouncy Castle (https://www.bouncycastle.org) Copyright (c) 2000 - 2019 The Legion of the Bouncy Castle Inc. (https://www.bouncycastle.org) Released under the MIT license http://opensource.org/licenses/mit-license.php

■IPAddressControlLib (https://github.com/m66n/ipaddresscontrollib) Copyright (c) 2016 Michael Chapman Released under the MIT license http://opensource.org/licenses/mit-license.php

### **INDEX**

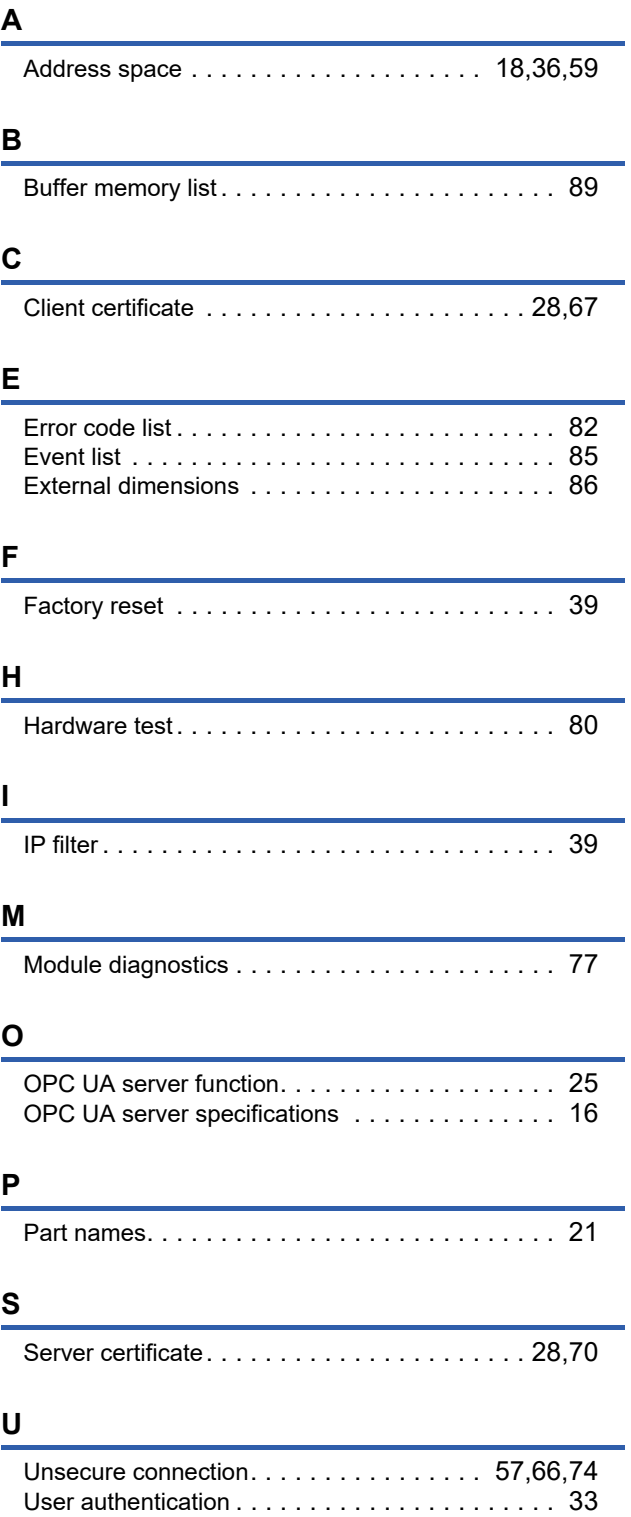

### **REVISIONS**

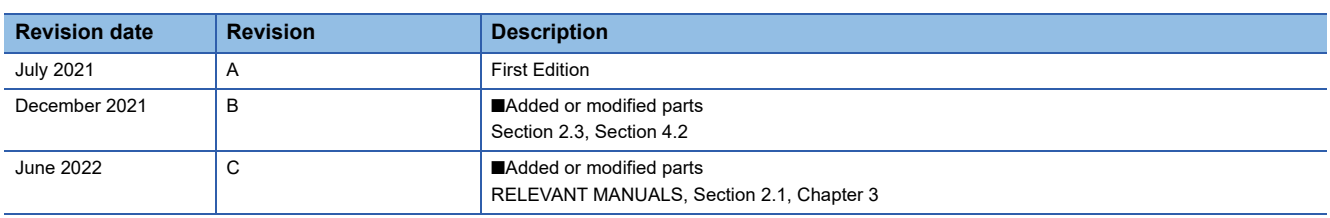

This manual confers no industrial property rights or any rights of any other kind, nor does it confer any patent licenses. Mitsubishi Electric Corporation cannot be held responsible for any problems involving industrial property rights which may occur as a result of using the contents noted in this manual.

2021 MITSUBISHI ELECTRIC CORPORATION
## **WARRANTY**

Please confirm the following product warranty details before using this product.

#### **1. Gratis Warranty Term and Gratis Warranty Range**

If any faults or defects (hereinafter "Failure") found to be the responsibility of Mitsubishi occurs during use of the product within the gratis warranty term, the product shall be repaired at no cost via the sales representative or Mitsubishi Service Company. However, if repairs are required onsite at domestic or overseas location, expenses to send an engineer will be solely at the customer's discretion. Mitsubishi shall not be held responsible for any re-commissioning, maintenance, or testing on-site that involves replacement of the failed module.

#### **[Gratis Warranty Term]**

The gratis warranty term of the product shall be for one year after the date of purchase or delivery to a designated place. Note that after manufacture and shipment from Mitsubishi, the maximum distribution period shall be six (6) months, and the longest gratis warranty term after manufacturing shall be eighteen (18) months. The gratis warranty term of repair parts shall not exceed the gratis warranty term before repairs.

#### **[Gratis Warranty Range]**

- (1) The range shall be limited to normal use within the usage state, usage methods and usage environment, etc., which follow the conditions and precautions, etc., given in the instruction manual, user's manual and caution labels on the product.
- Even within the gratis warranty term, repairs shall be (2) charged for in the following cases.
	- Failure occurring from inappropriate storage or 1. handling, carelessness or negligence by the user. Failure caused by the user's hardware or software design.
	- Failure caused by unapproved modifications, 2. etc., to the product by the user.
	- When the Mitsubishi product is assembled into a 3. user's device, Failure that could have been avoided if functions or structures, judged as necessary in the legal safety measures the user's device is subject to or as necessary by industry standards, had been provided.
	- 4. Failure that could have been avoided if consumable parts (battery, backlight, fuse, etc.) designated in the instruction manual had been correctly serviced or replaced.
	- 5. Relay failure or output contact failure caused by usage beyond the specified life of contact (cycles).
	- 6. Failure caused by external irresistible forces such as fires or abnormal voltages, and failure caused by force majeure such as earthquakes, lightning, wind and water damage.
	- 7. Failure caused by reasons unpredictable by scientific technology standards at time of shipment from Mitsubishi.
	- 8. Any other failure found not to be the responsibility of Mitsubishi or that admitted not to be so by the user.

#### **2. Onerous repair term after discontinuation of production**

Mitsubishi shall accept onerous product repairs for (1) seven (7) years after production of the product is discontinued.

Discontinuation of production shall be notified with Mitsubishi Technical Bulletins, etc.

(2) Product supply (including repair parts) is not available after production is discontinued.

#### **3. Overseas service**

Overseas, repairs shall be accepted by Mitsubishi's local overseas FA Center. Note that the repair conditions at each FA Center may differ.

#### **4. Exclusion of loss in opportunity and secondary loss from warranty liability**

Regardless of the gratis warranty term, Mitsubishi shall not be liable for compensation to:

- (1) Damages caused by any cause found not to be the responsibility of Mitsubishi.
- (2) Loss in opportunity, lost profits incurred to the user by Failures of Mitsubishi products.
- (3) Special damages and secondary damages whether foreseeable or not, compensation for accidents, and compensation for damages to products other than Mitsubishi products.
- (4) Replacement by the user, maintenance of on-site equipment, start-up test run and other tasks.

#### **5. Changes in product specifications**

The specifications given in the catalogs, manuals or technical documents are subject to change without prior notice.

#### **6. Product application**

- (1) In using the Mitsubishi MELSEC programmable controller, the usage conditions shall be that the application will not lead to a major accident even if any problem or fault should occur in the programmable controller device, and that backup and fail-safe functions are systematically provided outside of the device for any problem or fault.
- (2) The Mitsubishi programmable controller has been designed and manufactured for applications in general industries, etc. Thus, applications in which the public could be affected such as in nuclear power plants and other power plants operated by respective power companies, and applications in which a special quality assurance system is required, such as for railway companies or public service purposes shall be excluded from the programmable controller applications.

In addition, applications in which human life or property that could be greatly affected, such as in aircraft, medical applications, incineration and fuel devices, manned transportation, equipment for recreation and amusement, and safety devices, shall also be excluded from the programmable controller range of applications. However, in certain cases, some applications may be possible, providing the user consults their local Mitsubishi representative outlining the special requirements of the project, and providing that all parties concerned agree to the special circumstances, solely at the user's discretion.

Mitsubishi shall have no responsibility or liability for any (3)problems involving programmable controller trouble and system trouble caused by DoS attacks, unauthorized access, computer viruses, and other cyberattacks.

# **TRADEMARKS**

Microsoft and Windows are either registered trademarks or trademarks of Microsoft Corporation in the United States and/or other countries.

PLCopen is either a registered trademark or a trademark of the association PLCopen.

Unicode is either a registered trademark or a trademark of Unicode, Inc. in the United States and other countries.

The company names, system names and product names mentioned in this manual are either registered trademarks or trademarks of their respective companies.

In some cases, trademark symbols such as  $I^{\text{TM}}$  or  $I^{\text{(B)}}$  are not specified in this manual.

Manual number: SH(NA)-082250ENG-C(2206)MEE MODEL: FX5-U-OPC-E MODEL CODE: 09R580

When exported from Japan, this manual does not require application to the Ministry of Economy, Trade and Industry for service transaction permission.

### **MITSUBISHI ELECTRIC CORPORATION**

HEAD OFFICE : TOKYO BUILDING, 2-7-3 MARUNOUCHI, CHIYODA-KU, TOKYO 100-8310, JAPAN

Specifications are subject to change without notice.